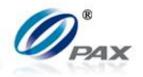

# **S80 Users Manual**

v1.00.01

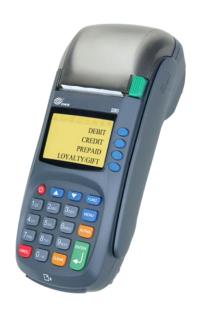

PAX Technology, Inc.

All Rights Reserved.

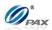

# **Preface**

S80 Users Manual Version: v1.00.01

Status: [ ] Draft [★] Release [ ] Modify

Copyright © 2013, PAX Technology, Inc. All rights reserved

The Programs (which include both the software and documentation) contain proprietary information; they are provided under a license agreement containing restrictions on use and disclosure and are also protected by copyright, patent, and other intellectual and industrial property laws. Reverse engineering, disassembly, or decompile of the Programs, except to the extent required to obtain interoperability with other independently created software or as specified by law, is prohibited.

The information contained in this document is subject to change without notice. If you find any problems in the documentation, please report them to us in writing. This document is not warranted to be error-free. Except as may be expressly permitted in your license agreement for these Programs, no part of these Programs may be reproduced or transmitted in any form or by any means, electronic or mechanical, for any purpose.

Security Notice: No part of this publication may be copied, distributed, stored in a retrieval system, translated into any human or computer language, transmitted, in any form or by any means, without the prior written consent of PAX Technology, Inc.

PAX is a registered trademark of PAX Corporation and/or its affiliates. Other names may be trademarks of their respective owners.

#### **Technical Support**

If you encounter a problem while installing, registering or operating this product, please make sure that you have read the documentation. If you cannot resolve the Issue, please contact us.

PAX support operates 24 hours a day, 7 days a week. Your level of access to this Service is governed by the support plan arrangements made between PAX and your Organization. Please consult this support plan for further information about your entitlements, including the hours when telephone support is available to you.

**Technical Support Contact Information:** 

Phone: 904-900-3741 Email: <a href="mailto:support@pax.us">support@pax.us</a> URL: <a href="http://www.pax.us/">http://www.pax.us/</a>

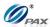

# **TABLE OF CONTENTS**

|          | CONTENTS                             |      |
|----------|--------------------------------------|------|
|          | ISTORY                               |      |
|          | AL INFORMATION                       |      |
|          | HE PURPOSE OF THIS DOCUMENT          |      |
|          | OCUMENT CONVENTION                   |      |
| 1.3 D    | OCUMENT STRUCTURE                    | 3    |
| 1.4 A    | UTHORIZED USE PERMISSION             | 4    |
| 1.5 D    | OCUMENT REFERENCE                    | 5    |
|          | 30 POS TERMINAL OVERVIEW             |      |
| 2.1 P    | OS TERMINAL SCREENS                  | 6    |
| 2.2 P    | OS TERMINAL COMMUNICATION OPTIONS    | 7    |
| 2.3 P    | OS TERMINAL KEYPAD LAYOUT            | 8    |
| 2.3.1    | Key Definitions                      | 8    |
| 2.3.2    | Key Assignments                      | 8    |
| 2.3.3    | Keypad Layout                        | 9    |
| 3. HOW 1 | TO LOAD APPLICATION                  |      |
| 4. HOW 1 | TO DO TRANSACTIONS                   | .11  |
| 4.1 C    | REDIT TRANSACTION                    | .11  |
| 4.1.1    | Credit Sale                          |      |
|          | ple of Credit sale receipt           |      |
| 4.1.2    | •                                    |      |
| Sam      | ple of Credit Return receipt         |      |
| 4.1.3    | •                                    |      |
| Sam      | ple of Credit Auth receipt           |      |
| 4.1.4    | Credit PostAuth                      | 23   |
| Sam      | ple of Credit PostAuth receipt       | . 25 |
| 4.1.5    | Credit Forced                        | .26  |
| Sam      | ple of Credit Forced receipt         | . 28 |
| 4.1.6    | Credit Void Sale                     | . 29 |
| Sam      | ple of Credit Void Sale receipt      | .31  |
| 4.1.7    | Credit Void Return                   | .32  |
| Sam      | ple of Credit Void Return receipt    | . 34 |
| 4.1.8    | Credit Void Post-Auth                |      |
| Sam      | ple of Credit Void Post-Auth receipt | . 37 |
| 4.1.9    | Credit Void Forced                   |      |
|          | ple of Credit Void Forced receipt    |      |
| 4.2 D    | EBIT TRANSACTION                     | .41  |
| 4.2.1    | Debit Sale                           | 41   |
| Sam      | ple of Debit sale receipt            | . 43 |
| 4.2.2    | Debit Return                         |      |
|          | ple of Debit Return receipt          |      |
| 4.3 E    | BT Transaction                       |      |
| 4.3.1    | EBT Sale                             |      |
| Sam      | ple of EBT sale receipt              |      |
| 4.3.2    | EBT Return                           |      |
|          | ple of Debit Return receipt          |      |
| 4.3.3    | EBT Balance Inquiry                  |      |
|          | ple of EBT Balance Inquiry receipt   |      |
|          | IFT TRANSACTION                      |      |
| 4.4.1    | Gift Sale                            |      |
|          | ple of GIFT sale receipt             |      |
| 4.4.2    | Gift Return                          |      |
|          | ple of Gift Return receipt           |      |
| 4.4.3    | Gift Add Value                       | 63   |

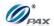

|     | Sample of Gift Add Value receipt                                                                                                    |                   |
|-----|----------------------------------------------------------------------------------------------------|-------------------|
|     | 4.4 Gift Issue                                                                                                    |                   |
|     | Sample of Gift Issue receipt                                                                                                    |                   |
|     | 4.5 Gift Void                                                                                                    |                   |
|     | Sample of Gift Void receipt                                                                                                    |                   |
|     | 4.6 Gift Balance Inquiry                                                                                                    |                   |
| 4.5 | Cash Transaction                                                                                                    |                   |
|     | 5.1 Cash Sale                                                                                                    |                   |
|     | Sample of Cash sale receipt                                                                                                    |                   |
|     | 5.2 Cash Return                                                                                                    |                   |
|     | Sample of Cash Return receipt                                                                                                    |                   |
|     | 5.3 Cash Void Sale                                                                                                    |                   |
|     | Sample of Cash Void Sale receipt                                                                                                    | 82                |
| 4.5 | 5.4 Cash Void Return                                                                                                    | 83                |
|     | Sample of Cash Void Return receipt                                                                                                    |                   |
| 4.6 | COMMERCIAL CARDS                                                                                                    |                   |
|     | JNCTION OPTION                                                                                                    |                   |
| 5.1 | REPORT                                                                                                    |                   |
| 5.2 | BATCH                                                                                                    |                   |
|     | 2.1 Batch Close                                                                                                    |                   |
|     | 2.2 Force Batch                                                                                                    |                   |
| 5.3 | REVIEW                                                                                                    |                   |
| 6.5 | FIND                                                                                                    | _                 |
| 6.6 | COUNTER TIP                                                                                                    |                   |
|     | Imple of Counter Tip receipt                                                                                                    |                   |
| 6.7 | TIP ADJUST                                                                                                    |                   |
| 6.8 | 7.1 Credit RESTAURANT Adjust Tip                                                                                                    |                   |
|     | ENU OPTION.                                                                                                    |                   |
| 6.1 | ACCESSING THE MAIN MENU                                                                                                    | _                 |
| 6.2 | MAIN MENU OPTIONS                                                                                                    |                   |
| 6.3 | REPORTS                                                                                                    |                   |
|     | 3.1 Default Report                                                                                                    |                   |
|     | 3.2 Current Report                                                                                                    |                   |
|     | 3.3 History Report                                                                                                    |                   |
|     | 3.4 Display Transactions                                                                                                    |                   |
| 6.3 | 3.5 Tip Report                                                                                                    |                   |
| 6.3 | 3.6 File System Report                                                                                                    |                   |
| 6.4 | MERCHANT SETTINGS                                                                                                    |                   |
| 6.4 | 4.1 Authorizations                                                                                                    | 122               |
|     | 6.4.1.1 Trans. Types                                                                                                    | 122               |
|     | 6.4.1.2 Card Types                                                                                                    |                   |
|     | 6.4.1.3 Debit Prompt                                                                                                    |                   |
|     | 4.2 Security Settings                                                                                                    |                   |
|     | 6.4.2.1 User Password                                                                                                    |                   |
|     | 6.4.2.3 Security Batch                                                                                                    |                   |
|     | 6.4.2.4 Card Manual Entry                                                                                                    |                   |
| 6.4 | 4.3 Edit Header/Trailer                                                                                                    |                   |
| 6.4 | ·                                                                                                    |                   |
| 6.4 | The second contract of the second contract of the second contract of |                   |
|     | 4.5 Additional Prompts                                                                                                    |                   |
|     |                                                                                                    | 136               |
|     | 4.5 Additional Prompts                                                                                                    | 136<br>136<br>138 |
|     | 4.5 Additional Prompts                                                                                                    |                   |
|     | 4.5 Additional Prompts                                                                                                    |                   |
|     | 4.5 Additional Prompts                                                                                                    |                   |

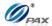

| 6.4.7   | Clerk/Server Name                                                                                                    | 144 |
|---------|----------------------------------------------------------------------------------------------------|-----|
| 6.5 O   | PERATION SETTINGS                                                                                                    | 145 |
| 6.5.1   | No Paper Mode                                                                                                    | 146 |
| 6.5.2   | Buzzer Setup                                                                                                    | 147 |
| 6.5.3   | Operation Mode                                                                                                    | 148 |
| 6.5.4   | Battery Saver                                                                                                    | 149 |
| 6.5.5   | Disclaimer Setup                                                                                                    |     |
| 6.5.6   | Halo Setup                                                                                                    |     |
| 6.5.7   | Print Setup                                                                                                    |     |
| 6.5.8   | Receipt Print                                                                                                    |     |
| 6.5.9   | Peripherals                                                                                                    |     |
|         | OST SETTINGS                                                                                                    |     |
| 6.6.1   | Host Parameters                                                                                                    |     |
| 6.6.2   | Host Phones                                                                                                    |     |
| 6.6.2   |                                                                                                    |     |
| 6.6.2   |                                                                                                    |     |
| 6.6.3   | Print EDC Setup                                                                                                    |     |
| 6.6.4   | Host URL Params                                                                                                    |     |
| 6.6.5   | AutoDial Setup                                                                                                    |     |
|         | ystem Settings                                                                                                    |     |
| 6.7.1   | Date/Time Setup                                                                                                    |     |
| 6.7.2   | Batch Number                                                                                                    |     |
| 6.7.3   | Working Mode                                                                                                    |     |
| 6.7.3   |                                                                                                    |     |
| 6.7.3   | , ,                                                                                                    |     |
| 6.7.3   | 3.3 Local Dup Check                                                                                                    | 187 |
| 6.7.4   | Pre-Dial Call                                                                                                    | 188 |
| 6.7.5   | Database                                                                                                    | 189 |
|         | 5.1 Void189                                                                                                    |     |
|         | 5.2 Post Auth                                                                                                    |     |
|         | 5.3 Clear Database                                                                                                    |     |
|         | 5.4 Clear Reversal                                                                                                    |     |
|         | in Pad Settings                                                                                                    |     |
|         | eys Injection                                                                                                    |     |
|         | pplication Management                                                                                                    |     |
|         | 9.1 Activate                                                                                                    |     |
|         | 9.2 App Update                                                                                                    |     |
|         | 9.4 Terminal SN                                                                                                    |     |
|         | 9.5 App Info                                                                                                    |     |
|         | OMMUNICATIONS                                                                                                    |     |
| 1.8.1   | Main Communication                                                                                                    |     |
| 1.8.2   | Backup Communication                                                                                                    |     |
| 1.8.3   | Maximum Tries                                                                                                    |     |
| 1.8.4   | Connect Timeout                                                                                                    |     |
| 1.8.5   | Receive Timeout                                                                                                    |     |
| 1.8.6   | Dial Parameters                                                                                                    |     |
|         | AN Parameters                                                                                                    |     |
|         | - RECEIPTS                                                                                                    | _   |
|         | edit Card Receipts Template                                                                                                    | _   |
|         | bit Card Receipts Templatebit Card Receipts Template                                                                                                    |     |
|         | T Card Receipts Template                                                                                                    |     |
|         | t Card Receipts Templatet                                                                                                    |     |
|         | sh Receipts Templatesh                                                                                                    |     |
|         | - TROUBLESHOOTING                                                                                                    |     |
|         | neral Troubleshooting                                                                                                    |     |
|         | mmunication Errors                                                                                                    |     |
| D.2 COI | THIRD TO THE PROPERTY OF THE PROPERTY OF THE P | 233 |

# Table of Contents

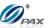

| B.3 Printer Troubleshooting  | 234 |
|------------------------------|-----|
| B.3 Pin Pad Troubleshooting  |     |
| B.4 Download Troubleshooting |     |
| APPENDIX D- GLOSSARY         |     |

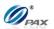

# **Revision History**

| Date       | Version   | Ву         | Description of Change | Contact        |
|------------|-----------|------------|-----------------------|----------------|
| 2011/10/21 | V20111021 | Alfred.Z   | Initial Release       | inquiry@pax.us |
| 2013/01/29 | V1.00.01  | B.McDonald | Rerelease             | support@pax.us |
|            |           |            |                       |                |

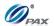

## 1. General Information

#### Note

This section explains the general information in this document and will give you an overview of this document.

## 1.1 The Purpose of This Document

This document provides a detailed description of all user functions, which can be performed on the POS terminal. The document is intended for use by the Software Engineers developing and maintaining the Payment Application design for the US Payment Card Industry, also for use by customer and Independent Sells Organization (ISO). The document should be maintained along with the application itself.

It is required that this document is stored in a safe place for future reference and modifications.

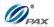

# 1.2 Document Convention

- Warning Failure to follow specific procedures and practices may result in personal injury.
- **Caution** Failure to follow specific procedures and practices may result in damage to the POS terminal device or other equipment.
- Note Helpful hints and other important information about the use of the POS terminal device.
- CHART FOR STEP# Due to keyboard differences, actions will differ with from one POS terminal model to another. Make sure to match the action with the correct model of the POS terminal being used.
- Denotes a definition or explanation of the User Function in the step/action table that follows.
- Denotes an example of when, why and what condition the User Function should be performed.
- Denotes a warning note to the User that the operation will cause serious consequent problems.

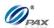

# 1.3 Document Structure

This Document is intended to be a Generic Users Manual for the PAX S80 Countertop Terminal. Some of the features and instructions listed in this manual may not be supported by all processors. Please contact PAX Technical Service with any questions about feature availability.

This manual contains the following sections:

Chapter 1, General Information

Chapter 2, PAX S80 POS Terminal Overview

Chapter 3, How to Load an Application

Chapter 4, How to Do a Transaction

Chapter 5, Function Options

Chapter 6, Menu Options

Appendix A: Receipts

Appendix B: Troubleshooting

Appendix D: Glossary

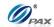

## 1.4 Authorized Use Permission

Unless explicitly stated otherwise all content included on this document, such as but not limited to text, images, logos, and slogans, is the property of PAX and is protected by U.S. and international copyright laws.

Any other use, including the reproduction, modification, display or distribution, of the content on this system is strictly prohibited. No portion of this system may be reproduced, duplicated, copied, sold, resold, or otherwise exploited for any purpose.

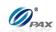

# 1.5 Document Reference

| NO. | Title | Date | Version |
|-----|-------|------|---------|
| 1   |       |      |         |
| 2   |       |      |         |
| 3   |       |      |         |

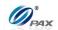

## 2. PAX S80 POS Terminal Overview

#### 2.1 POS Terminal Screens

The Screen representations shown in this manual are general screens. The following is an example of the idle and Main Menu screens for each of the different LCD Display types.

A standard screen and font format should accommodate 21 characters per line and up to 5 lines of text.

Screen Display

**Idle Prompt Screen:** 

INPUT ACCOUNT

CREDIT
SALE

Main Menu Screen:

MAIN MENU
1.Reports
2.Merchant Settings
3.Operation Settings
4.Hosts Settings

**Function Menu Screen** 

FUNCTION MENU
1.Help
2.Report
3.Batch
4.Review

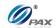

# 2.2 POS Terminal Communication Options

The following chart summarizes the information regarding the different POS terminal model communication options.

| Model | LAND<br>LINE | GPRS | CDMA | ETHERNET  | Wı-Fı |
|-------|--------------|------|------|-----------|-------|
| S80   | $\sqrt{}$    |      |      | $\sqrt{}$ |       |

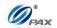

# 2.3 POS Terminal Keypad Layout

All POS terminals have a number of keys in common. These keys are the same and perform the same function regardless of the POS Terminal model. Other keys are unique to either one model or a series of models.

# 2.3.1 Key Definitions

#### Note

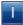

All POS terminals have a number of keys in common. These keys are the same and perform the same function regardless of the POS Terminal model. Other keys are unique to either one model or a series of models.

| KEY        | Function                                                                          |                                                                                                  |                                                                 |  |  |  |
|------------|-----------------------------------------------------------------------------------|--------------------------------------------------------------------------------------------------|-----------------------------------------------------------------|--|--|--|
| ON / OFF   | Powers the terminal On & Off.                                                     |                                                                                                  |                                                                 |  |  |  |
|            | ATM1                                                                              | Not used.                                                                                        |                                                                 |  |  |  |
|            | ATM2                                                                              | Not used.                                                                                        |                                                                 |  |  |  |
| Shortcut   | ATM3                                                                              | In main screen - cycles through the different EDC types, Cre                                     |                                                                 |  |  |  |
| Shortcut   | ATIVIS                                                                            | Debit, Cash, etc                                                                                 |                                                                 |  |  |  |
|            | ATM4                                                                              | In main screen screen                                                                            | oll through available transaction types: <b><sale></sale></b> , |  |  |  |
|            | ATIVI4                                                                            | <return>, <voii< td=""><td>D&gt;, <auth> and <forced>, etc</forced></auth></td></voii<></return> | D>, <auth> and <forced>, etc</forced></auth>                    |  |  |  |
| ALPHA      | When enteri                                                                       | ng data, changes the                                                                             | e number to one of the letters printed on the key.              |  |  |  |
| Up/Down    | On main scr                                                                       | een used to scroll th                                                                            | rough available transaction types: <b><sale></sale></b> ,       |  |  |  |
| Arrow Keys | <return></return>                                                                 | , <void>, <auth> :</auth></void>                                                                 | and <b><forced></forced></b> , etc.                             |  |  |  |
| Allow Neys | When in a menu, scrolls up and down through the menu choices.                     |                                                                                                  |                                                                 |  |  |  |
| FUNC       | <func> key is used in key combinations, i.e. <func>+<enter></enter></func></func> |                                                                                                  |                                                                 |  |  |  |
| 1 0110     | Single <func> makes the terminal enter the FUNCTION MENU.</func>                  |                                                                                                  |                                                                 |  |  |  |
| MENU       | Access to the main application menu.                                              |                                                                                                  |                                                                 |  |  |  |
| 1-0 Number | Enter amounts, account numbers, dates and any numeric value.                      |                                                                                                  |                                                                 |  |  |  |
| Keys       | When used                                                                         | with the ALPHA key,                                                                              | accesses the alphabet characters.                               |  |  |  |
| CANCEL     | Used to can                                                                       | cel an operation or ir                                                                           | n progress transaction.                                         |  |  |  |
| CLEAR      | Erases the information when entering an amount or an account number or PIN.       |                                                                                                  |                                                                 |  |  |  |
| OLLAN      | Erases character under the cursor when editing parameters, header and trailer.    |                                                                                                  |                                                                 |  |  |  |
| ENTER      | In main screen - cycles through the different EDC types, Credit, Debit Cash, etc. |                                                                                                  |                                                                 |  |  |  |
| LINILIX    | Accepts entered information. Executes the current function.                       |                                                                                                  |                                                                 |  |  |  |
|            | FUNC+ CLE                                                                         | AR                                                                                               | BATCH                                                           |  |  |  |
|            | FUNC+ CAN                                                                         | NCEL                                                                                             | CURRENT REPORT                                                  |  |  |  |
| FUNC+      | FUNC+ UP                                                                          | ARROW                                                                                            | REVIEW BATCH                                                    |  |  |  |
| HOT KEYS   | FUNC+ DO                                                                          | WN ARROW                                                                                         | FIND TRANSACTION                                                |  |  |  |
|            | FUNC+ EN                                                                          | ΓER                                                                                              | LAST RECEIPT                                                    |  |  |  |
|            | FUNC+ ALF                                                                         | PHA                                                                                              | Tip MENU (RESTAURANT ONLY)                                      |  |  |  |

# 2.3.2 Key Assignments

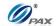

# Note

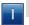

Use the table below to identify the keys on your POS Terminal model.

|          | S80      |
|----------|----------|
| ON/OFF   | ✓        |
| FUNC     | ✓        |
| # 0-9    | ✓        |
| Alpha    | ✓        |
| Menu     | ✓        |
| Cancel   | ✓        |
| Clear    | ✓        |
| Enter    | ✓        |
| Shortcut | <b>✓</b> |

## 2.3.3 Keypad Layout

## Note

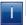

Below is an example of the keypad layout of the S80 POS terminals.

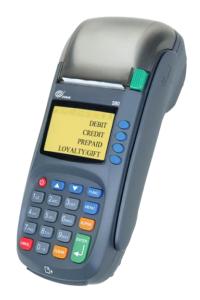

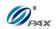

# 3. How to Load Application

# Note

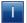

This section explains the instructions for loading the applications as well as its parameters to the terminal.

Rebuilding the file system is recommended before loading new applications.

For Details on how to load the application, please refer to BroadPOS Users Manual

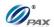

## 4. How to Do Transactions

#### **Note**

Т

This section explains the steps required for processing the different types of transactions.

**Note:** Exact transaction types are subject to Host Specific features.

#### 4.1 Credit Transaction

#### 4.1.1 Credit Sale

#### Note

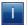

A Credit Card Sale can be performed either by swiping or manually entering the account number and expiration date embossed on the front of the card. Bank rates should be checked before manually entering transactions.

- **Example:** X goes to Y's shop to buy a cell phone. After X finishes his shopping, he goes to Y to pay for the cell phone. X delivers his credit card to Y, and Y processes a Credit Sale transaction on the S80 POS terminal. When the transaction is complete, Y returns the credit card to X. X takes the card and cell phone, and then goes home.
  - X-Credit card holder; Y-Merchant of shop

| STEP | ACTION                                                                                                    | DISPLAY                    |
|------|----------------------------------------------------------------------------------------------------|----------------------------|
| 1.   | Be sure the terminal is at the Idle Prompt                                                                                                    | INPUT ACCOUNT  CREDIT SALE |
| 2.   | Swipe the credit card, Or manually key in the account number and expiration                                                                                      | on date.                   |
| 2.1  | If the security for <u>Card Manual Entry</u> is on, the terminal will prompt for the manager password. When prompted, enter the password and then press [ENTER]. | ENTER PASSWORD:            |
| 2.2  | Manually key in the full account number then press <b>[ENTER]</b> . The account number must be between 13-16 digits.                                             | CREDIT SALE 5555           |

NOTE: This document is CONFIDENTIAL and must be used exclusively for the operation of PAX programs. It may not be duplicated, published, or disclosed without prior written permission from PAX.

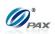

| 2.3 | Enter the four-digit expiration date in MMYY format then press [ENTER].                                                                                                    | Exp. Date:                     |
|-----|----------------------------------------------------------------------------------------------------|--------------------------------|
| 3.  | If the card was swiped and it was the type of card that can be used for either a <b>Credit</b> or <b>Debit</b> transaction, the user is given the chance to choose between <b>Credit</b> and <b>Debit</b> . This is a feature of the <b>Debit Prompt</b> function.  Press [1] for a Credit transaction or [2] for a Debit transaction. | CREDIT/DEBIT? I.CREDIT 2.DEBIT |
| 4.  | This prompt occurs when the <u>Secure Card</u> feature is turned on. When prompted, enter the corresponding digits then press [ENTER].                                                                                                    | Last 4 Digits:                 |
| 5.  | Input the dollar amount of the transaction then press [ENTER]                                                                                                    | CREDIT SALE<br>AMOUNT 0.00     |
| 6.  | This prompt occurs when the <a href="Invoice Mode">Invoice Mode</a> feature is turned on. When prompted, enter the invoice No. then press [ENTER].                                                                                                    | ENTER INVOICE #:               |
| 7.  | This prompt occurs when the Clerk/Server ID Mode feature is turned on. When prompted, enter the clerk/server ID then press [ENTER].                                                                                                    | ENTER CLERK ID:                |
| 8.  | This prompt occurs when the <u>Table Mode</u> feature is turned on. When prompted, enter the table number then press [ENTER].                                                                                                    | ENTER TABLE NO:                |
| 9.  | This prompt occurs when the Guest No. Mode feature is turned on. When prompted, enter the number of guests then press [ENTER].                                                                                                    | NUMBER OF GUESTS               |

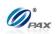

| 10. | This prompt occurs when the <u>Tip Option</u> feature is turned on. Input the amount for tip on the Keypad then press [ENTER].                                                     | Enter TIPI: AMOUNT 0.00        |
|-----|----------------------------------------------------------------------------------------------------|--------------------------------|
| 11. | If the account number was manually entered, the ter is present. Depending on the user's response the ter V-code and other AVS settings*.  * Dependent upon Fraud Control settings. |                                |
| 12. | Press [1] if the card is present.  OR  Press [2] if the card is not present.                                                                                                    | IS CARD PRESENT?  1. Yes 2. No |
| 13. | Enter the V-code from the back of the credit card then press [ENTER].                                                                                                    | ENTER CVV2:                    |
| 14. | Enter the street address then press [ENTER]. i.e.: If billing address is 123 Main St., enter 123.                                                                                  | Street Address:                |
| 15. | Enter the ZIP Code then press [ENTER]. i.e.: If billing address ZIP code is 12345-0123., enter 12345.                                                                              | Enter Zip Code:                |
| 16. | This is a feature of <u>Commercial Cards</u> .  Enter the additional information required for commercial cards then press [ENTER].                                                 | Cust. Code?                    |
| 17. | When prompted, enter the TAX Amount then press [ENTER].                                                                                                    | TAX Amount AMOUNT 0.00         |

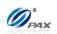

| 18. | The terminal contacts the Host Processor for an approval and prints one receipt.  OR  Approves the transaction offline and prints one receipt. |                                    |
|-----|----------------------------------------------------------------------------------------------------|------------------------------------|
| 19. | Press any key for the second receipt to be printed.  If a second receipt is not wanted, press [CANCEL].                                        | TEAR SLIP> Press any Key           |
| 20. | Press [ENTER] for no receipt.  OR  Press [CANCEL] to print the second receipt.                                                                 | ARE YOU SURE?<br>ENTR=YES, CANC=NO |
| 21. | Stop.                                                                                                    |                                    |

| CARD TYPE  | CVC<br>CODE  | CVV<br>Code | CID<br>CODE |
|------------|--------------|-------------|-------------|
| VISA       |              | $\sqrt{}$   |             |
| MasterCard | $\checkmark$ |             |             |
| AMEX       |              |             | √           |
| Discover   |              |             | √           |

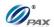

#### Sample of Credit sale receipt

#### Note

Please review the following samples of credit card sale receipts. Notice the differences between the Merchant's copy and the Customer's copy.

1-800-555-1234 Merchant Name 123 MAIN ST. ANYTOWN, NY 11111 WWW.PAX.US 02/03/2011 11:11:19 Sale: Transaction # 1 Visa Entry: Swiped Invoice # 1 \$119.00 Total: Reference No: 342199994321 Auth.Code: 123456 Response: Approved I AGREE TO PAY ABOVE TOTAL AMOUNT ACCORDING TO CARD ISSURE AGREEMENT (MERCHANT AGREEMENT IF CREDIT VOUCHER) CARDHOLDER NAME MERCHANT COPY THANK YOU! Please visit us Again soon!

1-800-555-1234 Merchant Name 123 MAIN ST. ANYTOWN, NY 11111 WWW.PAX.US 02/03/2011 11:11:19 Sale: Transaction # Card Type: \*\*\*\*\*\*\*\*\*\*\*\*\*6789 Entry: Swiped Total: \$119.00 Reference No: 342199994321 Auth.Code: 123456 Response: Approved CUSTOMER COPY THANK YOU! Please visit us Again soon!

NOTE: This document is CONFIDENTIAL and must be used exclusively for the operation of PAX programs. It may not be duplicated, published, or disclosed without prior written permission from PAX.

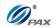

#### 4.1.2 Credit Return

### Note

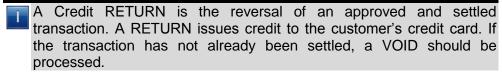

**Example:** X bought a cell phone from Y's shop in the previous day. But he found that cell phone does not work well. So he went to Y's shop to return the cell phone and wanted Y to return his money. Y has done a batch close so he cannot void that transaction, he should do a Credit Return to return money to X's Credit card account. X gives his credit card to Y. Y processes a Credit Return transaction. Then, X gives the cell phone back to Y and Y give the credit card to X.

X-Credit card holder; Y-Merchant of shop

| STEP | ACTION                                                                                                    | DISPLAY                     |
|------|----------------------------------------------------------------------------------------------------|-----------------------------|
| 1.   | From the Idle prompt use the <b>[UP/DOWN]</b> or <b>[SHORTCUT]</b> button until RETURN displays.                                                                      | INPUT ACCOUNT CREDIT RETURN |
| 2.   | Swipe the credit card or key in the account number manually.                                                                                                    | and expiration date         |
| 3.   | Input the amount of the Return then Press [ENTER].  * If the original transaction included a tip amount then the total amount should be entered as the return amount. | CREDIT RETURN AMOUNT 0.00   |
| 4.   | This prompt occurs when the Invoice Mode feature is turned on.  When prompted, enter the invoice No. then press [ENTER].                                              | ENTER INVOICE #:            |
| 5.   | This prompt occurs when the Clerk/Server ID  Mode feature is turned on.  When prompted, enter the clerk/server ID then press [ENTER].                                 | ENTER CLERK ID:             |

NOTE: This document is CONFIDENTIAL and must be used exclusively for the operation of PAX programs. It may not be duplicated, published, or disclosed without prior written permission from PAX.

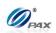

| 6.  | This prompt occurs when the <u>Table Mode</u> feature is turned on.  When prompted, enter the table number then press [ENTER].                                                   | ENTER TABLE NO:                    |
|-----|----------------------------------------------------------------------------------------------------|------------------------------------|
| 7.  | This prompt occurs when the <b>Guest No. Mode</b> feature is turned on. When prompted, enter the number of guests then press <b>[ENTER]</b> .                                    | NUMBER OF GUESTS                   |
| 8.  | If the account number was manually entered, the te is present. Depending on the user's response the te V-code and other AVS settings*.  * Dependent upon Fraud Control settings. |                                    |
| 9.  | This is a feature of <u>Commercial Cards</u> .  Enter the additional information required for commercial cards then press [ENTER].                                               | Cust. Code?                        |
| 10. | When prompted, enter the TAX Amount then press [ENTER].                                                                                                    | TAX Amount AMOUNT 0.00             |
| 11. | Press any key for the second receipt to be printed.  If a second receipt is not wanted, press  [CANCEL].                                                                         | TEAR SLIP> Press any Key           |
| 12. | Press [ENTER] for no receipt.  OR  Press [CANCEL] to print the second receipt.                                                                                                   | ARE YOU SURE?<br>ENTR=YES, CANC=NO |
| 13. | Stop.                                                                                                    |                                    |

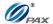

#### Sample of Credit Return receipt

#### Note

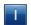

Please review the following samples of credit card return receipts.

1-800-555-1234 Merchant Name

123 MAIN ST. ANYTOWN, NY 11111 WWW.PAX.US

02/03/2011 11:11:19

Refund

Record # 8 Card Type: VISA \*\*\*\*\*\*\*\*\*\*6789 Account: Entry: Manual Total: \$119.00

Auth.Code: 123456 Response: Approved

> I AGREE TO PAY ABOVE TOTAL AMOUNT ACCORDING TO CARD ISSURE AGREEMENT (MERCHANT AGREEMENT IF CREDIT VOUCHER)

X...... CARDHOLDER NAME

> MERCHANT COPY THANK YOU! Please visit us Again soon!

1-800-555-1234

Merchant Name 123 MAIN ST. ANYTOWN, NY 11111

11:11:19

WWW.PAX.US

02/03/2011 Refund

Record # 8 VISA Card Type: Account: \*\*\*\*\*\*\*\*\*\*6789 Entry: Manual Total: \$119.00

Auth.Code: 123456 Response: Approved

> CUSTOMER COPY THANK YOU! Please visit us Again soon!

NOTE: This document is CONFIDENTIAL and must be used exclusively for the operation of PAX programs. It may not be duplicated, published, or disclosed without prior written permission from PAX.

18

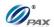

#### 4.1.3 Credit Auth

#### Note

- An Auth transaction represents a pre-authorization that does NOT charge the credit card. It *reserves* the requested amount and places a hold on the customer's open-to-buy. To charge the card after an AUTH a POSTAUTH transaction must be completed.
- **Example:** X has travel to Hawaii and he needs to book a room in advance. He makes a phone call to H hotel. The hotel clerk tells X that he must authorize a certain amount of money to the hotel in advance to reserve the room. X gives his credit card information to the hotel clerk. The clerk performs a Credit Pre-Auth with the S80 POS terminal. X has booked a room in the hotel and prepares to go on his travel.
  - X-Credit card holder

| STEP | ACTION                                                                                                    | DISPLAY                   |
|------|----------------------------------------------------------------------------------------------------|---------------------------|
| 1.   | From the Idle prompt press [UP/DOWN] or [SHORTCUT] button until AUTH displays.                                                                     | INPUT ACCOUNT CREDIT AUTH |
| 2.   | Swipe the credit card or key in the account number a manually.                                                                                     | nd expiration date        |
| 3.   | Input the dollar amount of the transaction then press [ENTER]                                                                                      | CREDIT AUTH AMOUNT 0.00   |
| 4.   | This prompt occurs when the <a href="Invoice Mode">Invoice Mode</a> feature is turned on. When prompted, enter the invoice No. then press [ENTER]. | ENTER INVOICE #:          |
| 5.   | This prompt occurs when the Clerk/Server ID  Mode feature is turned on.  When prompted, enter the clerk/server ID then press [ENTER].              | ENTER CLERK ID:           |

NOTE: This document is CONFIDENTIAL and must be used exclusively for the operation of PAX programs. It may not be duplicated, published, or disclosed without prior written permission from PAX.

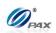

| 6.       | This prompt occurs when the <u>Table Mode</u> feature is turned on. When prompted, enter the table number then press [ENTER].                                                        | ENTER TABLE NO:               |
|----------|----------------------------------------------------------------------------------------------------|-------------------------------|
| 7.       | This prompt occurs when the <b>Guest No. Mode</b> feature is turned on. When prompted, enter the number of guests then press <b>[ENTER]</b> .                                        | NUMBER OF GUESTS              |
| 8.       | If the account number was manually entered, the term is present. Depending on the user's response the term V-code and other AVS settings*.  * Dependent upon Fraud Control settings. |                               |
| 9.       | Press [1] if the card is present.  OR  Press [2] if the card is not present.                                                                                                    | IS CARD PRESENT? 1. Yes 2. No |
| 10.      | Enter the V-code from the back of the credit card then press <b>[ENTER]</b> .                                                                                                    | ENTER CVV2:                   |
| 11.<br>E | Enter the street address then press [ENTER]. i.e.: If billing address is 123 Main St., enter 123.                                                                                    | Street Address:               |
| 12.<br>E | Enter the ZIP Code then press <b>[ENTER]</b> . i.e.: If billing address ZIP code is 12345-0123., enter 12345.                                                                        | Enter Zip Code:               |
| 13.      | The terminal will contact the Host Processor for an a receipt.                                                                                                    | pproval and print one         |

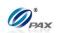

| 14. | Press any key for the second receipt to be printed.  If a second receipt is not wanted, press [CANCEL]. | TEAR SLIP> Press any Key           |
|-----|----------------------------------------------------------------------------------------------------|------------------------------------|
| 15. | Press [ENTER] for no receipt.  OR  Press [CANCEL] to print the second receipt.                          | ARE YOU SURE?<br>ENTR=YES, CANC=NO |
| 16. | Stop.                                                                                                   |                                    |

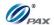

#### Sample of Credit Auth receipt

#### Note

Please review the following sample of a Credit Auth receipt.

1-800-555-1234 Merchant Name 123 MAIN ST. ANYTOWN, NY 11111

WWW.PAX.US

02/03/2011 11:11:19 Pre-Auth

Transaction # 8 Card Type: VISA \*\*\*\*\*\*\*\*\*\*6789 Account: Entry: Swiped \$119.00 Total:

Reference No: 342199994321 Auth.Code: 123456 Response: Approved

> MERCHANT COPY THANK YOU! Please visit us Again soon!

1-800-555-1234 Merchant Name 123 MAIN ST. ANYTOWN, NY 11111 WWW.PAX.US

02/03/2011 11:11:19

Pre-Auth

Transaction # 8 Card Type: VISA Account: \*\*\*\*\*\*\*\*\*\*6789 Entry: Swiped \$119.00 Total:

342199994321 Reference No: Auth.Code: 123456 Response: Approved

> MERCHANT COPY THANK YOU! Please visit us Again soon!

NOTE: This document is CONFIDENTIAL and must be used exclusively for the operation of PAX programs. It may not be duplicated, published, or disclosed without prior written permission from PAX.

22

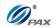

#### 4.1.4 Credit PostAuth

#### Note

- When authorization has previously been obtained via an AUTH transaction, a PostAuth can be performed to complete the transaction and receive payment.
- **Example:** X is travelling to Hawaii and he has booked a room in a hotel in Hawaii. He arrives at the hotel where he has booked a room. X gives his personal information to clerk and gives his Credit card to clerk. The clerk does a Credit Post-Auth on the S80 POS terminal. After the transaction, the clerk gives the key to X and leads X to his room.
  - X-Credit card holder

| STEP | ACTION                                                                                                    | DISPLAY                        |
|------|----------------------------------------------------------------------------------------------------|--------------------------------|
| 1.   | From the Idle prompt use <b>[UP/DOWN]</b> or <b>[SHORTCUT]</b> button until POSTAUTH displays.                                                                                                    | INPUT ACCOUNT CREDIT POSTAUTH  |
| 2.   | Swipe the credit card or key in the account number a manually.                                                                                                    | and expiration date            |
| 3.   | Input the transaction # to be completed.                                                                                                    | Enter Trans #:                 |
| 4.   | The terminal searches the database for an AUTH trathe criteria. Once found, the terminal processes the to the terminal does not find the transaction, it display <b>FOUND!</b> " and reverts back to the main screen. | ransaction.                    |
| 5.   | Input the dollar amount of the transaction then press [ENTER]                                                                                                    | CREDIT POSTAUTH<br>AMOUNT 0.00 |
| 6.   | This prompt occurs when the <a href="Invoice Mode">Invoice Mode</a> feature is turned on.  When prompted, enter the invoice No. then press [ENTER].                                                                   | ENTER INVOICE #:               |

NOTE: This document is CONFIDENTIAL and must be used exclusively for the operation of PAX programs. It may not be duplicated, published, or disclosed without prior written permission from PAX.

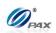

| 7.  | This prompt occurs when the Clerk/Server ID  Mode feature is turned on.  When prompted, enter the clerk/server ID then press [ENTER].             | ENTER CLERK ID:                    |
|-----|----------------------------------------------------------------------------------------------------|------------------------------------|
| 8.  | This prompt occurs when the <u>Tip Option</u> feature is turned on. Input the amount for tip on the Keypad then press <b>[ENTER].</b>             | Enter TIPI: AMOUNT 0.00            |
| 9.  | This prompt occurs when the Card Present Mode feature is turned on.  Press [1] if the card is present.  OR  Press [2] if the card is not present. | IS CARD PRESENT? 1. Yes 2. No      |
| 10. | This is a feature of <u>Commercial Cards</u> .  Enter the additional information required for commercial cards then press [ENTER].                | Cust. Code?                        |
| 11. | When prompted, enter the TAX Amount then press <b>[ENTER]</b> .                                                                                   | TAX Amount AMOUNT 0.00             |
| 12. | Press any key for the second receipt to be printed.  If a second receipt is not wanted, press [CANCEL].                                           | TEAR SLIP> Press any Key           |
| 13. | Press [ENTER] for no receipt.  OR  Press [CANCEL] to print the second receipt.                                                                    | ARE YOU SURE?<br>ENTR=YES, CANC=NO |
| 14. | Stop.                                                                                                    |                                    |

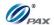

#### Sample of Credit PostAuth receipt

#### Note

Please review the following samples of Credit PostAuth receipts.

1-800-555-1234 Merchant Name 123 MAIN ST. ANYTOWN, NY 11111 WWW.PAX.US

02/03/2011 11:11:19

Post Auth

Transaction # 8
Card Type: VISA
Account: \*\*\*\*\*\*\*\*\*\*6789
Exp. Date: \*\*/\*\*
Entry: Swiped
Total: \$119.00

Auth.Code: 123456 Response: Approved

I AGREE TO PAY ABOVE
TOTAL AMOUNT ACCORDING
TO CARD ISSURE AGREEMENT
(MERCHANT AGREEMENT IF
CREDIT VOUCHER)

X....CARDHOLDER NAME

MERCHANT COPY THANK YOU! Please visit us Again soon! 1-800-555-1234 Merchant Name

123 MAIN ST.
ANYTOWN, NY 11111

WWW.PAX.US

02/03/2011 11:11:19

Post Auth

Transaction # 8
Card Type: VISA
Account: \*\*\*\*\*\*\*6789
Exp. Date: \*\*/\*\*
Entry: Swiped
Total: \$119.00

Auth.Code: 123456 Response: Approved

CUSTOMER COPY
THANK YOU!
Please visit us
Again soon!

NOTE: This document is CONFIDENTIAL and must be used exclusively for the operation of PAX programs. It may not be duplicated, published, or disclosed without prior written permission from PAX.

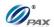

#### 4.1.5 Credit Forced

### Note

- When authorization has previously been obtained via an AUTH transaction or via Voice Authorization, a Forced Sale must be performed to complete the transaction and receive payment.
- **Example:** X will have a travel to Hawaii and he needs to book room in advance. He has done a Voice Authorization and gotten an auth code. When he arrives at the hotel, he gives the card and auth code to clerk. The clerk does a Credit Forced transaction. After the transaction, the clerk gives the key to X and leads X to his room.
  - X-Credit card holder

| STEP | ACTION                                                                                                    | DISPLAY                      |
|------|----------------------------------------------------------------------------------------------------|------------------------------|
| 1.   | From the Idle prompt use [UP/DOWN] or [SHORTCUT] button until FORCED displays.                                                                      | INPUT ACCOUNT CREDIT FORCED  |
| 2.   | Swipe the credit card or key in the account number a manually.                                                                                      | and expiration date          |
| 3.   | Input the dollar amount of the transaction then press [ENTER]                                                                                       | CREDIT FORCED<br>AMOUNT 0.00 |
| 4.   | Input the authorization number previously obtained then press [ENTER].                                                                              | ENTER AUTH #:                |
| 5.   | This prompt occurs when the <a href="Invoice Mode">Invoice Mode</a> feature is turned on.  When prompted, enter the invoice No. then press [ENTER]. | ENTER INVOICE #:             |
| 6.   | This prompt occurs when the Clerk/Server ID  Mode feature is turned on.  When prompted, enter the clerk/server ID then press [ENTER].               | ENTER CLERK ID:              |

NOTE: This document is CONFIDENTIAL and must be used exclusively for the operation of PAX programs. It may not be duplicated, published, or disclosed without prior written permission from PAX.

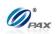

| 7.  | This prompt occurs when the <u>Tip Option</u> feature is turned on. Input the amount for tip on the Keypad then press [ENTER].                                | Enter TIPI: AMOUNT 0.00            |
|-----|----------------------------------------------------------------------------------------------------|------------------------------------|
| 8.  | This prompt occurs when the <u>Card Present Mode</u> feature is turned on.  Press [1] if the card is present. <u>OR</u> Press [2] if the card is not present. | IS CARD PRESENT? 1. Yes 2. No      |
| 9.  | This is a feature of <u>Commercial Cards</u> .  Enter the additional information required for commercial cards then press [ENTER].                            | Cust. Code?                        |
| 10. | When prompted, enter the TAX Amount then press <b>[ENTER]</b> .                                                                                               | TAX Amount AMOUNT 0.00             |
| 11. | Depending upon the Processor, the terminal may or Credit Host. The first receipt will be printed.                                                             | may not contact the                |
| 12. | Press any key for the second receipt to be printed.  If a second receipt is not wanted, press [CANCEL].                                                       | TEAR SLIP> Press any Key           |
| 13. | Press [ENTER] for no receipt.  OR  Press [CANCEL] to print the second receipt.                                                                                | ARE YOU SURE?<br>ENTR=YES, CANC=NO |
| 14. | Stop.                                                                                                    |                                    |

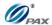

#### Sample of Credit Forced receipt

#### Note

Depending

upon the

Host, this

might say

"Ticket only".

Please review the following samples of Credit Forced receipts.

1-800-555-1234

Merchant Name
123 MAIN ST.

ANYTOWN, NY 11111

WWW.PAX.US

02/03/2011

11:11:19

Forced ←

Transaction # 8
Card Type: VISA
Account: \*\*\*\*\*\*\*\*\*6789
Entry: Swiped
Total: \$119.00

Auth.Code: 123456 Response: Approved

I AGREE TO PAY ABOVE
TOTAL AMOUNT ACCORDING
TO CARD ISSURE AGREEMENT
(MERCHANT AGREEMENT IF
CREDIT VOUCHER)

MERCHANT COPY
THANK YOU!
Please visit us
Again soon!

1-800-555-1234 Merchant Name 123 MAIN ST. ANYTOWN, NY 11111

02/03/2011 11:11:19

WWW.PAX.US

Forced

Transaction # 8
Card Type: VISA
Account: \*\*\*\*\*\*\*\*\*\*6789
Entry: Swiped
Total: \$119.00

Auth.Code: 123456 Response: Approved

CUSTOMER COPY
THANK YOU!
Please visit us
Again soon!

NOTE: This document is CONFIDENTIAL and must be used exclusively for the operation of PAX programs. It may not be duplicated, published, or disclosed without prior written permission from PAX.

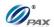

#### 4.1.6 Credit Void Sale

#### Note

- To void a sale is to nullify an approved transaction, one that has already been authorized but not settled. If the transaction has already been settled, a RETURN must be processed. A VOID does not remove the hold on the customer's open-to-buy.
- **Example:** X bought a cell phone from Y's shop in the morning. But he found that cell phone does not work. So he went to Y's shop to return the cell phone and wanted Y to return his money. The Clerk should do a Credit Void Sale to void the previous transaction. Y process a Credit Void Sale transaction. Then, X gives the cell phone back to Y and Y gives the credit card to X.
  - X-Credit card holder; Y-Merchant of shop

| STEP            | ACTION                                                                                                    | DISPLAY                     |
|-----------------|----------------------------------------------------------------------------------------------------|-----------------------------|
| 1.              | From the Idle prompt use the <b>[UP/DOWN]</b> or <b>[SHORTCUT]</b> button until V/SALE displays.                                                                           | INPUT ACCOUNT CREDIT V/SALE |
| 1.1             | If Void Sale is password protected, the terminal will prompt for the manager password. When prompted, enter the password and then press <b>[ENTER]</b> .                   | ENTER PASSWORD:             |
| 2.              | Swipe the credit card or key in the account number a manually.                                                                                                    | and expiration date         |
| 2.1             | If the security for <b>Card Manually Entry</b> is on, the terminal will prompt for the manager password. When prompted, enter the password and then press <b>[ENTER]</b> . | ENTER PASSWORD:             |
| 3.              | Input the transaction # to be voided.                                                                                                    | Enter Trans #:              |
| 4.              | The terminal searches the database for a Sale transcriteria. Once found, the terminal processes the trans                                                                  |                             |
| <del>'1</del> . | If the terminal does not find the transaction, it display <b>FOUND!</b> " and reverts back to the main screen.                                                             | rs "TRANS NOT               |

NOTE: This document is CONFIDENTIAL and must be used exclusively for the operation of PAX programs. It may not be duplicated, published, or disclosed without prior written permission from PAX.

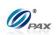

| 5. | View the transaction on the display to verify it is the correct transaction then  Press [ENTER]                                     | #0001 SALE<br>AMT: 2.00<br>**********4996 |
|----|----------------------------------------------------------------------------------------------------|-------------------------------------------|
| 6. | This prompt occurs when the Clerk/Server ID Mode feature is turned on. When prompted, enter the clerk/server ID then press [ENTER]. | ENTER CLERK ID:                           |
| 7. | Press any key for the second receipt to be printed.  If a second receipt is not wanted, press [CANCEL].                             | TEAR SLIP> Press any Key                  |
| 8. | Press [ENTER] for no receipt.  OR  Press [CANCEL] to print the second receipt.                                                      | ARE YOU SURE?<br>ENTR=YES, CANC=NO        |
| 9. | Stop.                                                                                                    |                                           |

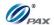

# Sample of Credit Void Sale receipt

## Note

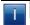

Please review the following samples of void sale receipts.

1-800-555-1234 Merchant Name 123 MAIN ST. ANYTOWN, NY 11111 WWW.PAX.US 02/03/2011 11:11:19

**Void Sale** 

Record # Card Type: VISA \*\*\*\*\*\*\*\*\*\*6789 Account: Entry: Swiped

\$119.00 Void Sale:

Reference No: 342199994321 Auth.Code: 123456 Response: Approved

X..... CARDHOLDER NAME

> MERCHANT COPY THANK YOU! Please visit us Again soon!

1-800-555-1234 Merchant Name 123 MAIN ST. ANYTOWN, NY 11111 WWW.PAX.US

02/03/2011 11:11:19

**Void Sale** 

Record # Card Type: VISA \*\*\*\*\*\*\*\*\*\*6789 Account: Entry: Swiped

\$119.00 Void Sale:

Reference No: 342199994321 Auth.Code: 123456 Response: Approved

> CUSTOMER COPY THANK YOU! Please visit us Again soon!

NOTE: This document is CONFIDENTIAL and must be used exclusively for the operation of PAX programs. It may not be duplicated, published, or disclosed without prior written permission from PAX.

31

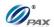

#### 4.1.7 Credit Void Return

## Note

- A RETURN transaction processed in error can be VOIDED if the RETURN has not been batched out. This will nullify the RETURN previously done in the same batch.
- Example: X bought a cell phone from Y's shop in the previous day. But he found that cell phone does not work well. So he went to Y's shop to return the cell phone and wanted Y to return his money. He should do a Credit Return to return money to X's Credit card account. X gives his credit card to Y. Y processes a Credit Return transaction. But X changes his mind and decides that he wants the cell phone. So X gives his card to Y and Y does a Credit Void Return on the S80 POS terminal. Y returns the credit card to X. X takes the card and cell phone, and goes home.
  - X-Credit card holder; Y-Merchant of shop

| STEP | ACTION                                                                                                    | DISPLAY                     |
|------|----------------------------------------------------------------------------------------------------|-----------------------------|
| 1.   | From the Idle prompt use the <b>[UP/DOWN]</b> or <b>[SHORTCUT]</b> button until V/RTRN displays.                                                                   | INPUT ACCOUNT CREDIT V/RTRN |
| 1.1  | If Void Return is password protected, the terminal will prompt for the manager password. When prompted, enter the password and then press <b>[ENTER]</b> .         | ENTER PASSWORD:             |
| 2.   | Swipe the credit card or key in the account number a manually.                                                                                                    | and expiration date         |
| 2.1  | If the security for <u>Card Manually Entry</u> is on, the terminal will prompt for the manager password. When prompted, enter the password and then press [ENTER]. | ENTER PASSWORD:             |
| 3.   | Input the transaction # to be voided.                                                                                                    | Enter Trans #:              |

NOTE: This document is CONFIDENTIAL and must be used exclusively for the operation of PAX programs. It may not be duplicated, published, or disclosed without prior written permission from PAX.

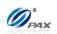

| 4. | The terminal searches the database for a Return transaction that matches the criteria. Once found, the terminal processes the transaction.  If the terminal does not find the transaction, it displays "TRANS NOT FOUND!" and reverts back to the main screen. |                                    |
|----|----------------------------------------------------------------------------------------------------|------------------------------------|
| 5. | View the transaction on the display to verify it is the correct transaction then  Press [ENTER]                                                                                                    | #0001 RTRN<br>AMT: 2.00            |
| 6. | This prompt occurs when the Clerk/Server ID  Mode feature is turned on.  When prompted, enter the clerk/server ID then press [ENTER].                                                                                                    | ENTER CLERK ID:                    |
| 7. | Press any key for the second receipt to be printed.  If a second receipt is not wanted, press [CANCEL].                                                                                                    | TEAR SLIP> Press any Key           |
| 8. | Press [ENTER] for no receipt.  OR  Press [CANCEL] to print the second receipt.                                                                                                    | ARE YOU SURE?<br>ENTR=YES, CANC=NO |
| 9. | Stop.                                                                                                    |                                    |

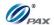

# Sample of Credit Void Return receipt

## Note

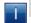

Please review the following samples of receipts for a void return.

1-800-555-1234

Merchant Name

123 MAIN ST.

ANYTOWN, NY 11111

WWW.PAX.US

02/03/2011 11:11:19

Void Refund

Transaction # 3
Card Type: VISA
Account: \*\*\*\*\*\*\*\*6789
Entry: Swiped

Void Refund: \$119.00

Auth.Code: 123456
Response: APPROVE OFFLINE

X.....CARDHOLDER NAME

MERCHANT COPY
THANK YOU!
Please visit us
Again soon!

1-800-555-1234
Merchant Name
123 MAIN ST.
ANYTOWN, NY 11111
WWW.PAX.US

02/03/2011 11:11:19

Void Refund

Transaction # 3
Card Type: VISA
Account: \*\*\*\*\*\*\*\*6789
Entry: Swiped

Void Refund: \$119.00

Auth.Code: 123456 Response: APPROVE OFFLINE

CUSTOMER COPY
THANK YOU!
Please visit us
Again soon!

NOTE: This document is CONFIDENTIAL and must be used exclusively for the operation of PAX programs. It may not be duplicated, published, or disclosed without prior written permission from PAX.

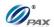

## 4.1.8 Credit Void Post-Auth

# Note

- A Post-Auth sale can be VOIDED if the transaction is in the current open batch. A VOID/POST-AUTH does remove any hold on the customer's open-to-buy.
- **Example:** X planned to go to Hawaii to and he had booked a room at a hotel through Credit Auth. After arriving in Hawaii he goes to the Hotel and the checks in. The Clerk runs a POST-AUTH transaction and Checks X into the Hotel. As X is heading to his room, a call comes and he has to go back to US. X goes back to the front desk and informs the Clerk that he has to check out and he would like his money back. The clerk does a Credit Void Post-Auth transaction to return the money to X's credit account. Then X goes back to US.

| STEP | ACTION                                                                                                    | DISPLAY                     |
|------|----------------------------------------------------------------------------------------------------|-----------------------------|
| 1.   | From the Idle prompt use the <b>[UP/DOWN]</b> or <b>[SHORTCUT]</b> button until V/FRCD displays.                                                                   | INPUT ACCOUNT CREDIT V/POST |
| 1.1  | If Void Forced is password protected, the terminal will prompt for the manager password. When prompted, enter the password and then press <b>[ENTER]</b> .         | ENTER PASSWORD:             |
| 2.   | Swipe the credit card or key in the account number a manually.                                                                                                    | and expiration date         |
| 2.1  | If the security for <u>Card Manually Entry</u> is on, the terminal will prompt for the manager password. When prompted, enter the password and then press [ENTER]. | ENTER PASSWORD:             |
| 3.   | Input the transaction # to be voided.                                                                                                    | Enter Trans #:              |

NOTE: This document is CONFIDENTIAL and must be used exclusively for the operation of PAX programs. It may not be duplicated, published, or disclosed without prior written permission from PAX.

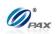

| 4. | The terminal searches the database for a Forced transaction that matches the criteria. Once found, the terminal processes the transaction.  If the terminal does not find the transaction, it displays "TRANS NOT FOUND!" and reverts back to the main screen. |                                    |
|----|----------------------------------------------------------------------------------------------------|------------------------------------|
| 5. | View the transaction on the display to verify it is the correct transaction then  Press [ENTER]                                                                                                    | #0001 POST<br>AMT: 2.00            |
| 6. | This prompt only occurs when the Clerk/Server ID  Mode feature is turned on. When prompted, enter the clerk/server ID then press [ENTER].                                                                                                    | ENTER CLERK ID:                    |
| 7. | Press any key for the second receipt to be printed.  If a second receipt is not wanted, press [CANCEL].                                                                                                    | TEAR SLIP> Press any Key           |
| 8. | Press [ENTER] for no receipt.  OR  Press [CANCEL] to print the second receipt.                                                                                                    | ARE YOU SURE?<br>ENTR=YES, CANC=NO |
| 9. | Stop.                                                                                                    |                                    |

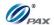

# Sample of Credit Void Post-Auth receipt

## Note

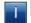

Please review the following samples of receipts for a void Post-Auth.

1-800-555-1234 Merchant Name 123 MAIN ST. ANYTOWN, NY 11111 WWW.PAX.US 02/03/2011 11:11:19 Void Post-Auth Record # 8 VISA Card Type: \*\*\*\*\*\*\*\*\*\*6789 Account: \*\*/\*\* Exp. Date: Manual Entry: \$119.00 Total: 123456 Auth.Code: VOIDED Response: X..... CARDHOLDER NAME MERCHANT COPY THANK YOU! Please visit us Again soon!

1-800-555-1234

Merchant Name
123 MAIN ST.

ANYTOWN, NY 11111

WWW.PAX.US

02/03/2011 11:11:19

Void Post-Auth

Record # 8
Card Type: VISA
Account: \*\*\*\*\*\*\*6789
Exp. Date: \*\*/\*\*
Entry: Manual
Total: \$119.00

Auth.Code: 123456 Response: VOIDED

CUSTOMER COPY
THANK YOU!
Please visit us
Again soon!

NOTE: This document is CONFIDENTIAL and must be used exclusively for the operation of PAX programs. It may not be duplicated, published, or disclosed without prior written permission from PAX.

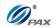

#### 4.1.9 Credit Void Forced

# Note

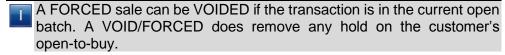

Example: X planned to go to Hawaii to and he had booked a room at a hotel through Voice Auth. After arriving in Hawaii he goes to the Hotel and the checks in. The Clerk runs a Credit Forced transaction and Checks X into the Hotel. As X is heading to his room, a call comes and he has to go back to US. X goes back to the front desk and informs the Clerk that he has to check out and he would like his money back. The clerk does a Credit Void Forced transaction to return the money to X's credit account. Then X goes back to US.

| STEP | ACTION                                                                                                    | DISPLAY                     |
|------|----------------------------------------------------------------------------------------------------|-----------------------------|
| 1.   | From the Idle prompt use the <b>[UP/DOWN]</b> or <b>[SHORTCUT]</b> button until V/FRCD displays.                                                                   | INPUT ACCOUNT CREDIT V/FRCD |
| 1.1  | If Void Forced is password protected, the terminal will prompt for the manager password. When prompted, enter the password and then press <b>[ENTER]</b> .         | ENTER PASSWORD:             |
| 2.   | Swipe the credit card or key in the account number a manually.                                                                                                    | and expiration date         |
| 2.1  | If the security for <u>Card Manually Entry</u> is on, the terminal will prompt for the manager password. When prompted, enter the password and then press [ENTER]. | ENTER PASSWORD:             |
| 3.   | Input the transaction # to be voided.                                                                                                    | Enter Trans #:              |

NOTE: This document is CONFIDENTIAL and must be used exclusively for the operation of PAX programs. It may not be duplicated, published, or disclosed without prior written permission from PAX.

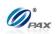

| 4. | The terminal searches the database for a Forced transaction that matches the criteria. Once found, the terminal processes the transaction.  If the terminal does not find the transaction, it displays "TRANS NOT FOUND!" and reverts back to the main screen. |                                           |
|----|----------------------------------------------------------------------------------------------------|-------------------------------------------|
| 5. | View the transaction on the display to verify it is the correct transaction then  Press [ENTER]                                                                                                    | #0001 FRCD<br>AMT: 2.00<br>**********4996 |
| 6. | This prompt occurs when the Clerk/Server ID  Mode feature is turned on.  When prompted, enter the clerk/server ID then press [ENTER].                                                                                                    | ENTER CLERK ID:                           |
| 7. | Press any key for the second receipt to be printed.  If a second receipt is not wanted, press [CANCEL].                                                                                                    | TEAR SLIP> Press any Key                  |
| 8. | Press [ENTER] for no receipt.  OR  Press [CANCEL] to print the second receipt.                                                                                                    | ARE YOU SURE?<br>ENTR=YES, CANC=NO        |
| 9. | Stop.                                                                                                    |                                           |

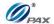

# Sample of Credit Void Forced receipt

## Note

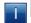

Please review the following samples of receipts for a void forced.

1-800-555-1234 Merchant Name 123 MAIN ST. ANYTOWN, NY 11111 WWW.PAX.US 02/03/2011 11:11:19 Void Forced Record # 8 VISA Card Type: \*\*\*\*\*\*\*\*\*\*6789 Account: \*\*/\*\* Exp. Date: Manual Entry: \$119.00 Total: 123456 Auth.Code: VOIDED Response: X..... CARDHOLDER NAME MERCHANT COPY THANK YOU! Please visit us Again soon!

1-800-555-1234 Merchant Name 123 MAIN ST. ANYTOWN, NY 11111 WWW.PAX.US 02/03/2011 11:11:19 **Void Forced** Record # 8 VISA Card Type: Account: \*\*/\*\* Exp. Date: Manual Entry: \$119.00 Total: 123456 Auth.Code: VOIDED Response: CUSTOMER COPY THANK YOU! Please visit us Again soon!

NOTE: This document is CONFIDENTIAL and must be used exclusively for the operation of PAX programs. It may not be duplicated, published, or disclosed without prior written permission from PAX.

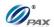

# 4.2 Debit Transaction

#### 4.2.1 Debit Sale

# Note

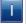

A Debit Card Sale must be completed by swiping the customer's debit card through the card reader. Manually entered debit transactions are not allowed.

- **Example:** X goes to Y's shop to buy a cell phone. After X finishes his shopping, he goes to Y to pay for the cell phone. X delivers his debit card to Y, and Y processes a Debit Sale transaction on the S80 POS terminal. When the transaction is complete, Y returns the debit card to X. X takes the card and cell phone, and goes home.
  - X-Debit card holder; Y-Merchant of shop

| STEP | ACTION                                                                                                    | DISPLAY                   |
|------|----------------------------------------------------------------------------------------------------|---------------------------|
| 1.   | From the idle prompt press the <b>[SHORTCUT]</b> button to scroll through the list of available EDC types to select the DEBIT prompt. | INPUT ACCOUNT  DEBIT SALE |
| 2.   | Swipe the debit card. (Debit cards cannot be keyed in marswiped)                                                                      | nually, they MUST be      |
| 3.   | Input the dollar amount of the transaction then press [ENTER].                                                                        | DEBIT SALE AMOUNT 0.00    |
| 4.   | This prompt occurs when the Invoice Mode feature is turned on. When prompted, enter the invoice No. then press [ENTER].               | ENTER INVOICE #:          |
| 5.   | This prompt occurs when the Clerk/Server ID Mode feature is turned on. When prompted, enter the clerk/server ID then press [ENTER].   | ENTER CLERK ID:           |

NOTE: This document is CONFIDENTIAL and must be used exclusively for the operation of PAX programs. It may not be duplicated, published, or disclosed without prior written permission from PAX.

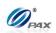

| 6.  | This prompt occurs when the <u>Table Mode</u> feature is turned on.  When prompted, enter the table number then press [ENTER].                           | ENTER TABLE NO:                   |
|-----|----------------------------------------------------------------------------------------------------|-----------------------------------|
| 7.  | This prompt occurs when the <b>Guest No. Mode</b> feature is turned on. When prompted, enter the number of guests then press <b>[ENTER]</b> .            | NUMBER OF GUESTS                  |
| 8.  | This prompt occurs when the <u>Tip Option</u> feature is turned on. Input the amount for tip on the Keypad then press <b>[ENTER].</b>                    | Enter TIPI: AMOUNT 0.00           |
| 9.  | This prompt occurs when the <a href="CashBack Prompt">CashBack Prompt</a> is turned on. Input the amount for cash back on the Keypad then press [ENTER]. | Cash Back: AMOUNT 0.00            |
| 10. | Input the PIN on the Keypad then press [ENTER].                                                                                                    | AMT \$2.00<br>Enter PIN:<br>****  |
| 11. | If using an external PIN pad the PIN Entry prompt will be displayed on the PIN pad instead of the terminal.                                              | Please Enter PIN On the PIN Pad>> |
| 12. | The terminal contacts the Host Processor for an approval                                                                                                 | and prints one receipt.           |
| 13. | Press any key for the second receipt to be printed.  If a second receipt is not wanted, press [CANCEL].                                                  | TEAR SLIP> Press any Key          |
| 14. | Press [ENTER] for no receipt.  OR  Press [CANCEL] to print the second receipt.                                                                           | ARE YOU SURE? ENTR=YES, CANC=NO   |
| 15. | Stop                                                                                                    |                                   |

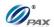

## Sample of Debit sale receipt

# Note

Please review the following samples of debit card sale receipts. Notice the differences between the Merchant's copy and the Customer's copy.

1-800-555-1234

Merchant Name 123 MAIN ST. ANYTOWN, NY 11111 WWW.PAX.US

02/03/2011 11:11:19

DEBIT SALE

Transaction # 1
Account: \*\*\*\*\*\*\*\*\*\*\*\*6789
Entry: Swiped
Amount: \$100
Tip: \$10
Cash Back: \$20

Total: \$131.50

Receipt Num: 123
Reference No: 342199994321
Auth.Code: 123456
Response: Approved

MERCHANT COPY
THANK YOU!
Please visit us
Again soon!

.....

1-800-555-1234 Merchant Name 123 MAIN ST. ANYTOWN, NY 11111 WWW.PAX.US

02/03/2011 11:11:19

DEBIT SALE

Total: \$131.50

Receipt Num: 123
Reference No: 342199994321
Auth.Code: 123456
Response: Approved

CUSTOMER COPY
THANK YOU!
Please visit us
Again soon!

NOTE: This document is CONFIDENTIAL and must be used exclusively for the operation of PAX programs. It may not be duplicated, published, or disclosed without prior written permission from PAX.

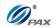

#### 4.2.2 Debit Return

# Note

- A debit transaction cannot be voided but it can be returned. Just like a Debit Sale, the card must be swiped to perform a Debit RETURN.
- Example: X bought a cell phone from Y's shop in the previous day. But he found that cell phone does not work well. So he went to Y's shop to return the cell phone and wanted Y to return his money. Y should do a Debit Return to return money to X's debit card account. X hands his debit card to Y. Y processes a Debit Return transaction. Then, X gives the cell phone back to Y and Y gives the debit card to X.
  - X-Debit card holder; Y-Merchant of shop

| STEP | ACTION                                                                                                    | DISPLAY                     |
|------|----------------------------------------------------------------------------------------------------|-----------------------------|
| 1.   | From the Idle prompt use the [SHORTCUT] button until DEBIT is displayed, then press [UP/DOWN] or [SHORTCUT] button until RETURN is displayed.                        | INPUT CCOUNT DEBIT RETURN   |
| 2.   | Swipe the debit card.                                                                                                    |                             |
| 3.   | Input the amount of the Return then press [ENTER]  * If the original transaction includes a tip amount then the total amount should be entered as the return amount. | DEBIT RETURN<br>AMOUNT 0.00 |
| 4.   | This prompt occurs when the Invoice Mode feature is turned on. When prompted, enter the invoice No. then press [ENTER].                                              | ENTER INVOICE #:            |
| 5.   | This prompt occurs when the Clerk/Server ID Mode is turned on. When prompted, enter the clerk/server ID then press [ENTER].                                          | ENTER CLERK ID:             |
| 6.   | This prompt occurs when the <u>Table Mode</u> feature is turned on. When prompted, enter the table number then press [ENTER].                                        | ENTER TABLE NO:             |

NOTE: This document is CONFIDENTIAL and must be used exclusively for the operation of PAX programs. It may not be duplicated, published, or disclosed without prior written permission from PAX.

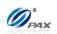

| 7.  | This prompt occurs when the Guest No. Mode feature is turned on. When prompted, enter the number of guests then press [ENTER]. | NUMBER OF GUESTS                   |
|-----|----------------------------------------------------------------------------------------------------|------------------------------------|
| 8.  | Input the PIN on the Keypad then press [ENTER].                                                                                | AMT \$2.00<br>Enter PIN:<br>****   |
| 9.  | The terminal contacts the Host Processor for an ap receipt.                                                                    | proval and prints one              |
| 10. | Press any key for the second receipt to be printed.  If a second receipt is not wanted, press  [CANCEL].                       | TEAR SLIP> Press any Key           |
| 11. | Press [ENTER] for no receipt.  OR  Press [CANCEL] to print the second receipt.                                                 | ARE YOU SURE?<br>ENTR=YES, CANC=NO |
| 12. | Stop.                                                                                                    |                                    |

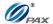

# Sample of Debit Return receipt

## Note

Please review the following samples of Debit card return receipts.

1-800-555-1234

Merchant Name

123 MAIN ST.

ANYTOWN, NY 11111

WWW.PAX.US 02/03/2011 11:11:19

Debit Refund

Transaction # 8
Account: \*\*\*\*\*\*\*\*\*\*\*\*6789
Entry: Swiped
Total: \$119.00

Reference No: 342199994321 Auth.Code: 123456 Response: Approved

X.....CARDHOLDER NAME

MERCHANT COPY
THANK YOU!
Please visit us
Again soon!

1 000 555 1004

1-800-555-1234 Merchant Name 123 MAIN ST. ANYTOWN, NY 11111 WWW.PAX.US

02/03/2011 11:11:19

Debit Refund

Transaction # 8
Account: \*\*\*\*\*\*\*\*6789
Entry: Swiped
Total: \$119.00

Reference No: 342199994321 Auth.Code: 123456 Response: Approved

CUSTOMER COPY
THANK YOU!
Please visit us
Again soon!

NOTE: This document is CONFIDENTIAL and must be used exclusively for the operation of PAX programs. It may not be duplicated, published, or disclosed without prior written permission from PAX.

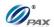

## 4.3 EBT Transaction

#### **4.3.1 EBT Sale**

# Note

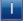

EBT or Electronic Benefits Transfer is an electronic system that authorizes the issuant to use their government provided benefits to purchase food items or make use of the Cash Benefits feature. EBT transactions can be swiped or manually entered.

- **Example:** X goes to Y's shop to buy a cell phone. After X finishes his shopping, he goes to Y to pay for the cell phone. X delivers his EBT card to Y, and Y processes an EBT Sale transaction on the S80 POS terminal. When the transaction is complete, Y returns the EBT card to X. X takes the card and cell phone, and goes home.
  - X-EBT card holder; Y-Merchant of shop

| STEP | ACTION                                                                                                    | DISPLAY                                                 |
|------|----------------------------------------------------------------------------------------------------|---------------------------------------------------------|
| 1.   | From the idle prompt press the <b>[SHORTCUT]</b> button to scroll through the list of available EDC types to select the EBT prompt.                              | INPUT ACCOUNT  EBT SALE                                 |
| 2.   | Swipe the EBT card, or manually enter the account r                                                                                                    | number.                                                 |
| 2.1  | If the security for <u>Card Manual Entry</u> is on, the terminal will prompt for the manager password. When prompted, enter the password and then press [ENTER]. | ENTER PASSWORD:                                         |
| 2.2  | Manually keying the full account number then press [ENTER]. The account number must be between 8-19 digits.                                                      | EBT SALE 5555                                           |
| 3.   | Press [1] for Food Stamp  OR  Press [2] for Cash Benefit  OR  Press [3] for Voucher (Manual Entry only)                                                          | Select EBT Type: 1. FoodStamp 2. CashBenefit 3. Voucher |

NOTE: This document is CONFIDENTIAL and must be used exclusively for the operation of PAX programs. It may not be duplicated, published, or disclosed without prior written permission from PAX.

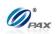

| 4.       | Input the dollar amount of the transaction then press [ENTER].                                                                       |                                                |                               | EBT<br>AMOU            | SALE<br>NT 0.00 |
|----------|----------------------------------------------------------------------------------------------------|------------------------------------------------|-------------------------------|------------------------|-----------------|
| 5.       | This prompt occurs when Invoice Mode feature is turned on. When prompted, enter the invoice No. then press [ENTER].                  |                                                | ENTER                         | INVOICE #:             |                 |
| 6.       | This prompt occurs when the Clerk/Server ID  Mode feature is turned on. When prompted, enter the clerk/server ID then press [ENTER]. |                                                | ENTER                         | CLERK ID:              |                 |
|          |                                                                                                    | If Selected                                    | Then                          |                        |                 |
| <br>  7. |                                                                                                    | Food Stamp                                     | Proceed to #9, & to step #12. | then skip              |                 |
| ′.       |                                                                                                    | Cash Benefit Proceed to #8 & #9 skip to #12.   |                               | #9 & then              |                 |
|          |                                                                                                    | Voucher                                        | Skip to step #11.             |                        |                 |
| 8.       |                                                                                                    | will now Prompt you<br>or <b>press [ENTER]</b> |                               | Cash B                 |                 |
| 9.       | Input the PIN on the Keypad then press [ENTER].                                                                                      |                                                | An<br>Enter i                 | MT \$2.00<br>PIN:      |                 |
| 10.      | If using an external PIN pad the PIN Entry prompt will be displayed on the PIN pad instead of the terminal.                          |                                                |                               | Enter PIN<br>PIN Pad>> |                 |
| 11.      | Enter the Vol                                                                                                    | ucher number then p                            | oress [ENTER].                | Vouche                 | er Number:      |

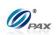

| 12. | Enter the Authorization number then press [ENTER].                                                      | Enter Auth #:                      |
|-----|----------------------------------------------------------------------------------------------------|------------------------------------|
| 13. | The terminal contacts the Host Processor for an app receipt.                                            | roval and prints one               |
| 14. | Press any key for the second receipt to be printed.  If a second receipt is not wanted, press [CANCEL]. | TEAR SLIP> Press any Key           |
| 15. | Press [ENTER] for no receipt.  OR  Press [CANCEL] to print the second receipt.                          | ARE YOU SURE?<br>ENTR=YES, CANC=NO |
| 16. | Stop.                                                                                                   |                                    |

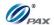

# Sample of EBT sale receipt

## Note

Please review the following sample EBT receipts. Notice the differences between the Merchant's copy and the Customer's copy.

1-800-555-1234
Merchant Name
123 MAIN ST.
ANYTOWN, NY 11111
WWW.PAX.US

02/03/2011 11:11:19

EBT Sale Cash Benefit

Transaction # 1.
Account: \*\*\*\*\*\*\*\*6789
Entry: Swiped

Bse Amt: \$100 Cash Back: \$20

Total: \$120.00

Reference No: 342199994321
Response: Approved
Balance: \$20

MERCHANT COPY
THANK YOU!
Please visit us
Again soon!

1-800-555-1234 Merchant Name 123 MAIN ST. ANYTOWN, NY 11111 WWW.PAX.US

02/03/2011 11:11:19

EBT Sale Cash Benefit

Reference No: 342199994321
Response: Approved

CUSTOMER COPY THANK YOU! Please visit us Again soon!

NOTE: This document is CONFIDENTIAL and must be used exclusively for the operation of PAX programs. It may not be duplicated, published, or disclosed without prior written permission from PAX.

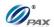

#### 4.3.2 EBT Return

# Note

T

An EBT RETURN is the reversal of an approved and settled transaction. A RETURN refunds back to the customer's EBT card, if the transaction has not already been settled. EBT return is only for Food Stamps.

**Example:** X bought some apples from Y's shop. But he found that apples are not good. So he went to Y's shop to return the apples and wanted Y to return his money. Y should do an EBT Return to return money to X's EBT card account. X hands his EBT card to Y. Y processes an EBT Return transaction. Then, X gives the apples back to Y and Y gives the EBT card to X.

X-EBT card holder; Y-Merchant of shop

| STEP | ACTION                                                                                                    | DISPLAY                 |
|------|----------------------------------------------------------------------------------------------------|-------------------------|
| 1.   | From the Idle prompt use the [SHORTCUT] button until EBT is displayed, then press [UP/DOWN] or [SHORTCUT] button until RETURN is displayed.                           | INPUT CCOUNT EBT RETURN |
| 2.   | Swipe the EBT card.                                                                                                    |                         |
| 3.   | Input the amount of the Return then press  [ENTER]  * If the original transaction includes a tip amount then the total amount should be entered as the return amount. | EBT RETURN AMOUNT 0.00  |
| 4.   | This prompt occurs when Invoice Mode feature is turned on. When prompted, enter the invoice No. then press [ENTER].                                                   | ENTER INVOICE #:        |
| 5.   | This prompt occurs when Clerk/Server ID Mode feature is turned on. When prompted, enter the clerk/server ID then press [ENTER].                                       | ENTER CLERK ID:         |

NOTE: This document is CONFIDENTIAL and must be used exclusively for the operation of PAX programs. It may not be duplicated, published, or disclosed without prior written permission from PAX.

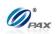

| 6.  | Input the PIN on the Keypad then press [ENTER].                                                          | AMT \$2.00<br>Enter PIN:<br>****   |
|-----|----------------------------------------------------------------------------------------------------|------------------------------------|
| 8.  | The terminal contacts the Host Processor for an ap receipt.                                              | proval and prints one              |
| 9.  | Press any key for the second receipt to be printed.  If a second receipt is not wanted, press  [CANCEL]. | TEAR SLIP> Press any Key           |
| 10. | Press [ENTER] for no receipt.  OR  Press [CANCEL] to print the second receipt.                           | ARE YOU SURE?<br>ENTR=YES, CANC=NO |
| 11. | Stop.                                                                                                    |                                    |

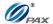

# Sample of Debit Return receipt

## Note

Please review the following samples of Debit card return receipts.

1-800-555-1234

Merchant Name

123 MAIN ST.

ANYTOWN, NY 11111

02/03/2011 11:11:19

WWW.PAX.US

Debit Refund

Transaction # 8
Account: \*\*\*\*\*\*\*\*\*6789
Entry: Swiped
Total: \$119.00

Reference No: 342199994321 Auth.Code: 123456 Response: Approved

X.....CARDHOLDER NAME

MERCHANT COPY
THANK YOU!
Please visit us
Again soon!

1 000 555 1004

1-800-555-1234 Merchant Name 123 MAIN ST. ANYTOWN, NY 11111 WWW.PAX.US

02/03/2011 11:11:19

Debit Refund

Transaction # 8
Account: \*\*\*\*\*\*\*\*6789
Entry: Swiped
Total: \$119.00

Reference No: 342199994321 Auth.Code: 123456 Response: Approved

CUSTOMER COPY
THANK YOU!
Please visit us
Again soon!

NOTE: This document is CONFIDENTIAL and must be used exclusively for the operation of PAX programs. It may not be duplicated, published, or disclosed without prior written permission from PAX.

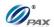

# 4.3.3 EBT Balance Inquiry

# Note

T

Balance Inquiry transaction is used for inquiring about the available balance of an EBT account.

- Ē
- *Example:* X wants to check the amount of funds available on his EBT card. So he goes to Y's shop to ask Y to do an EBT Balance Inquiry. Y takes the EBT card and does an EBT Balance Inquiry on an S80 POS terminal. X gets the receipt and knows the available balance of his EBT card
- X-EBT card holder; Y-Merchant of shop

| STEP | Action                                                                                                    | DISPLAY                                      |  |
|------|----------------------------------------------------------------------------------------------------|----------------------------------------------|--|
| 1.   | From the Idle prompt use the <b>[SHORTCUT]</b> button until EBT is displayed, then press <b>[UP/DOWN]</b> or <b>[SHORTCUT]</b> button until BALANCE displays. | INPUT ACCOUNT EBT BALACNCE                   |  |
| 2.   | Swipe the EBT card or key in the account number m                                                                                                    | anually.                                     |  |
| 3.   | Press [1] for Food Stamp  OR  Press [2] for Cash Benefit                                                                                                    | Select EBT Type: 1. FoodStamp 2. CashBenefit |  |
| 4.   | This prompt occurs when the Clerk/Server ID  Mode is turned on.  When prompted, enter the clerk/server ID then press [ENTER].                                 | ENTER CLERK ID:                              |  |
| 5.   | Input the PIN on the Keypad then press [ENTER].                                                                                                    | AMT \$0.00<br>Enter PIN:<br>****             |  |
| 6.   | The terminal will contact the Host Processor for a balance inquiry and print one receipt.                                                                     |                                              |  |

NOTE: This document is CONFIDENTIAL and must be used exclusively for the operation of PAX programs. It may not be duplicated, published, or disclosed without prior written permission from PAX.

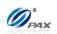

| 7. | Press any key for the second receipt to be printed.  If a second receipt is not wanted, press [CANCEL]. | TEAR SLIP> Press any Key           |
|----|----------------------------------------------------------------------------------------------------|------------------------------------|
| 8. | Press [ENTER] for no receipt.  OR  Press [CANCEL] to print the second receipt.                          | ARE YOU SURE?<br>ENTR=YES, CANC=NO |
| 9. | Stop.                                                                                                   |                                    |

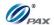

# Sample of EBT Balance Inquiry receipt

# Note

Please review the following sample of an EBT Balance Inquiry receipt.

1-800-555-1234 Merchant Name 123 MAIN ST. ANYTOWN, NY 11111

WWW.PAX.US

02/03/2011 11:11:19

EBT Cash Balance

Account: \*\*\*\*\*\*\*\*\*\*\*\*6789
Entry: Swiped
Total: \$119.00

Reference No: 342199994321
Auth.Code: 123456
Response: Approved
Balance: \$119.00

MERCHANT COPY THANK YOU! Please visit us Again soon!

NOTE: This document is CONFIDENTIAL and must be used exclusively for the operation of PAX programs. It may not be duplicated, published, or disclosed without prior written permission from PAX.

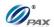

# 4.4 Gift Transaction

#### **4.4.1 Gift Sale**

# Note

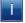

Gift Cards are cards that are sponsored by individual Merchants. They allow the customer to purchase items or services using the card as payment.

- **Example:** X received a gift card for Y's shop. X goes to Y's shop to buy some apples. After X finishes his shopping, he goes to Y to pay for the apples. X gives his gift card to Y, and Y processes a Gift Sale transaction on the S80 POS terminal. When the transaction is complete, Y returns the gift card to X. X takes the card and apples and goes home.
  - X-Gift card holder; Y-Merchant of shop

| STEP | ACTION                                                                                                    | DISPLAY                            |
|------|----------------------------------------------------------------------------------------------------|------------------------------------|
| 1.   | From the idle prompt press the <b>[SHORTCUT]</b> button to scroll through the list of available EDC types to select the GIFT prompt.                             | INPUT ACCOUNT  GIFT SALE           |
| 2.   | Swipe the GIFT card, or manually enter the account enter the security code.                                                                                      | number, if required,               |
| 2.1  | If the security for <u>Card Manual Entry</u> is on, the terminal will prompt for the manager password. When prompted, enter the password and then press [ENTER]. | ENTER PASSWORD:                    |
| 2.2  | Manually keying the full account number then press <b>[ENTER]</b> . The account number must be between 13-16 digits.                                             | GIFT SALE 55555                    |
| 3.   | Select Type. Press [1] for Sale.  OR Press [2] for NoNSFSale.                                                                                                    | Select Type:  1. Sale 2. NoNSFSale |

NOTE: This document is CONFIDENTIAL and must be used exclusively for the operation of PAX programs. It may not be duplicated, published, or disclosed without prior written permission from PAX.

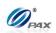

| 4.  | Input the dollar amount of the transaction then press [ENTER].                                                                                     | GIFT SALE<br>AMOUNT 0.00           |  |
|-----|----------------------------------------------------------------------------------------------------|------------------------------------|--|
| 5.  | This prompt occurs when the <u>Invoice Mode</u> feature is turned on. When prompted, input the invoice number on the Keypad then press [ENTER].    | ENTER INVOICE #:                   |  |
| 6.  | This prompt occurs when the Clerk/Server ID  Mode feature is turned on. When prompted, input the Clerk/Server ID on the Keypad then press [ENTER]. | ENTER CLERK ID:                    |  |
| 7.  | This prompt occurs when the <u>Tip Option</u> feature is turned on. Input the amount for tip on the Keypad then press [ENTER].                     | Enter TIPI: AMOUNT 0.00            |  |
| 8.  | The terminal contacts the Host Processor for an appreceipt.                                                                                        | roval and prints one               |  |
| 9.  | Press any key for the second receipt to be printed.  If a second receipt is not wanted, press [CANCEL].                                            | TEAR SLIP> Press any Key           |  |
| 10. | Press [ENTER] for no receipt.  OR  Press [CANCEL] to print the second receipt.                                                                     | ARE YOU SURE?<br>ENTR=YES, CANC=NO |  |
| 11. | Stop.                                                                                                    |                                    |  |

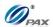

# Sample of GIFT sale receipt

## Note

Please review the following sample GIFT receipts. Notice the differences between the Merchant's copy and the Customer's copy.

1 000 555 1004

1-800-555-1234 Merchant Name 123 MAIN ST. ANYTOWN, NY 11111 WWW.PAX.US

02/03/2011 11:11:19

Gift Sale:

Transaction # 1
Account: \*\*\*\*\*\*\*\*\*\*6789
Entry: Swiped
Bse Amt: \$100
Cash Back: \$20

Total: \$120.00

Reference No: 342199994321
Response: Approved
Balance: \$20

MERCHANT COPY THANK YOU! Please visit us Again soon!

1-800-555-1234 Merchant Name 123 MAIN ST. ANYTOWN, NY 11111 WWW.PAX.US

02/03/2011 11:11:19

Gift Sale:

Transaction # 1
Account: \*\*\*\*\*\*\*\*\*\*\*6789
Entry: Swiped
Bse Amt: \$100
Cash Back: \$20

Total: \$120.00

Reference No: 342199994321 Response: Approved

CUSTOMER COPY
THANK YOU!
Please visit us
Again soon!

NOTE: This document is CONFIDENTIAL and must be used exclusively for the operation of PAX programs. It may not be duplicated, published, or disclosed without prior written permission from PAX.

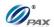

#### 4.4.2 Gift Return

## Note

A Gift RETURN is the reversal of an approved and settled Gift Card transaction.

- **Example:** X received a gift card for Y's shop. Yesterday X bought some apples from Y's shop with his gift card. But he found that the apples are not so good. So he went to Y's shop to return the apples and wanted Y to return his money. Y should do a Gift Return to return money to X's gift card account. X hands his gift card to Y, and Y processes a Gift Return transaction. X gives the apples back to Y and Y gives the gift card to X.
  - X-Gift card holder; Y-Merchant of shop

| STEP | ACTION                                                                                                    | DISPLAY                    |
|------|----------------------------------------------------------------------------------------------------|----------------------------|
| 1.   | From the Idle prompt use the [SHORTCUT] button until DEBIT is displayed, then press [UP/DOWN] or [SHORTCUT] button until RETURN is displayed.                        | I INPUT CCOUNT I           |
| 2.   | Swipe the gift card or key in the account number ma                                                                                                    | anually.                   |
| 3.   | Input the amount of the Return then press [ENTER]  * If the original transaction includes a tip amount then the total amount should be entered as the return amount. | GIFT RETURN<br>AMOUNT 0.00 |
| 4.   | This prompt occurs when the Invoice Mode feature is turned on. When prompted, enter the invoice No. then press [ENTER].                                              | ENTER INVOICE #:           |
| 5.   | This prompt occurs when the Clerk/Server ID  Mode feature is turned on.  When prompted, enter the clerk/server ID then press [ENTER].                                | ENTER CLERK ID:            |

NOTE: This document is CONFIDENTIAL and must be used exclusively for the operation of PAX programs. It may not be duplicated, published, or disclosed without prior written permission from PAX.

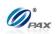

| 6. | The terminal contacts the Host Processor for an approval and prints one receipt.                         |                                    |  |
|----|----------------------------------------------------------------------------------------------------|------------------------------------|--|
| 7. | Press any key for the second receipt to be printed.  If a second receipt is not wanted, press  [CANCEL]. | TEAR SLIP> Press any Key           |  |
| 8. | Press [ENTER] for no receipt.  OR  Press [CANCEL] to print the second receipt.                           | ARE YOU SURE?<br>ENTR=YES, CANC=NO |  |
| 9. | Stop.                                                                                                    |                                    |  |

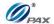

# Sample of Gift Return receipt

## Note

Please review the following samples of Gift card return receipts.

11:11:19

Approved

1-800-555-1234 Merchant Name

123 MAIN ST. ANYTOWN, NY 11111

WWW.PAX.US

02/03/2011

Response:

Gift Refund

Transaction # \*\*\*\*\*\*\*\*\*\*6789 Account: Entry: Swiped

\$119.00 Total:

Reference No: 342199994321 Auth.Code: 123456

CARDHOLDER NAME

MERCHANT COPY THANK YOU! Please visit us Again soon!

1-800-555-1234 Merchant Name 123 MAIN ST. ANYTOWN, NY 11111

WWW.PAX.US

02/03/2011 11:11:19

Gift Refund

Transaction # \*\*\*\*\*\*\*\*\*\*6789 Account: Entry: Swiped \$119.00 Total:

Reference No: 342199994321 Auth.Code: 123456 Response: Approved

> CUSTOMER COPY THANK YOU! Please visit us Again soon!

NOTE: This document is CONFIDENTIAL and must be used exclusively for the operation of PAX programs. It may not be duplicated, published, or disclosed without prior written permission from PAX.

62

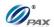

## 4.4.3 Gift Add Value

# Note

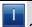

Use the Add Value function to add credit to the available balance of an active Gift Card.

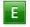

**Example:** X received a gift card for Y's shop. X finds that his gift card balance is low so he wants to add more money to the card. So he goes to Y's shop and asks Y to add value to his gift card. X gives money and the gift card to Y. Y takes the gift card and does Gift Add Value on S80 POS terminal.

X-Gift card holder; Y-Merchant of shop

| STEP | ACTION                                                                                                    | DISPLAY                 |  |
|------|----------------------------------------------------------------------------------------------------|-------------------------|--|
| 1.   | From the Idle prompt use the [SHORTCUT] button until GIFT is displayed, then press [UP/DOWN] or [SHORTCUT] button until ADD is displayed.          | INPUT ACCOUNT GIFT ADD  |  |
| 2.   | Swipe the gift card or key in the account number ma                                                                                                | nually.                 |  |
| 3.   | Input the dollar amount of the transaction then press [ENTER]                                                                                      | GIFT ADD<br>AMOUNT 0.00 |  |
| 4.   | This prompt occurs when the <a href="Invoice Mode">Invoice Mode</a> feature is turned on. When prompted, enter the invoice No. then press [ENTER]. | ENTER INVOICE #:        |  |
| 5.   | This prompt occurs when the Clerk/Server ID  Mode feature is turned on.  When prompted, enter the clerk/server ID then press [ENTER].              | ENTER CLERK ID:         |  |
| 6.   | The terminal will contact the Host Processor for an approval and print one receipt.                                                                |                         |  |

NOTE: This document is CONFIDENTIAL and must be used exclusively for the operation of PAX programs. It may not be duplicated, published, or disclosed without prior written permission from PAX.

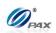

| 7. | Press any key for the second receipt to be printed.  If a second receipt is not wanted, press [CANCEL]. | TEAR SLIP> Press any Key           |
|----|----------------------------------------------------------------------------------------------------|------------------------------------|
| 8. | Press [ENTER] for no receipt.  OR  Press [CANCEL] to print the second receipt.                          | ARE YOU SURE?<br>ENTR=YES, CANC=NO |
| 9. | Stop.                                                                                                   |                                    |

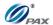

# Sample of Gift Add Value receipt

## Note

# Please review the following samples of Gift Add Value receipts.

1-800-555-1234

Merchant Name

123 MAIN ST.

ANYTOWN, NY 11111

WWW.PAX.US

02/03/2011 11:11:19

Gift Add Value

Transaction # 8
Account: \*\*\*\*\*\*\*\*6789
Entry: Swiped
Total: \$119.00

Reference No: 342199994321
Auth.Code: 123456
Response: Approved
Gift Balance: 231.00

I AGREE TO PAY ABOVE
TOTAL AMOUNT ACCORDING
TO CARD ISSURE AGREEMENT
(MERCHANT AGREEMENT IF
CREDIT VOUCHER)

X.....CARDHOLDER NAME

MERCHANT COPY THANK YOU! Please visit us Again soon! 1-800-555-1234 Merchant Name

123 MAIN ST.
ANYTOWN, NY 11111
WWW.PAX.US

www.IAA.05

02/03/2011 11:11:1 **Gift Add Value** 

Transaction # 8
Account: \*\*\*\*\*\*\*\*\*\*6789
Entry: Swiped
Total: \$119.00

Reference No: 342199994321 Auth.Code: 123456 Response: Approved Gift Balance: 231.00

CUSTOMER COPY
THANK YOU!
Please visit us
Again soon!

NOTE: This document is CONFIDENTIAL and must be used exclusively for the operation of PAX programs. It may not be duplicated, published, or disclosed without prior written permission from PAX.

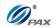

### 4.4.4 Gift Issue

## Note

T

Use the Issue function to issue a gift card.

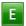

**Example:** X wants to buy a Gift Card for a friend from Y's shop. X goes to Y's shop and tells the Clerk that he wants a Gift card issued and the amount he wants on it. Y will issue a gift card to X. Y does Gift Issue transaction on S80 and then give the issued card to X.

X-Gift card holder; Y-Merchant of shop

| STEP | ACTION                                                                                                    | DISPLAY                   |
|------|----------------------------------------------------------------------------------------------------|---------------------------|
| •    | From the Idle prompt use the [SHORTCUT] button until GIFT is displayed, then press [UP/DOWN] or [SHORTCUT] button until ISSUE is displayed.         | INPUT ACCOUNT GIFT ISSUE  |
| •    | Swipe the gift card or key in the account number ma                                                                                                 | nually.                   |
| •    | Input the dollar amount of the transaction then press [ENTER]                                                                                       | GIFT ISSUE<br>AMOUNT 0.00 |
| •    | This prompt occurs when the <a href="Invoice Mode">Invoice Mode</a> feature is turned on.  When prompted, enter the invoice No. then press [ENTER]. | ENTER INVOICE #:          |
| •    | This prompt occurs when the Clerk/Server ID  Mode feature is turned on.  When prompted, enter the clerk/server ID then press [ENTER].               | ENTER CLERK ID:           |
| •    | The terminal will contact the Host Processor for an a receipt.                                                                                      | pproval and print one     |
| •    | Press any key for the second receipt to be printed.  If a second receipt is not wanted, press [CANCEL].                                             | TEAR SLIP> Press any Key  |

NOTE: This document is CONFIDENTIAL and must be used exclusively for the operation of PAX programs. It may not be duplicated, published, or disclosed without prior written permission from PAX.

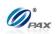

| • | Press [ENTER] for no receipt.  OR  Press [CANCEL] to print the second receipt. | ARE YOU SURE?<br>ENTR=YES, CANC=NO |
|---|--------------------------------------------------------------------------------|------------------------------------|
| • | Stop.                                                                          |                                    |

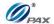

# Sample of Gift Issue receipt

### Note

Please review the following samples of Gift Issue receipts.

1-800-555-1234
Merchant Name
123 MAIN ST.
ANYTOWN, NY 11111
WWW.PAX.US

02/03/2011 11:11:19

Gift Issue

Transaction # 8
Account: \*\*\*\*\*\*\*\*\*\*\*\*6789
Entry: Swiped
Total: \$119.00

Reference No: 342199994321 Auth.Code: 123456 Response: Approved

I AGREE TO PAY ABOVE
TOTAL AMOUNT ACCORDING
TO CARD ISSURE AGREEMENT
(MERCHANT AGREEMENT IF
CREDIT VOUCHER)

X.....CARDHOLDER NAME

MERCHANT COPY
THANK YOU!
Please visit us
Again soon!

1-800-555-1234 Merchant Name 123 MAIN ST.

ANYTOWN, NY 11111 WWW.PAX.US

02/03/2011 11:11:19

Gift Issue

Transaction # 8
Account: \*\*\*\*\*\*\*\*\*\*\*6789
Entry: Swiped
Total: \$119.00

Reference No: 342199994321 Auth.Code: 123456 Response: Approved

> CUSTOMER COPY THANK YOU! Please visit us Again soon!

NOTE: This document is CONFIDENTIAL and must be used exclusively for the operation of PAX programs. It may not be duplicated, published, or disclosed without prior written permission from PAX.

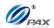

### 4.4.5 Gift Void

## Note

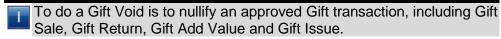

- **Example:** X has made a Gift Sale, or a Gift Return, or a Gift Add Value or a Gift Issue transaction, but he wants to void it. So Y does a Gift Void Transaction for X on the S80 POS terminal.
  - X-Gift card holder; Y-Merchant of shop

| STEP | ACTION                                                                                                    | DISPLAY                                   |
|------|----------------------------------------------------------------------------------------------------|-------------------------------------------|
| 1.   | From the Idle prompt use the <b>[SHORTCUT]</b> button until GIFT is displayed, then press <b>[UP/DOWN]</b> or <b>[SHORTCUT]</b> button until DEACT is displayed.                                                                                             | INPUT ACCOUNT GIFT VOID                   |
| 2.   | Swipe the gift card or key in the account number ma                                                                                                    | nually.                                   |
| 3.   | Input the transaction # to be voided.                                                                                                    | Enter Trans #:                            |
| 4.   | The terminal searches the database for a Sale transaction that matches the criteria. Once found, the terminal processes the transaction.  If the terminal does not find the transaction, it displays "TRANS NOT FOUND!" and reverts back to the main screen. |                                           |
| 5.   | View the transaction on the display to verify it is the correct transaction then  Press [ENTER].                                                                                                    | #0001 SALE<br>AMT: 2.00<br>**********4996 |
| 6.   | This prompt occurs when the Clerk/Server ID Mode feature is turned on. When prompted, enter the clerk/server ID then press [ENTER].                                                                                                    | ENTER CLERK ID:                           |

NOTE: This document is CONFIDENTIAL and must be used exclusively for the operation of PAX programs. It may not be duplicated, published, or disclosed without prior written permission from PAX.

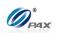

| 7. | Press any key for the second receipt to be printed.  If a second receipt is not wanted, press [CANCEL]. | TEAR SLIP> Press any Key           |
|----|----------------------------------------------------------------------------------------------------|------------------------------------|
| 8. | Press [ENTER] for no receipt.  OR  Press [CANCEL] to print the second receipt.                          | ARE YOU SURE?<br>ENTR=YES, CANC=NO |
| 9. | Stop.                                                                                                   |                                    |

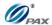

## Sample of Gift Void receipt

### Note

Please review the following samples of Gift Void Sale receipts.

1-800-555-1234 Merchant Name 123 MAIN ST. ANYTOWN, NY 11111 WWW.PAX.US 02/03/2011 11:11:19 Gift Void Sale \*\*\*\*\*\*\*\*\*\*6789 Account: Entry: Swiped Gift Void Sale: \$119.00 Reference No: 342199994321 Auth.Code: 123456 Response: Approved CARDHOLDER NAME MERCHANT COPY THANK YOU! Please visit us Again soon!

1-800-555-1234 Merchant Name 123 MAIN ST. ANYTOWN, NY 11111 WWW.PAX.US

02/03/2011 11:11:19

Gift Void Sale

Record # 6
Account: \*\*\*\*\*\*\*\*\*6789
Entry: Swiped

Gift Void Sale: \$119.00

Reference No: 342199994321 Auth.Code: 123456 Response: Approved

CUSTOMER COPY
THANK YOU!
Please visit us
Again soon!

NOTE: This document is CONFIDENTIAL and must be used exclusively for the operation of PAX programs. It may not be duplicated, published, or disclosed without prior written permission from PAX.

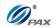

## 4.4.6 Gift Balance Inquiry

## Note

The Balance Inquiry transaction is used for inquiring about the balance of Gift Cards.

- **Example:** One day X wants view the available balance on his gift card account. X asks Y to do Gift Balance inquiry. Y takes the card and does Gift Balance on the S80 POS terminal. X gets the receipts and now knows the available balance on his card.
  - X-Gift card holder; Y-Merchant of shop

| STEP | ACTION                                                                                                    | DISPLAY                            |
|------|----------------------------------------------------------------------------------------------------|------------------------------------|
| 1.   | From the Idle prompt use the <b>[SHORTCUT]</b> button until GIFT is displayed, then press <b>[UP/DOWN]</b> or <b>[SHORTCUT]</b> button until BALANCE displays. | INPUT ACCOUNT GIFT BALACNCE        |
| 2.   | Swipe the gift card or key in the account number manually.                                                                                                    |                                    |
| 3.   | This prompt occurs when the Clerk/Server ID  Mode is turned on.  When prompted, enter the clerk/server ID then press [ENTER].                                  | ENTER CLERK ID:                    |
| 4.   | The terminal will contact the Host Processor for an approval and print one receipt.                                                                            |                                    |
| 5.   | Press any key for the second receipt to be printed.  If a second receipt is not wanted, press [CANCEL].                                                        | TEAR SLIP> Press any Key           |
| 6.   | Press [ENTER] for no receipt.  OR  Press [CANCEL] to print the second receipt.                                                                                 | ARE YOU SURE?<br>ENTR=YES, CANC=NO |
| 7.   | Stop.                                                                                                    |                                    |

NOTE: This document is CONFIDENTIAL and must be used exclusively for the operation of PAX programs. It may not be duplicated, published, or disclosed without prior written permission from PAX.

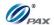

## Sample of Gift Balance Inquiry receipt

## Note

Please review the following sample of a Gift Balance Inquiry receipt.

1-800-555-1234 Merchant Name

123 MAIN ST. ANYTOWN, NY 11111 WWW.PAX.US

02/03/2011 11:11:19

GIFT Balance

Account: \*\*\*\*\*\*\*\*\*6789
Entry: Swiped

Reference No: 342199994321
Auth.Code: 123456
Response: Approved
Balance: \$119.00

MERCHANT COPY
THANK YOU!
Please visit us
Again soon!

NOTE: This document is CONFIDENTIAL and must be used exclusively for the operation of PAX programs. It may not be duplicated, published, or disclosed without prior written permission from PAX.

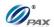

## 4.5 Cash Transaction

#### **4.5.1** Cash Sale

## Note

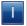

Your POS Terminal supports the ability to record cash sales for record keeping purposes. To do so, the Cash EDC mode must be enabled. Cash transactions are for record keeping purposes only. No Host Processor is involved. Cash Transactions will be totaled and listed on the Batch Report.

- **Example:** X goes to Y's shop to buy a cell phone. After X finishes his shopping, he goes to Y to pay for the cell phone in cash. X delivers his cash to Y, and Y processes a Cash Sale transaction on the S80 POS terminal. X takes the cell phone and goes home.
  - X-Cash holder; Y-Merchant of shop

| STEP | ACTION                                                                                                    | DISPLAY                      |
|------|----------------------------------------------------------------------------------------------------|------------------------------|
| 1.   | From the idle prompt press the <b>[SHORTCUT]</b> button to scroll through the list of available EDC types to select the CASH prompt is displayed.   | INPUT AMOUNT<br>CASH<br>SALE |
| 2.   | Input the dollar amount of the transaction then press [ENTER].                                                                                      | CASH SALE<br>AMOUNT 0.00     |
| 3.   | This prompt occurs when the <a href="Invoice Mode">Invoice Mode</a> feature is turned on.  When prompted, enter the invoice No. then press [ENTER]. | ENTER INVOICE #:             |
| 4.   | This prompt occurs when the Clerk/Server ID  Mode feature is turned on.  When prompted, enter the clerk/server ID then press [ENTER].               | ENTER CLERK ID:              |
| 5.   | This prompt occurs when the <u>Tip Option</u> feature is turned on. Input the amount for tip on the Keypad then press [ENTER].                      | Enter TIPI: AMOUNT 0.00      |

NOTE: This document is CONFIDENTIAL and must be used exclusively for the operation of PAX programs. It may not be duplicated, published, or disclosed without prior written permission from PAX.

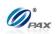

| 6. | Receipt will print.                                                                                     |                                    |
|----|----------------------------------------------------------------------------------------------------|------------------------------------|
| 7. | Press any key for the second receipt to be printed.  If a second receipt is not wanted, press [CANCEL]. | TEAR SLIP> Press any Key           |
| 8. | Press [ENTER] for no receipt.  OR  Press [CANCEL] to print the second receipt.                          | ARE YOU SURE?<br>ENTR=YES, CANC=NO |
| 9. | Stop.                                                                                                   |                                    |

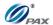

## Sample of Cash sale receipt

### Note

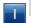

Please review the following samples Cash receipts.

1-800-555-1234

Merchant Name

123 MAIN ST.

ANYTOWN, NY 11111

WWW.PAX.US

02/03/2011 11:11:19

Cash Sale

Transaction# 8
Paid Cash

Amount: \$100 Tip: \$20

Total: \$120.00

MERCHANT COPY THANK YOU! Please visit us Again soon! 1-800-555-1234 Merchant Name 123 MAIN ST.

123 MAIN ST.
ANYTOWN, NY 11111
WWW.PAX.US

02/03/2011 11:11:19

Cash Sale

Transaction# 8

Paid Cash

Amount: \$100 Tip: \$20

Total: \$120.00

CUSTOMER COPY
THANK YOU!
Please visit us
Again soon!

NOTE: This document is CONFIDENTIAL and must be used exclusively for the operation of PAX programs. It may not be duplicated, published, or disclosed without prior written permission from PAX.

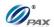

### 4.5.2 Cash Return

## Note

- Your POS Terminal supports the ability to record cash return for record keeping purposes. To do so, the Cash EDC mode must be enabled. Cash transactions are for record keeping purposes only. No Host Processor is involved. Cash Transactions will be totaled and listed on the Batch Report.
- **Example:** X bought some apples from Y's shop. But he found that apples are not good. So he went to Y's shop to return the apples and wants Y to return his money. Y process a Cash Return transaction. Then, X gives the apples back to Y and Y gives the money back to X.
  - X-Cash; Y-Merchant of shop

| STEP | ACTION                                                                                                    | DISPLAY                        |
|------|----------------------------------------------------------------------------------------------------|--------------------------------|
| 1.   | From the idle prompt press the <b>[SHORTCUT]</b> button to scroll through the list of available EDC types to select the CASH prompt is displayed.  | INPUT AMOUNT<br>CASH<br>RETURN |
| 2.   | Input the dollar amount of the transaction then press [ENTER].                                                                                     | CASH RETURN<br>AMOUNT 0.00     |
| 3.   | This prompt occurs when the <a href="Invoice Mode">Invoice Mode</a> feature is turned on. When prompted, enter the invoice No. then press [ENTER]. | ENTER INVOICE #:               |
| 4.   | This prompt occurs when the Clerk/Server ID  Mode feature is turned on.  When prompted, enter the clerk/server ID then press [ENTER].              | ENTER CLERK ID:                |
| 5.   | This prompt occurs when the <u>Tip Option</u> feature is turned on. Input the amount for tip on the Keypad then press [ENTER].                     | Enter TIPI: AMOUNT 0.00        |
| 6.   | Receipt will print.                                                                                                    |                                |

NOTE: This document is CONFIDENTIAL and must be used exclusively for the operation of PAX programs. It may not be duplicated, published, or disclosed without prior written permission from PAX.

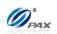

| 7. | Press any key for the second receipt to be printed.  If a second receipt is not wanted, press [CANCEL]. | TEAR SLIP> Press any Key           |
|----|----------------------------------------------------------------------------------------------------|------------------------------------|
| 8. | Press [ENTER] for no receipt.  OR  Press [CANCEL] to print the second receipt.                          | ARE YOU SURE?<br>ENTR=YES, CANC=NO |
| 9. | Stop.                                                                                                   |                                    |

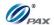

## Sample of Cash Return receipt

### Note

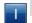

Please review the following samples Cash Return receipts.

1-800-555-1234 Merchant Name 123 MAIN ST.

ANYTOWN, NY 11111 WWW.PAX.US

02/03/2011 11:11:19

Cash Refund

Transaction# 1
Paid Cash

Amount: \$100

MERCHANT COPY THANK YOU! Please visit us Again soon!

1-800-555-1234 Merchant Name 123 MAIN ST. ANYTOWN, NY 11111 WWW.PAX.US

02/03/2011 11:11:19

Cash Refund

Transaction# 1
Paid Cash

Amount: \$100

CUSTOMER COPY
THANK YOU!
Please visit us
Again soon!

NOTE: This document is CONFIDENTIAL and must be used exclusively for the operation of PAX programs. It may not be duplicated, published, or disclosed without prior written permission from PAX.

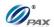

### 4.5.3 Cash Void Sale

## Note

- To void a sale is to nullify an approved transaction, one that has already been authorized but not settled. However, if the transaction has already been settled, a RETURN must be processed.
- **Example:** X bought a cell phone from Y's shop in the morning. But he found that cell phone does not work well. So he went to Y's shop to return the cell phone and wanted Y to return his money. The Clerk should do a Cash Void Sale to void the previous transaction. Y process a Cash Void Sale transaction. Then, X gives the cell phone back to Y and Y give the cash back to X.
  - X-Cash holder; Y-Merchant of shop

| STEP | ACTION                                                                                                    | DISPLAY                   |
|------|----------------------------------------------------------------------------------------------------|---------------------------|
| 1.   | From the idle prompt press the [SHORTCUT] button to scroll through the list of available EDC types to select the CASH prompt. Use the [UP/DOWN] or [SHORTCUT] button until V/SALE displays. | INPUT ACCOUNT CASH V/SALE |
| 1.1  | If Void Sale is password protected, the terminal will prompt for the manager password. When prompted, enter the password and then press <b>[ENTER]</b> .                                    | ENTER PASSWORD:           |
| 2.   | Input the transaction # to be voided.                                                                                                    | Enter Trans #:            |
| 3.   | The terminal searches the database for a Sale transaction that matches the criteria. Once found, the terminal processes the transaction.                                                    |                           |
|      | If the terminal does not find the transaction, it displays "TRANS NOT FOUND!" and backs to main screen.                                                                                     |                           |
| 4.   | View the transaction on the display to verify it is the correct transaction then                                                                                                    | #0001 SALE<br>AMT: 2.00   |
|      | Press [ENTER]                                                                                                    | *********4996             |

NOTE: This document is CONFIDENTIAL and must be used exclusively for the operation of PAX programs. It may not be duplicated, published, or disclosed without prior written permission from PAX.

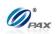

| 5. | This prompt occurs when the Clerk/Server ID  Mode feature is turned on.  When prompted, enter the clerk/server ID then press [ENTER]. | ENTER CLERK ID:                    |
|----|----------------------------------------------------------------------------------------------------|------------------------------------|
| 6. | Press any key for the second receipt to be printed.  If a second receipt is not wanted, press [CANCEL].                               | TEAR SLIP> Press any Key           |
| 7. | Press [ENTER] for no receipt.  OR  Press [CANCEL] to print the second receipt.                                                        | ARE YOU SURE?<br>ENTR=YES, CANC=NO |
| 8. | Stop.                                                                                                    |                                    |

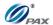

## Sample of Cash Void Sale receipt

### Note

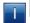

Please review the following samples of Cash void sale receipts.

1-800-555-1234

Merchant Name

123 MAIN ST.

ANYTOWN, NY 11111

WWW.PAX.US

02/03/2011 11:11:19

Cash Void

Transaction# 8
Paid Cash

Amount: \$100 Tip: \$20

Total: \$120.00

MERCHANT COPY
THANK YOU!
Please visit us
Again soon!

1-800-555-1234

Merchant Name

123 MAIN ST.

ANYTOWN, NY 11111

WWW.PAX.US

02/03/2011 11:11:19

Cash Void

Transaction# 8
Paid Cash

Amount: \$100 Tip: \$20

Total: \$120.00

CUSTOMER COPY
THANK YOU!
Please visit us
Again soon!

NOTE: This document is CONFIDENTIAL and must be used exclusively for the operation of PAX programs. It may not be duplicated, published, or disclosed without prior written permission from PAX.

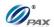

### 4.5.4 Cash Void Return

### Note

- A RETURN transaction processed in error can be VOIDED if the RETURN has not been batched out. This will nullify the RETURN previously done in the same batch.
- **Example:** X bought a cell phone from Y's shop in the previous day. But he found that cell phone does not work well. So he went to Y's shop to return the cell phone and wanted Y to return his money. He should do a Cash Return to return money to X. Y process a Cash Return transaction. But X changes his mind and decided that he wants the cell phone. So X gives his cash to Y and Y does a Cash Void Return on S80 POS terminal. X takes cell phone and goes home.
  - X-Credit card holder; Y-Merchant of shop

| STEP | ACTION                                                                                                    | DISPLAY                   |
|------|----------------------------------------------------------------------------------------------------|---------------------------|
| 1.   | From the idle prompt press the [SHORTCUT] button to scroll through the list of available EDC types to select the CASH prompt. Use the [UP/DOWN] or [SHORTCUT] button until V/RTRN displays.                                                         | INPUT ACCOUNT CASH V/RTRN |
| 1.1  | If Void Return is password protected, the terminal will prompt for the manager password. When prompted, enter the password and then press <b>[ENTER]</b> .                                                                                          | ENTER PASSWORD:           |
| 2.   | Input the transaction # to be voided.                                                                                                    | Enter Trans #:            |
| 3.   | The terminal searches the database for a Return transaction that matches the criteria. Once found, the terminal processes the transaction.  If the terminal does not find the transaction, it displays "TRANS NOT FOUND!" and backs to main screen. |                           |
|      |                                                                                                    |                           |
| 4.   | View the transaction on the display to verify it is the correct transaction then                                                                                                    | #0001 RTRN<br>AMT: 2.00   |
|      | Press [ENTER]                                                                                                    | *********4996             |

NOTE: This document is CONFIDENTIAL and must be used exclusively for the operation of PAX programs. It may not be duplicated, published, or disclosed without prior written permission from PAX.

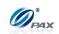

| 5. | This prompt occurs when the Clerk/Server ID Mode feature is turned on. When prompted, enter the clerk/server ID then press [ENTER]. | ENTER CLERK ID:                    |
|----|----------------------------------------------------------------------------------------------------|------------------------------------|
| 6. | Press any key for the second receipt to be printed.  If a second receipt is not wanted, press  [CANCEL].                            | TEAR SLIP> Press any Key           |
| 7. | Press [ENTER] for no receipt.  OR  Press [CANCEL] to print the second receipt.                                                      | ARE YOU SURE?<br>ENTR=YES, CANC=NO |
| 8. | Stop.                                                                                                    |                                    |

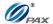

## Sample of Cash Void Return receipt

### Note

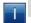

Please review the following samples of receipts for a void return.

1-800-555-1234

Merchant Name

123 MAIN ST.

ANYTOWN, NY 11111

WWW.PAX.US

02/03/2011 11:11:19

CASH Void Refund

Transaction # 3
Account: \*\*\*\*\*\*\*\*6789
Entry: Swiped

Void Refund: \$119.00

Auth.Code: 123456 Response: APPROVE OFFLINE

X.....CARDHOLDER NAME

MERCHANT COPY
THANK YOU!
Please visit us
Again soon!

1-800-555-1234 Merchant Name 123 MAIN ST. ANYTOWN, NY 11111 WWW.PAX.US

02/03/2011 11:11:19

CASH Void Refund

Transaction # 3
Account: \*\*\*\*\*\*\*\*6789
Entry: Swiped

Void Refund: \$119.00

Auth.Code: 123456
Response: APPROVE OFFLINE

CUSTOMER COPY
THANK YOU!
Please visit us
Again soon!

NOTE: This document is CONFIDENTIAL and must be used exclusively for the operation of PAX programs. It may not be duplicated, published, or disclosed without prior written permission from PAX.

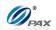

# 4.6 Commercial Cards

## Note

Т

Depending upon the Credit Host processor and preloaded BIN range table, Commercial credit cards will prompt for additional information when processing.

| STEP | ACTION                                                                                                    | DISPLAY                    |
|------|----------------------------------------------------------------------------------------------------|----------------------------|
| 1.   | Be sure the terminal is at the Idle Prompt                                                                                                    | INPUT CCOUNT CREDIT SALE   |
| 2.   | Swipe the credit card, Or manually key in the account number and expiration                                                                                                    | on date.                   |
| 3.   | Input the dollar amount of the transaction then [ENTER]                                                                                                    | CREDIT SALE<br>AMOUNT 0.00 |
| 4.   | If the account number was manually entered, the terminal will ask if the card is present. Depending on the user's response the terminal will prompt for V-code and other AVS settings.  Enter the information for all AVS and V-Code prompts. |                            |
| 5.   | Enter the Customer Code then press [ENTER].  OR  Press [ENTER] to bypass.                                                                                                    | Cust. Code ?               |
| 6.   | Enter the Tax Amount then press [ENTER].  OR  Press [ENTER] to bypass.  Continue to next step if tax amount was entered or skip to Step #9 if tax amount was bypassed.                                                                        | TAX AMOUNT:<br>AMOUNT 0.00 |

NOTE: This document is CONFIDENTIAL and must be used exclusively for the operation of PAX programs. It may not be duplicated, published, or disclosed without prior written permission from PAX.

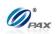

| 7.  | If the entered tax amount exceeds the user input amount the terminal will display the warning.                           | TAX EXCEED AMT.                    |
|-----|----------------------------------------------------------------------------------------------------|------------------------------------|
| 8.  | Enter the correct tax amount then press [ENTER].  OR  Press [CANCEL] to cancel transaction  OR  Press [ENTER] to bypass. | TAX AMOUNT 0.00                    |
| 9.  | The terminal contacts the Host Processor for an appreceipt.                                                              | proval and prints one              |
| 10. | Press any key for the second receipt to be printed.  If a second receipt is not wanted, press  [CANCEL].                 | TEAR SLIP> Press any Key           |
| 11. | Press [ENTER] for no receipt.  OR  Press [CANCEL] to print the second receipt.                                           | ARE YOU SURE?<br>ENTR=YES, CANC=NO |
| 12. | Stop.                                                                                                    |                                    |

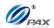

# 5. Function Option

## Note

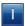

Your POS Terminal function key allows you to access commonly used functions quickly. You can also access your terminal's menu by pressing the **[FUNC]** button.

# 5.1 Report

## Note

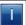

The terminal will print the Default Report. For instructions on how to set the Default Report please refer to <u>6.3 Reports</u>

| STEP | ACTION                                                                                                    | DISPLAY                                             |
|------|----------------------------------------------------------------------------------------------------|-----------------------------------------------------|
| 1.   | From the idle prompt press <b>[FUNC]</b> to access via the Function Menu.                                                      | INPUT ACCOUNT CREDIT SALE                           |
| 2.   | Use the [▲] & [▼] keys to scroll through the options then press [ENTER] to select.  OR  Press [2] to print the default report. | FUNCTION MENU: 1. Report 2. Batch 3. Review 4. Find |
| 3.   | Input the Password and press [ENTER].                                                                                          | ENTER PASSWORD:                                     |
| 4.   | Terminal will print the Default Report.                                                                                        |                                                     |
| 5.   | Stop.                                                                                                    |                                                     |
| 6.   |                                                                                                    |                                                     |

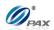

## 5.2 Batch

#### 5.2.1 Batch Close

## Note

T

The transactions in the terminal need to be closed or settled at the end of the business day, we call this settlement the BATCH PROCESS. Payment for the day's transactions will not be received unless the batch process is completed. A manual batch process <u>must</u> be performed unless the terminal capture type is Autobatch.

| STEP | ACTION                                                                                                    | DISPLAY                                            |
|------|----------------------------------------------------------------------------------------------------|----------------------------------------------------|
| 1.   | From the idle prompt press [FUNC] then [CLEAR] to access, or press [FUNC] to access via the Function Menu.                                                                                                  | INPUT ACCOUNT CREDIT SALE                          |
| 2.   | Press [3] to batch to host.                                                                                                    | FUNCTION MENU 1. Report 2. Batch 3. Review 4. Find |
| 3.   | Select Host.  It is possible to have more than one Host choice, both should be Batched one after the other.                                                                                                 | SELECT HOST: 1. HOST1 2. HOST2                     |
| 4.   | Press [1] to close the batch.  Note: The selections in the Batch Menu will vary with the Host Processor. With some, there are a number of different choices but others start the batch process immediately. | Batch Menu: 1. Batch Close 2. Force Batch          |
| 5.   | The terminal will contact the host processor and prin                                                                                                    | t a batch report.                                  |
| 6.   | Stop.                                                                                                    |                                                    |

## Note

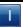

If a terminal is programmed for auto batch, the host will close the batch automatically each night at a specific time. The terminal will print a batch report. However, the database will only clear at the time of the first attempted sale in the new batch. If your terminal is programmed for auto batch, you may still have the option to batch manually. When Applicable, signature and check images will upload before batching.

NOTE: This document is CONFIDENTIAL and must be used exclusively for the operation of PAX programs. It may not be duplicated, published, or disclosed without prior written permission from PAX.

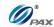

## Sample of Batch receipt

## Note

Please review the following sample of a manual batch report.
"Star \*" - to transactions originated as Store & Forward on reports

1-800-555-1234 Merchant Name 123 MAIN ST. ANYTOWN, NY 11111 WWW.PAX.US Batch Report 02/03/2011 11:11:19 Term. Number: 1000934017 EDC: CREDIT Trn Crd Tp Acct \$Amount \*\*\*\*\*\*\*\*\*\* 1 VIS SL 1234 70.00 2 VIS SL 2345 45.00 3 \* M/C RT 4567 10.55 4 \* VIS VS 1234 70.00 \*\*\*\*\*\*\* 4 CREDIT Records: CREDIT Total: 34.45 TOTAL OF TRANSACTIONS WITHOUT TIPS: 34.45 EDC: DEBIT Trn Tp Acct \$Amount 1 SL 4321 22.50 DEBIT Records: DEBIT Total: 17.50 TOTAL OF TRANSACTIONS WITHOUT TIPS: 17.50 5.00 Incl. Cash Back Records: 56.95 Overall: End of Report

NOTE: This document is CONFIDENTIAL and must be used exclusively for the operation of PAX programs. It may not be duplicated, published, or disclosed without prior written permission from PAX.

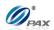

## **5.2.2** Force Batch

# Note

Ī

Only MPSHC supports force batch close, this feature can solve the problem when a batch close failed because of an un-balance between the host and local transactions amount and record.

| STEP | Action                                                                                                    | DISPLAY                                             |
|------|----------------------------------------------------------------------------------------------------|-----------------------------------------------------|
| 1.   | From the idle prompt press [FUNC] then [CLEAR] to access, or press [FUNC] to access via the Function Menu.                                                                                                    | INPUT ACCOUNT CREDIT SALE                           |
| 2.   | Press [3] to batch to host.                                                                                                    | FUNCTION MENU  1. Report 2. Batch 3. Review 4. Find |
| 3.   | Select Host. Press [1] for MPSHC. Note: If the Host is MPSTC, it will display MPSTC.                                                                                                    | SELECT HOST:  1. MPSHC 2. MPSGC                     |
| 4.   | Press [2] to close the batch.  Note: The selections in the Batch Menu will vary with the Host Processor With some, there are a number of different choices but others start the batch process immediately. Choosing "MPSHC", will show available options, otherwise only "1. Batch Close" will show. | Batch Menu:  I. Batch Close  2. Force Batch         |
| 5.   | The terminal will contact the host processor and prin                                                                                                    | t a batch report.                                   |
| 6.   | Stop.                                                                                                    |                                                     |

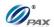

## Sample of Batch receipt

End of Report

## Note

Please review the following sample of a force batch report.
"Star \*" - to transactions originated as Store & Forward on reports

1-800-555-1234 Merchant Name 123 MAIN ST. ANYTOWN, NY 11111 WWW.PAX.US Batch Report 02/03/2011 11:11:19 Terminal Number: 1000934017 \_\_\_\_\_ EDC: ALL Batch Number: 1234 Total Records =75 Overall =30080.00

NOTE: This document is CONFIDENTIAL and must be used exclusively for the operation of PAX programs. It may not be duplicated, published, or disclosed without prior written permission from PAX.

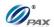

# 5.3 Review

# Note

T

By this function, the user can review all of the transacitons recorded on the POS terminal. Transations are separated by EDC type or the user can view the total amounts (not including loyalty).

| STEP | ACTION                                                                                                    | DISPLAY                                             |
|------|----------------------------------------------------------------------------------------------------|-----------------------------------------------------|
| 1.   | From the idle prompt press <b>[FUNC]</b> to access via the Function Menu.                                                         | INPUT ACCOUNT CREDIT SALE                           |
| 2.   | Use the [▲] & [▼] keys to scroll through the options then press [ENTER] to select.  OR  Press [4] to print the default report.    | FUNCTION MENU: 1. Report 2. Batch 3. Review 4. Find |
| 3.   | Input the Password and press [ENTER].                                                                                             | ENTER PASSWORD:                                     |
| 4.   | Scroll through the EDC Type options then press <b>[ENTER]</b> to select.  OR  Press the number corresponding with your selection. | Scroll Totals <> I.CREDIT                           |
| 5.   | View details of transactions. Use the [▲] & [▼] keys to scroll different transaction                                              | #0001 SALE AMT: 1000.00 TIP: 10.00 ***********5454  |
| 6.   | Press [CANCEL] to go back                                                                                                    |                                                     |
| 7.   | Stop.                                                                                                    |                                                     |

NOTE: This document is CONFIDENTIAL and must be used exclusively for the operation of PAX programs. It may not be duplicated, published, or disclosed without prior written permission from PAX.

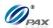

# 6.5 Find

# Note

By this function, the user can try to find transacitons recorded on the POS terminal for current batch only. Transations can be traced by Last 4 Digits of card.

| STEP | Action                                                                                                    | DISPLAY                                             |
|------|----------------------------------------------------------------------------------------------------|-----------------------------------------------------|
| 1.   | From the idle prompt press <b>[FUNC]</b> to access via the Function Menu.                                                      | INPUT ACCOUNT CREDIT SALE                           |
| 2.   | Use the [▲] & [▼] keys to scroll through the options then press [ENTER] to select.  OR  Press [5] to print the default report. | FUNCTION MENU: 1. Report 2. Batch 3. Review 4. Find |
| 3.   | Input the Password and press [ENTER].                                                                                          | ENTER PASSWORD:                                     |
| 4.   | Input Last 4 Digits of the card the user wants to trace                                                                        | Last 4 Digits                                       |
| 5.   | View details of transactions. <b>Use the [▲] &amp; [▼] keys to scroll</b> different transaction                                | #0001 SALE AMT: 1000.00 TIP: 10.00 ***********5454  |
| 6.   | Press [CANCEL] to go back.                                                                                                    |                                                     |
| 7.   | Stop.                                                                                                    |                                                     |

NOTE: This document is CONFIDENTIAL and must be used exclusively for the operation of PAX programs. It may not be duplicated, published, or disclosed without prior written permission from PAX.

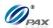

# 6.6 Counter Tip

## Note

Т

Counter Tip can be used in either a Retail or Restaurant location. When the tip is to be entered at the time of the transaction, a Counter Tip receipt can be printed and given to the customer for them to enter the desired tip amount. The customer would enter the tip amount on the receipt and return the receipt along with their card to the cashier for processing. The Counter Tip function can be access via a Hot Key (must be programmed in the POS Terminal Management System before the terminal file is downloaded) or via the Function Menu.

| STEP | ACTION                                                                                                    | DISPLAY                                                 |
|------|----------------------------------------------------------------------------------------------------|---------------------------------------------------------|
| 1.   | From the idle prompt press <b>[FUNC]</b> then <b>[6]</b> to access Counter Tip via the Function Menu.                                                                               | FUNCTION MENU 2. Batch 3. Review 4. Find 5. Counter Tip |
| 2.   | Enter the base amount of the transaction then press [ENTER].                                                                                                    | Tip Receipt AMOUNT 0.00                                 |
| 3.   | The Tip Receipt will print. Give this receipt to the customer to write the tip amount. The customer should give the receipt back to the cashier along with their credit/debit card. |                                                         |
| 4.   | Stop.                                                                                                    |                                                         |

NOTE: This document is CONFIDENTIAL and must be used exclusively for the operation of PAX programs. It may not be duplicated, published, or disclosed without prior written permission from PAX.

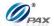

## Sample of Counter Tip receipt

NOTE: This document is CONFIDENTIAL and must be used exclusively for the operation of PAX programs. It may not be duplicated, published, or disclosed without prior written permission from PAX.

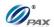

# 6.7 Tip Adjust

## 6.7.1 Credit RESTAURANT Adjust Tip

## Note

T

This transaction can be used to adjust the final amount of a transaction. It is supported by RESTAURANTS ONLY.

Only FORCED/Online Sales that are not voided can be adjusted. These transactions can be adjusted as many times as you want in the current batch.

If transaction cannot be adjusted, "CANNOT ADJUST"/"ALREADY VOIDED" is displayed.

| STEP | ACTION                                                                                                    | DISPLAY                                                                   |
|------|----------------------------------------------------------------------------------------------------|---------------------------------------------------------------------------|
| 1.   | From the idle prompt press <b>[FUNC]</b> then <b>[7]</b> to access Tip/Tab Menu via the Function Menu.             | FUNCTION MENU 3. Review 4. Find 5. Counter Tip 6. Tip Menu                |
| 2.   | Select [1] Add Tips.                                                                                               | TIP MENU  I. Add Tips                                                     |
| 3.   | Select method of finding transaction:                                                                              | Tip Menu: 1. Scroll Untipped 2. By Invoice# 3. By Srvr/Clerk 4. By Trans. |
|      | Scroll untipped: Use the [▲] & [▼] keys to scroll through the displayed transactions then press [ENTER] to select. | #0001 SALE<br>AMT: 2.00<br>**********4996                                 |
| 4.   | OR,                                                                                                    |                                                                           |
|      | Enter the invoice No. then press [ENTER] to find the transaction.                                                  | ENTER INVOICE #:                                                          |
|      | OR,                                                                                                    |                                                                           |

NOTE: This document is CONFIDENTIAL and must be used exclusively for the operation of PAX programs. It may not be duplicated, published, or disclosed without prior written permission from PAX.

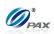

|    | Enter the clerk/server ID then press [ENTER] to find the transaction.                                                                                       | ENTER CLERK ID:                                           |
|----|----------------------------------------------------------------------------------------------------|-----------------------------------------------------------|
|    | OR,                                                                                                    |                                                           |
|    | Input the transaction # to be adjusted.                                                                                                    | Enter Trans #:                                            |
|    | OR.                                                                                                    |                                                           |
|    | Select card type of scrolling transaction:                                                                                                    | Select Card Type 1.Visa 2. MasterCard 3. AMEX 4. DCI-DISC |
|    | OR.                                                                                                    |                                                           |
|    | Enter the corresponding digits then press [ENTER].                                                                                                    | Last 4 Digits:                                            |
| 5. | View the transaction on the display to verify it is the correct transaction then  Press [ENTER]                                                             | #0001 SALE<br>AMT: 2.00                                   |
| 6. | If the original transaction already has a tip, the terminal will prompt for the manager password. When prompted, enter the password and then press [ENTER]. | ENTER PASSWORD:                                           |
| 7. | Current tip is displayed in the first line Input new tip Amount then press [ENTER].                                                                         | TIP1:<br>0.10<br>New Rate:<br>0.00                        |

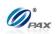

| 8. | This prompt occurs when the Edit Confirm Option has been turned on. Press [ENTER] to accept the tip amount  OR  Press [CANCEL] to cancel transaction. | TIP1:0.20<br>ENTR=YES, CANC=NO |
|----|----------------------------------------------------------------------------------------------------|--------------------------------|
| 9. | Stop.                                                                                                    |                                |

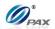

# 6.8 Reprint

## Note

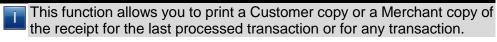

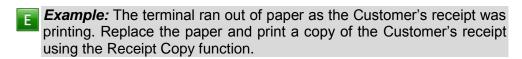

| STEP | ACTION                                                                                                    | DISPLAY                                                   |
|------|----------------------------------------------------------------------------------------------------|-----------------------------------------------------------|
| 1.   | From the idle prompt press <b>[FUNC]</b> then <b>[7]</b> to access Tip/Tab Menu via the Function Menu.                                                        | FUNCTION MENU 3. Review 4. Find 5. Counter Tip 7. Reprint |
| 2.   | Press [1] to print a copy of the Last Customer Receipt.  OR  Press [2], choose the EDC type then enter the transaction number to print a copy of Any Receipt. | RECEIPT COPY:  1. Last Cust. Rcpt 2. Any Receipt          |
|      | If No last Receipt option is available, then the "Any Receipt" option is selected automatically.                                                              |                                                           |
| 3.   | If Any Receipt was selected Select the EDC Type.                                                                                                    | SELECT PMT TYPE:  1. CREDIT 2. DEBIT 3. EBT 4. GIFT       |
| 4.   | Enter the transaction number then press [ENTER].                                                                                                    | Enter Trans #:                                            |
| 5.   | Choose Copy Type.  Press [1] for Customer.  OR                                                                                                    | Choose Copy Type 1. Customer 2. Merchant                  |
|      | Press [2] for Merchant.                                                                                                    |                                                           |

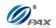

| STEP | ACTION                                                                                               | DISPLAY |
|------|----------------------------------------------------------------------------------------------------|---------|
| 6.   | If the terminal does not find the transaction, it displays "TRANS NOT FOUND!" and returns to Step 2. |         |
| 7.   | The requested receipt will print.                                                                    |         |
| 8.   | Stop.                                                                                                |         |

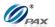

# 7. Menu Option

# Note

T

Your POS Terminal menu options allow you to control some terminal settings without the inconvenience of reprogramming. You can choose the options that work best for your business. The menus are divided into main menu options, which have submenu options. You can access your terminal's menu by pressing the **[MENU]** button.

# 6.1 Accessing the Main Menu

| STEP | ACTION                                                                                                    | DISPLAY                                                                            |
|------|----------------------------------------------------------------------------------------------------|------------------------------------------------------------------------------------|
| 1.   | From the Idle Prompt press [MENU].                                                                                                    | INPUT ACCOUNT CREDIT SALE                                                          |
| 2.   | Use the [▲] & [▼] keys to scroll through the options then press [ENTER] to select.  OR  Press the number on the keypad that corresponds with your selection. | MAIN MENU: 1. Reports 2. Merchant Settings 3. Operation Settings 4. Hosts Settings |
| 3.   | Press [CANCEL] to return to the Idle Prompt.                                                                                                    | INPUT CCOUNT CREDIT SALE                                                           |
| 4.   | Stop.                                                                                                    |                                                                                    |

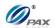

# 6.2 Main Menu Options

# Note

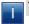

The items available in the terminal's main menu are:

| No. | Name                                                                                                    | DESCRIPTION                                                                                        |
|-----|----------------------------------------------------------------------------------------------------|----------------------------------------------------------------------------------------------------|
| 1   | Reports                                                                                                 | Configure report settings and print various reports.                                               |
| 2   | Merchant Settings                                                                                       | Set security, authorization, receipt header and trailer, etc.                                      |
| 3   | Operation Settings  Set receipt printing options, Store & Forward settings, connected peripherals, etc. |                                                                                                    |
| 4   | Hosts Settings                                                                                          | View or modify merchant and terminal IDs, authorization and batch phone numbers, print EDC Report. |
| 5   | System Settings  Time & Date, PIN Pad options, Encryption keys, Fraud Control, etc.                     |                                                                                                    |
| 6   | Communications                                                                                          | Configure communication parameters and settings.                                                   |

NOTE: This document is CONFIDENTIAL and must be used exclusively for the operation of PAX programs. It may not be duplicated, published, or disclosed without prior written permission from PAX.

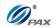

# 6.3 Reports

| The first me options: | nu option is the Report Menu. This generates eight different report |
|-----------------------|---------------------------------------------------------------------|
|                       | ☐ Default Report                                                    |
|                       | ☐ Current Report                                                    |
|                       | ☐ History Report                                                    |
| Menu                  | <ul><li>□ Display Trans</li><li>□ Tip Report</li></ul>              |
| DESCRIPTION           | ☐ FileSys Report                                                    |
|                       |                                                                     |
|                       |                                                                     |

REPORT
TYPES

You will be prompted in the Current Report sub-menu to choose a report type. When the setting is saved at the end of the Current Report process, the Report Type specified is the type of report printed for a Default Report and a Batch Report. Below is a list of report types and their definitions.

| REPORT              | DEFINITION                                                                                                    |
|---------------------|----------------------------------------------------------------------------------------------------|
| Condensed<br>Report | This type of report will print the transaction number, card type, transaction type, last four digits of the account number, and the amount of the transaction. |
| Short Report        | This type of report will print the transaction type and the amount of the transaction.                                                                         |
| Journal Report      | This type of report will print a full copy of each transaction.                                                                                                |
| Totals Only         | This type of report will print daily totals only.                                                                                                    |

NOTE: This document is CONFIDENTIAL and must be used exclusively for the operation of PAX programs. It may not be duplicated, published, or disclosed without prior written permission from PAX.

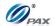

#### **6.3.1 Default Report**

#### Note

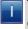

This report lists the terminal's daily transactions in a format that is configured in the **Current Report** menu. Current Report is described on the next page.

**Example:** I print out a current report every time there is a change in shifts. To print this report quickly and easily I set it as my default report.

| STEP | ACTION                                                                                    | DISPLAY                                                                            |
|------|-------------------------------------------------------------------------------------------|------------------------------------------------------------------------------------|
| 1.   | From the Main Menu press <b>[ENTER].</b> OR  Press <b>[1]</b> to access the Reports Menu. | MAIN MENU: 1. Reports 2. Merchant Settings 3. Operation Settings 4. Hosts Settings |
| 2.   | Input the Password and press [ENTER].                                                     | ENTER PASSWORD:                                                                    |
| 3.   | From the Reports Menu press [ENTER]  OR  Press [1] to select Default Report               | REPORTS:  1. Default Report 2. Current Report 3. History Report 4. Display Trans.  |
| 4.   | Stop.                                                                                     |                                                                                    |

NOTE: This document is CONFIDENTIAL and must be used exclusively for the operation of PAX programs. It may not be duplicated, published, or disclosed without prior written permission from PAX.

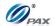

#### 6.3.2 Current Report

### Note

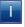

This report lists the terminal's daily transactions in a format that can be customized. You can choose this report as your default report by saving it when the terminal asks: "Save as Default?" If yes, press ENTER, if no then press the CANCEL button.

**Example:** I want a one-time report of Void transactions only so I printed a current report selecting VOID as the transaction type. I did not want to save it as my default report so I pressed CANCEL when prompted.

| STEP | ACTION                                                                                                    | DISPLAY                                                                              |
|------|----------------------------------------------------------------------------------------------------|--------------------------------------------------------------------------------------|
| 1.   | From the Reports menu, press [2] to select Current Report.                                                                                                    | REPORTS:  1. Default Report 2. Current Report 3. History Report 4. Display Trans.    |
| 2.   | Use the [▲] & [▼] keys to scroll through the Report Type options then press [ENTER] to select.  OR  Press the number corresponding with your selection.  If Clerk/Server mode is enabled, terminal prompts all or specific clerk/server. Refer to Step 5. | CUR. REPORT TYPE: 1. Condensed Rprt 2. Short Report 3. Journal Report 4. Totals Only |

NOTE: This document is CONFIDENTIAL and must be used exclusively for the operation of PAX programs. It may not be duplicated, published, or disclosed without prior written permission from PAX.

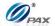

# **Current Report, Continued**

| STEP | ACTION                                                                                                    | DISPLAY                                                         |
|------|----------------------------------------------------------------------------------------------------|-----------------------------------------------------------------|
| 3.   | Scroll through the EDC Type options then press <b>[ENTER]</b> to select.  OR  Press the number corresponding with your selection.                                                                                                    | SELECT PMT TYPE: I. ALL 2. CREDIT 3. DEBIT 4. EBT               |
| 4.   | Scroll through the Card Type options then press <b>[ENTER]</b> to select.  OR  Press the number corresponding with your selection.                                                                                                    | ENTER CARD TYPE: 1. ALL 2. Visa 3. MasterCard 4. AMEX           |
| 5.   | Scroll through the options then press <b>[ENTER]</b> to select. <u>OR</u> Press the number corresponding with your selection.                                                                                                    | SELECT CLERK  I. ALL  2. Spec. Servr/Clerk                      |
| 6.   | If a specific clerk/server is selected, terminal prompts for clerk/server ID. Otherwise, skip to Step 5.  Enter clerk/server ID then press [ENTER].                                                                                     | ENTER CLERK ID:                                                 |
| 7.   | If clerk/server mode is not enabled, By Clerk/Server# will not be a choice.  Scroll through Sorting Options then press [ENTER] to select.  OR Press the number corresponding with your selection.                                       | SORT METHOD:  1. By Trans # 2. By Card Type (3. By Srvr/Clerk#) |
| 8.   | Transaction types include All, Sale, Forced, Verify, Return, Void Sale, Void return and Void Forced.  Scroll through the Transaction Type options then press [ENTER] to select.  OR  Press the number corresponding with your selection | SELECT TRAN. TYPE  1. ALL 2. SALE 3. FORCED 4. POSTAUTH         |

NOTE: This document is CONFIDENTIAL and must be used exclusively for the operation of PAX programs. It may not be duplicated, published, or disclosed without prior written permission from PAX.

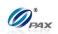

| 9.  | То                                | THEN           | Set Cur. Defaults |
|-----|-----------------------------------|----------------|-------------------|
|     | Save this as your default report  | Press [ENTER]  | ENTR=YES, CANC=NO |
|     | Keep your current default setting | Press [CANCEL] |                   |
| 10. | Stop.                             |                |                   |

NOTE: This document is CONFIDENTIAL and must be used exclusively for the operation of PAX programs. It may not be duplicated, published, or disclosed without prior written permission from PAX.

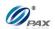

### **Transaction types on Report**

# Note

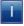

The Condensed Report will list the different transaction types with 2-letter designations. The following table explains the transaction designators:

| DESIGNATOR | TRANSACTION TYPE |
|------------|------------------|
| SL         | Sale             |
| RT         | Return           |
| VE         | Verify           |
| TK         | Forced           |
| VS         | Void Sale        |
| VR         | Void Return      |
| VF         | Void Forced      |
| ОР         | Open Tab         |
| ТВ         | Closed Tab       |
| СТ         | Continue Tab     |

NOTE: This document is CONFIDENTIAL and must be used exclusively for the operation of PAX programs. It may not be duplicated, published, or disclosed without prior written permission from PAX.

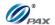

#### Sample of Report receipt

# Note

Please review the examples below. The examples are Condensed, Short, Journal and Totals Only (next page) versions of the same information.

| Current Report                                                                                                    |
|----------------------------------------------------------------------------------------------------|
| 02/03/2011 11:11:19                                                                                                 |
| Terminal Number: 1000123456                                                                                         |
| EDC: CREDIT                                                                                                    |
| Batch Number: 1                                                                                                    |
| Trn Crd Tp \$Tip \$ Amount ************************************                                                     |
| 4 AX SL 1.00 122.78 5 MC RT 1.00 15.50 6 AX SL 1.00 88.20 7 AX SL 1.00 9.00 8 AX RT 1.00 300.00 9 MC RT 1.00 272.00 |
| CREDIT Records: 9 CREDIT Total: 522.13                                                                              |
| EDC: DEBIT                                                                                                    |
| Trn Tp \$Tip \$ Amount  ***********************************                                                         |
| Records: 11 Overall: 601.13 End of Report                                                                           |
|                                                                                                    |

| Current                                           | Report                          |
|---------------------------------------------------|---------------------------------|
| 02/03/2011                                        | 11:11:19                        |
| Terminal Number:                                  | 1000123456                      |
| EDC:                                              | CREDIT                          |
| Batch Number:                                     | 1                               |
| Sale:                                             | 12.00                           |
| Sale:                                             | 45.65                           |
| Void Sale:                                        | 12.00                           |
| Sale:                                             | 122.78                          |
| Returned:                                         | 15.50                           |
| Sale:                                             | 88.20                           |
| Sale:                                             | 9.00                            |
| CREDIT Records:<br>CREDIT Total:                  | 9<br>522.13                     |
| EDC:                                              | DEBIT                           |
| Batch Number:                                     | 1                               |
| Sale:                                             | 12.00                           |
| Sale:<br>Cash Back:<br>Total:                     | 57.00<br>10.00<br>67.00<br>**** |
| DEBIT Records:<br>DEBIT TOTAL:<br>Incl. Cash Back | 79.00<br>10.00                  |
| Records:<br>Overall:                              | 11<br>601.13                    |
| End of Report                                     |                                 |

# Condensed Report

**Short Report** 

not be

NOTE: This document is CONFIDENTIAL and must be used exclusive duplicated, published, or disclosed without prior written permission from PAX.

110

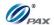

# Sample of Report receipt, Continued

# Note

Note that the example of the Condensed Report on this page lists Credit transactions for Visa cards only. The Current report can be customized to list specific EDC, card or transaction types only.

| Current                                                                              | t Report                                                                           |
|--------------------------------------------------------------------------------------|------------------------------------------------------------------------------------|
| 02/03/2011                                                                           | 11:11:19                                                                           |
| Terminal Number:                                                                     |                                                                                    |
| EDC:                                                                                 | CREDIT                                                                             |
| Batch Number:                                                                        | 1                                                                                  |
| Sale: Transaction # Trans. Date: Trans. Time: Entry: Account: Exp. Date: Auth. Code: | 12.00<br>1<br>02/01/11<br>09:10:00<br>Swiped<br>************6789<br>1211<br>123456 |
| Sale: Transaction # Trans. Date: Trans. Time: Entry: Account: Exp. Date: Response:   | 45.65<br>2<br>02/01/11<br>11:11:19<br>Swiped<br>**********6789<br>1211<br>123456   |
|                                                                                      |                                                                                    |
|                                                                                      |                                                                                    |
| Records: Overall: End of Report                                                      | 11<br>601.13                                                                       |
|                                                                                      |                                                                                    |

| Current                                                                 | Report                              |
|-------------------------------------------------------------------------|-------------------------------------|
| 02/03/2011                                                              | 11:11:19                            |
| Terminal Number:                                                        | 1000123456                          |
| TOTALS ONLY                                                             |                                     |
| EDC:                                                                    | CREDIT                              |
| Batch Number:  ********  CREDIT Records:  CREDIT Total:                 | 9<br>522.13                         |
| EDC:                                                                    | DEBIT                               |
| Batch Number:  *********  DEBIT Records:  DEBIT TOTAL:  Incl. Cash Back | 1<br>*******<br>2<br>79.00<br>10.00 |
| Records: Overall:                                                       | 11<br>601.13                        |
| End of Report                                                           |                                     |

**Totals Only Report** 

# Journal Report

NOTE: This document is CONFIDENTIAL and must be used exclusively for the operation of PAX programs. It may not be duplicated, published, or disclosed without prior written permission from PAX.

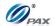

#### **6.3.3 History Report**

#### Note

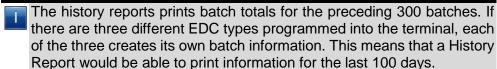

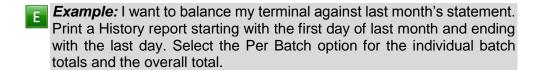

| STEP | ACTION                                                                                                    | DISPLAY                                                                           |
|------|----------------------------------------------------------------------------------------------------|-----------------------------------------------------------------------------------|
| 1.   | From the Reports menu, press [3] to select History Report                                                                                            | REPORTS:  1. Default Report 2. Current Report 3. History Report 4. Display Trans. |
| 2.   | Using the numeric keypad input the batch date you would like the report to begin with then press [ENTER].                                            | From Batch Date: MM/DD/YYYY                                                       |
| 3.   | Using the numeric keypad input the batch date you would like the report to end with then press [ENTER].                                              | To Batch Date: MM/DD/YYYY                                                         |
| 4.   | Use the [▲] & [▼] keys to scroll through the EDC Type options then press [ENTER] to select.  OR, Press the number corresponding with your selection. | SELECT PMT TYPE: 1. ALL 2. CREDIT 3. DEBIT 4. EBT                                 |

NOTE: This document is CONFIDENTIAL and must be used exclusively for the operation of PAX programs. It may not be duplicated, published, or disclosed without prior written permission from PAX.

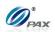

# **History Report, Continued**

| STEP | ACTION                                                                                                    | DISPLAY                                               |
|------|----------------------------------------------------------------------------------------------------|-------------------------------------------------------|
| 5.   | Scroll through the Card Type options then press <b>[ENTER]</b> to select. <u>OR</u> Press the number corresponding with your selection. | ENTER CARD TYPE: 1. ALL 2. Visa 3. MasterCard 4. AMEX |
|      | Transaction types include All, Totals Only, Sale, Forced, Verify, Return, Void Sale, Void return and Void Forced.                       | SELECT TRAN. TYPE                                     |
| 6.   | Scroll through the Transaction Type options then press [ENTER] to select.  OR  Press the number corresponding with your selection       | 1. ALL 2. TOTALS ONLY 3. SALE 4. FORCED               |
| 7.   | Stop.                                                                                                    |                                                       |

NOTE: This document is CONFIDENTIAL and must be used exclusively for the operation of PAX programs. It may not be duplicated, published, or disclosed without prior written permission from PAX.

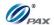

# Sample of History receipt

# Note

Note the Totals and Per Batch History Reports for the same time period.

| Histo                               | <br>ry Re | eport                     |
|-------------------------------------|-----------|---------------------------|
| 02/03/2011                          |           | 11:11:19                  |
| 02/01/11                            | to        | 02/14/11                  |
| EDC: CREDIT Batch Number            |           | 02/01/11                  |
| VISA: Sale: 2 Void Sale: 1 Total: 3 |           | 134.78<br>12.00<br>122.78 |
| Overall: 3                          | *****     | 122.78                    |
| EDC: DEBIT Batch Number             |           | 02/01/11                  |
| Sale: 4 Total: 4                    |           | 75.66<br>75.66            |
| Overall: 4                          | ****      | 75.66                     |
| End of Report                       |           |                           |

NOTE: This document is CONFIDENTIAL and must be used exclusively for the operation of PAX programs. It may not be duplicated, published, or disclosed without prior written permission from PAX.

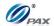

#### **6.3.4 Display Transactions**

# Note

T

This function displays the daily transactions on the terminal's LCD display. Use the up and down arrow keys to scroll through the transactions. Use the left and right arrow keys to view additional information about the current transaction and to return to the previous screen. To VOID or print a receipt of the current transaction use the description below.

| STEP | ACTION                                                                                                    | DISPLAY                                                                           |
|------|----------------------------------------------------------------------------------------------------|-----------------------------------------------------------------------------------|
| 1.   | From the Reports menu, press [4] to select Display Transaction.                                                                                                    | REPORTS:  1. Default Report 2. Current Report 3. History Report 4. Display Trans. |
| 2.   | The searching methods include Scroll All, By Invoice Number, By Clerk/Server ID, By Transaction Number, By Card Type and By Card Number. Note that By Invoice Number and By Clerk/Server ID only appear when the corresponding feature is enabled.  Use the [▲] & [▼] keys to scroll through the view methods then press [ENTER].  OR  Press the number corresponding with your selection. | Display Trans.  I. Scroll All  2. By Trans. #  3. By Card Type  4. By Card Num.   |
| 3.   | Scroll through the EDC Type options then press <b>[ENTER]</b> to select. <u>OR</u> Press the number corresponding with your selection.                                                                                                    | SELECT PMT TYPE: I. ALL 2. CREDIT 3. DEBIT 4. EBT                                 |

NOTE: This document is CONFIDENTIAL and must be used exclusively for the operation of PAX programs. It may not be duplicated, published, or disclosed without prior written permission from PAX.

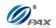

# **Display Transactions, Continued**

| STEP | Action                                            |                                                    | DISPLAY                                                      |
|------|---------------------------------------------------|----------------------------------------------------|--------------------------------------------------------------|
|      | lF                                                |                                                    | THEN                                                         |
|      | You selected to scroll through all transaction    | The first transaction will show on the display.    |                                                              |
|      | You selected to view by Invoice<br>Number         | You will be prompted to input the Invoice Number.  |                                                              |
| 4.   | You selected to view by<br>Clerk/Server ID        | You will be prompted to input the Clerk/Server ID. |                                                              |
|      | You selected to view by<br>Transaction #          | You w                                              | rill be prompted to input the  Transaction #.                |
|      | You selected to view by Card Type                 | You will be                                        | prompted to select a card type.                              |
|      | If you selected to view by Card You will I Number |                                                    | e prompted to enter the last four digits of the card number. |
| 5.   | Stop.                                             |                                                    |                                                              |

NOTE: This document is CONFIDENTIAL and must be used exclusively for the operation of PAX programs. It may not be duplicated, published, or disclosed without prior written permission from PAX.

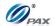

#### 6.3.5 Tip Report

# Note

Т

The Tip Report can be printed for all servers or it can be printed for a specific server. This report lists all tips entered for each transaction and includes a blank line where cash tips can be entered and a signature line for the server to confirm.

| STEP | ACTION                                                                                                    | DISPLAY                                                                       |
|------|----------------------------------------------------------------------------------------------------|-------------------------------------------------------------------------------|
| 1.   | From the Reports menu, press <b>[5]</b> to select Tip Report                                                                                                    | REPORTS:  2. Current Report 3. History Report 4. Display Trans. 5. Tip Report |
| 2.   | If Clerk/Server mode is enabled, terminal prompts All or Specific clerk/server. Otherwise, skip to Step 4.  Press [1] for all servers  OR  Press [2] for a specific server. | SELECT CLERK  1. ALL 2. Spec. Servr/Clerk                                     |
| 3.   | If a specific clerk/server is selected, terminal prompts for clerk/server ID. Otherwise, skip to Step 4.  Enter clerk/server ID then press [ENTER].                         | ENTER CLERK ID:                                                               |
| 4.   | Use the [▲] & [▼] keys to scroll through the EDC Type options then press [ENTER] to select.  OR  Press the number corresponding with your selection                         | SELECT PMT TYPE: I. ALL 2. CREDIT 3. DEBIT 4. EBT .                           |
| 5.   | Scroll through the Card Type options then press <b>[ENTER]</b> to select.  OR  Press the number corresponding with your selection                                           | ENTER CARD TYPE: 1. ALL 2. Visa 3. MasterCard 4. AMEX                         |

NOTE: This document is CONFIDENTIAL and must be used exclusively for the operation of PAX programs. It may not be duplicated, published, or disclosed without prior written permission from PAX.

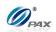

# **Tip Report, Continued**

| STEP |     | ACTION                            |                | DISPLAY           |
|------|-----|-----------------------------------|----------------|-------------------|
|      |     | То                                | THEN           | Set Cur. Defaults |
| 6.   |     | Save this as your default report  | Press [ENTER]  | ENTR=YES, CANC=NO |
|      |     | Keep your current default setting | Press [CANCEL] |                   |
| 7.   | The | report will print.                |                |                   |
| 8.   | Sto | р.                                |                |                   |

NOTE: This document is CONFIDENTIAL and must be used exclusively for the operation of PAX programs. It may not be duplicated, published, or disclosed without prior written permission from PAX.

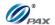

# Sample of Tip Report receipt

# Note

Please review the following sample of Tip Report receipt.

| TIP REPOR                                    | <br>.T                         |
|----------------------------------------------|--------------------------------|
| 02/03/2011                                   | 11:11:19                       |
| Terminal Number:                             | 100073168                      |
| Server ID:                                   | ALL                            |
| EDC:                                         | CREDIT                         |
| Batch Number: TOTAL SALES: Tip: GRAND TOTAL: | 4<br>200.50<br>40.00<br>240.50 |
| Records: Overall:                            | 3 240.50                       |
| CASH TIPS:                                   | \$                             |
| TIP OUTS:                                    | \$                             |
| End of Report                                |                                |

NOTE: This document is CONFIDENTIAL and must be used exclusively for the operation of PAX programs. It may not be duplicated, published, or disclosed without prior written permission from PAX.

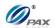

#### 6.3.6 File System Report

#### Note

T

The File System Report is available as an Optional feature of the application. This report will list the number of records (transactions) currently stored in the terminal for each EDC type. The report also lists how many more transactions of each EDC type the terminal can store if only that EDC type is processed.

| STEP | ACTION                                                        | DISPLAY                                                                      |
|------|---------------------------------------------------------------|------------------------------------------------------------------------------|
| 1.   | From the Reports menu, press [6] to select File System Report | REPORTS: 3. History Report 4. Display Trans. 5. Tip Report 6. FileSys Report |
| 2.   | The File System Report will be printed.                       |                                                                              |
| 3.   | Stop.                                                         |                                                                              |

### Sample of File System Report receipt

#### Note

The values displayed in the sample reports are reflective of one POS Terminal model. Reports printed from other models will reflect the memory capacity of that model.

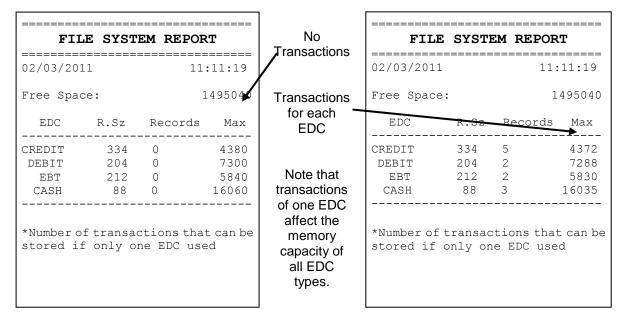

NOTE: This document is CONFIDENTIAL and must be used exclusively for the operation of PAX programs. It may not be duplicated, published, or disclosed without prior written permission from PAX.

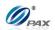

# 6.4 Merchant Settings

| This manus  | southing sight different functions that can be about a manually if  |
|-------------|---------------------------------------------------------------------|
| rnis menu c | contains eight different functions that can be changed manually, if |
| necessary.  | They are:                                                           |
|             | ☐ Authorizations                                                    |
|             | ☐ Security Settings                                                 |
|             | ☐ Edit Header                                                       |
|             | ☐ Edit Trailer                                                      |
| MENU        | ☐ Set Batch Time                                                    |
| DESCRIPTION | ☐ Additional Prompts                                                |
|             | ☐ Set Cash EDC                                                      |
|             | ☐ Clerk/Server Name                                                 |
|             |                                                                     |

NOTE: This document is CONFIDENTIAL and must be used exclusively for the operation of PAX programs. It may not be duplicated, published, or disclosed without prior written permission from PAX.

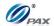

#### 6.4.1 Authorizations

#### **6.4.1.1 Trans. Types**

#### Note

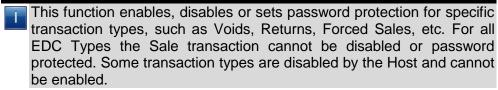

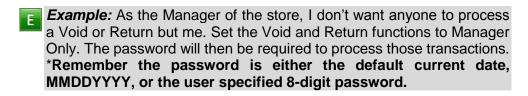

| STEP | ACTION                                                   | DISPLAY                                                                                |
|------|----------------------------------------------------------|----------------------------------------------------------------------------------------|
| 1.   | From the Main Menu press [2] to access Merchant Settings | MAIN MENU: 1. Reports 2. Merchant Settings 3. Operation Settings 4. Hosts Settings     |
| 2.   | Press [1] to access Authorization                        | MERCHANT PARAMS: 1. Authorizations 2. Security Settings 3. Edit Header 4. Edit Trailer |

NOTE: This document is CONFIDENTIAL and must be used exclusively for the operation of PAX programs. It may not be duplicated, published, or disclosed without prior written permission from PAX.

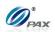

# Transaction Type, Continued

| STEP | ACTION                                                                                                    | DISPLAY                                                                                                    |
|------|----------------------------------------------------------------------------------------------------|----------------------------------------------------------------------------------------------------|
| 3.   | Input the Password and press [ENTER]                                                                                                    | ENTER PASSWORD:                                                                                                    |
| 4.   | Press [1] to edit authorization for Transaction Types                                                                                                  | AUTHORIZATION  1. Trans. Types 2. Card Types 3. Debit Prompt                                                                                                    |
| 5.   | Use the [▲] & [▼] keys to scroll through the EDC Type options then press [ENTER] to select.  OR  Press the number corresponding with your selection.   | SELECT PMT TYPE: I. CREDIT 2. DEBIT 3. EBT 4. GIFT                                                                                                    |
| 6.   | Scroll to select the Transaction Type then press <b>[ENTER].</b> OR  Press the number corresponding with your selection.                               | CREDIT I. FORCED (EN) 2. AUTH (EN) 3. RETURN (EN) 4. VOID/SALE (EN)  Information in the parenthesis is the current setting EN – Always Enabled DIS – Disabled MGR – Password Protected |
| 7.   | Scroll to select Enable, Disable or Manager Only for the Transaction Type then press [ENTER].  OR  Press the number corresponding with your selection. | CREDIT FORCED  1. Disabled 2. Always Enabled 3. Pswd Protected                                                                                                    |
| 8.   | Stop.                                                                                                    |                                                                                                    |

NOTE: This document is CONFIDENTIAL and must be used exclusively for the operation of PAX programs. It may not be duplicated, published, or disclosed without prior written permission from PAX.

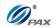

#### 6.4.1.2 **Card Types**

#### Note

This function allows the user to enable or disable specific card types, such as Visa, MasterCard and American Express.

**Example:** We are not set up to accept American Express cards but sometimes my cashier takes them by mistake, which is a problem. Disable the AMEX card type and the terminal will post an error as soon as the card is swiped.

| STEP | ACTION                                                                                                    | DISPLAY                                                                                                    |
|------|----------------------------------------------------------------------------------------------------|----------------------------------------------------------------------------------------------------|
| 1.   | From the Merchant Settings menu, press [1] to access Authorizations                                                           | MERCHANT PARAMS:  1. Authorizations 2. Security Settings 3. Edit Header 4. Edit Trailer                       |
| 2.   | Input the Password and press [ENTER]                                                                                          | ENTER PASSWORD:                                                                                               |
| 3.   | Press [2] to edit authorization for Card Types                                                                                | AUTHORIZATION  1. Trans. Types 2. Card Types 3. Debit Prompt                                                  |
| 4.   | Use the [▲] & [▼] keys to select the Card Type then press [ENTER].  OR, Press the number corresponding with your selection    | Choose Card Type 1. Visa + 2. MasterCard + 3. AMEX + 4. DCI-DISC +                                            |
| 5.   | Scroll to select Enable or Disable for Card Type then press [ENTER].  OR  Press the number corresponding with your selection. | Visa + I. Disabled 2. Always Enabled  * A '+' indicates the card type is enabled and a '-'indicates disabled. |
| 6.   | Stop.                                                                                                    | 1                                                                                                    |

NOTE: This document is CONFIDENTIAL and must be used exclusively for the operation of PAX programs. It may not be duplicated, published, or disclosed without prior written permission from PAX.

124

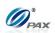

NOTE: This document is CONFIDENTIAL and must be used exclusively for the operation of PAX programs. It may not be duplicated, published, or disclosed without prior written permission from PAX.

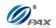

#### 6.4.1.3 Debit Prompt

#### Note

1

When this function is enabled the terminal will prompt the user to select CREDIT or DEBIT when a card is swiped. It will only prompt the user to make a selection when the payment type is CREDIT. And it will be invalid for choosing debit when it is in on paper mode.

| STEP | ACTION                                                                                                    | DISPLAY                                                                                |
|------|----------------------------------------------------------------------------------------------------|----------------------------------------------------------------------------------------|
| 1.   | From the Merchant Settings menu, press [1] to access Authorizations                                                          | MERCHANT PARAMS: 1. Authorizations 2. Security Settings 3. Edit Header 4. Edit Trailer |
| 2.   | Input the Password and press [ENTER]                                                                                         | ENTER PASSWORD:                                                                        |
| 3.   | Press [3] to select Debit Prompt                                                                                             | AUTHORIZATION  1. Trans. Types 2. Card Types 3. Debit Prompt                           |
| 4.   | Current setting is displayed in the first line.  Press [1] to turn Debit Prompt OFF.  OR  Press [2] to turn Debit Prompt ON. | DEBIT PROMPT: I I. OFF 2. ON                                                           |
| 5.   | Stop.                                                                                                    |                                                                                        |

NOTE: This document is CONFIDENTIAL and must be used exclusively for the operation of PAX programs. It may not be duplicated, published, or disclosed without prior written permission from PAX.

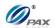

#### **6.4.2** Security Settings

Security settings have five sub-menus. See the chart below option information.

User Password

Batch

MENU • Secure Card

DESCRIPTION • Card Manual Entry

| <b>FUNCTION</b>   | OPTIONS                                                                                                    |
|-------------------|----------------------------------------------------------------------------------------------------|
| User Password     | Set the User defined password                                                                                                    |
| Batch             | Always Enabled                                                                                                    |
| Daton             | Password Protected (Manager Only)                                                                                                    |
| Secure Card       | <ul> <li>No Security</li> <li>Last 4 Digits – Manually enter last four digits of account number and to be compared with the last four digits swiped(Default setting)</li> <li>All Digits – Manually enter the complete account number and to be compared with the account number swiped</li> <li>Display Account – Account number swiped is displayed on screen and to be compared against the embossed account number by the user</li> <li>Last 4 Digits &amp; Display Account – Manually enter last four digits of account number, to be compared with the last four digits swiped, and, Account number swiped is displayed on screen and to be compared against the embossed account number by the user</li> <li>All Digits &amp; Display Account – Manually enter the complete account number, to be compared with the account number swiped, and, Account number swiped is displayed on screen and to be compared against the embossed account number by the user</li> </ul> |
| Card Manual Entry | <ul><li>Disabled</li><li>Always Enabled(Default setting)</li><li>Password Protected</li></ul>                                                                                                    |

#### 6.4.2.1 User Password

# Note

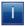

This function allows you to set a user specified password. The POS Terminal POS terminal password defaults to the current date (MMDDYYYY). This password changes daily.

It is advised that this default password be changed upon receipt of

NOTE: This document is CONFIDENTIAL and must be used exclusively for the operation of PAX programs. It may not be duplicated, published, or disclosed without prior written permission from PAX.

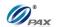

the terminal. The new password should be a series of eight non-sequential numbers that can be easily remembered. Using birthdays or anniversaries is not advised as unauthorized persons can easily discover these passwords.

If the new User Password is forgotten, you must redownload the Parameters to re-establish the default password.

| STEP | ACTION                                                                                                    | DISPLAY                                                                                |
|------|----------------------------------------------------------------------------------------------------|----------------------------------------------------------------------------------------|
| 1.   | From the Merchant Settings menu press [2] for Security Settings.                                                               | MERCHANT PARAMS: 1. Authorizations 2. Security Settings 3. Edit Header 4. Edit Trailer |
| 2.   | Press [1] for User Password.                                                                                                   | SECURITY SWITCH:  1. User Password  2. Batch  3. Secure Card                           |
| 3.   | Press [ENTER] to change the password.                                                                                          | Change Password? ENTR=YES, CANC=NO                                                     |
| 4.   | The password is anything other than the default password (MMDDYYYY), enter the <b>OLD</b> password then press <b>[ENTER]</b> . | Old Password:                                                                          |
| 5.   | Enter the <b>NEW</b> password then press <b>[ENTER]</b> .  Note: The password must be one to sixteen digits in length.         | ENTER PASSWORD: ************************************                                   |
| 6.   | Re-enter the <b>NEW</b> password then press <b>[ENTER]</b> .                                                                   | REENTER PASSWORD ************************************                                  |
| 7.   | Stop.                                                                                                    |                                                                                        |

NOTE: This document is CONFIDENTIAL and must be used exclusively for the operation of PAX programs. It may not be duplicated, published, or disclosed without prior written permission from PAX.

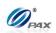

NOTE: This document is CONFIDENTIAL and must be used exclusively for the operation of PAX programs. It may not be duplicated, published, or disclosed without prior written permission from PAX.

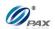

#### 6.4.2.2 Security Batch

#### Note

Use this sub-menu to secure the Batch function.

**Example:** I want to make sure that no one closes the batch but me. Set the Batch function to be password protected.

| STEP | ACTION                                                                            | DISPLAY                                                                                |
|------|-----------------------------------------------------------------------------------|----------------------------------------------------------------------------------------|
| 1.   | From the Merchant Settings menu, press [2] to access Security Settings.           | MERCHANT PARAMS: 1. Authorizations 2. Security Settings 3. Edit Header 4. Edit Trailer |
| 2.   | Press [2] to secure the Batch function.                                           | SECURITY SWITCH:  1. User Password  2. Batch  3. Secure Card                           |
| 3.   | Press [1] to Password Protect the function  OR  Press [2] to enable the function. | Batch: I  I. Pswd Protected  2. Always Enabled                                         |
| 4.   | Stop.                                                                             |                                                                                        |

NOTE: This document is CONFIDENTIAL and must be used exclusively for the operation of PAX programs. It may not be duplicated, published, or disclosed without prior written permission from PAX.

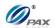

# 6.4.2.3 Security Card

# Note

1

Use this sub-menu to change the settings to help you to verify that the account number swiped matches the number on the front of the card.

| STEP | ACTION                                                                                               | DISPLAY                                                                                |
|------|----------------------------------------------------------------------------------------------------|----------------------------------------------------------------------------------------|
| 1.   | From the Merchant Settings menu, press [2] to access Security Settings.                              | MERCHANT PARAMS: 1. Authorizations 2. Security Settings 3. Edit Header 4. Edit Trailer |
| 2.   | Press [4] for Secure Card.                                                                           | SECURITY SWITCH: 1. User Password 2. Batch 3. Secure Card                              |
| 3.   | The current setting is displayed in the first line.  Scroll to select the option then press [ENTER]. | Secure Card: I  I. No Security 2. Last 4 Digits 3. All Digits 4. Display Account       |
| 4.   | Stop.                                                                                                |                                                                                        |

NOTE: This document is CONFIDENTIAL and must be used exclusively for the operation of PAX programs. It may not be duplicated, published, or disclosed without prior written permission from PAX.

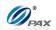

# 6.4.2.4 Card Manual Entry

# Note

T

Use this sub-menu to enable, disable or password protect manual entry of a credit transaction.

| STEP | ACTION                                                                  | DISPLAY                                                                                |
|------|-------------------------------------------------------------------------|----------------------------------------------------------------------------------------|
| 1.   | From the Merchant Settings menu, press [2] to access Security Settings. | MERCHANT PARAMS: 1. Authorizations 2. Security Settings 3. Edit Header 4. Edit Trailer |
| 2.   | Press [4] for Card manual Entry.                                        | SECURITY SWITCH: 2. Batch 3. Secure Card 4. Card Man. Entry                            |
| 3.   | Press [1] for all EDC types.  OR  Select the specific EDC type.         | SELECT PMT TYPE:  1. ALL 2. CREDIT 3. EBT 4. CHECK                                     |
| 4.   | Enter the password then press [ENTER].                                  | ENTER PASSWORD:                                                                        |
| 5.   | Scroll to select the option then press [ENTER].                         | Card Man. Entry:2  I. Disabled  2. Always Enabled  3. Pswd Protected                   |
| 6.   | Stop.                                                                   |                                                                                        |

NOTE: This document is CONFIDENTIAL and must be used exclusively for the operation of PAX programs. It may not be duplicated, published, or disclosed without prior written permission from PAX.

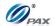

#### 6.4.3 Edit Header/Trailer

# Note

1

These functions allow you to customize the receipt header and trailer. Both the header and trailer are five-lines with 32-characters per line.

| STEP | ACTION                                                                                                    | DISPLAY                                                                                |  |
|------|----------------------------------------------------------------------------------------------------|----------------------------------------------------------------------------------------|--|
| 1.   | From the Merchant Settings menu, press [3] to Edit the Receipt Header  OR, Press [4] to Edit the Receipt Trailer                                                                                                    | MERCHANT PARAMS: 1. Authorizations 2. Security Settings 3. Edit Header 4. Edit Trailer |  |
| 2.   | Scroll to select the option then press [ENTER].                                                                                                    | EDIT HEADER:  I. Header Text I  2. Header Text 2  3. Header Text 3  4. Header Text 4   |  |
| 3.   | Press ♥ to move cursor to the right  Press [FUNC] to switch Insert/Overwrite Mode  Press ↑ to move cursor to the left                                                                                                    | HEADER TEXT I PAX TOWN                                                                 |  |
| 4.   | Input in the text that you want printed out on the receipt. (See instructions below)                                                                                                    |                                                                                        |  |
| 5.   | To change the letters, first press the number key that has the letter engraved on the top then press the [ALPHA] key to cycle through the other characters also on that key  For example:  The #2 key on the keypad also has the letters A, B and C printed on it. When you first press this key, the display will show the number 2, by pressing the [ALPHA] key it will cause the display to change from a 2 to the letter A. Press [ALPHA] again and it becomes a B and finally C. Pressing another numeric key will advance the cursor on the display to the next position.  Use the ▶ key to move the cursor to the right. |                                                                                        |  |
| 6.   | Press [ENTER] to Save Changes  OR  Press [CANCEL] to Abort Changes                                                                                                    |                                                                                        |  |

NOTE: This document is CONFIDENTIAL and must be used exclusively for the operation of PAX programs. It may not be duplicated, published, or disclosed without prior written permission from PAX.

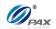

7. **Stop.** 

#### 6.4.4 Set Batch Time

#### Note

This function sets the specific time the terminal prints a batch report and clears its memory for the next day. Set Batch Time is for Host Based Auto Batch EDC types only. The Host is not contacted during this process. Please note the batched transactions are cleared from memory with the first transaction of the new batch.

**Example:** The AutoBatch report is printing in the middle of the day. I accessed the Set Batch Time function and changed the time. Now the report prints after we have closed for the day.

| STEP | ACTION                                                            |                                 |                                                                                         | DISPLAY                         |
|------|-------------------------------------------------------------------|---------------------------------|-----------------------------------------------------------------------------------------|---------------------------------|
| 1.   | From the Merchant Settings menu, press [5] to set the batch time. |                                 | MERCHANT PARAMS:  2. Security Settings 3. Edit Header 4. Edit Trailer 5. Set Batch Time |                                 |
| 2.   | Input the I                                                       | Password and pre <b>ss [ENT</b> | ER]                                                                                     | ENTER PASSWORD:                 |
| 3.   |                                                                   | elect the host then press [     | -                                                                                       | SELECT HOST  I. MPSHC  2. MPSGC |
|      |                                                                   | If AutoBatch is                 | Then                                                                                    |                                 |
| 4.   |                                                                   | supported by Host               | Proceed to #                                                                            | 5,                              |
|      |                                                                   | not supported by Host           | Than skip to                                                                            | #7.                             |

NOTE: This document is CONFIDENTIAL and must be used exclusively for the operation of PAX programs. It may not be duplicated, published, or disclosed without prior written permission from PAX.

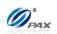

| 5. | Select whether to support auto batch                                | AUTO BATCH: I<br>1. OFF<br>2. ON |
|----|---------------------------------------------------------------------|----------------------------------|
| 6. | Input the desired time in military (24-hour) time and press [ENTER] | SET BATCH TIME: 05:30            |
| 7. | "Auto Batch" is not supported by Host.                              | NO AUTOBATCH                     |
| 8. | Stop.                                                               |                                  |

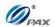

#### **6.4.5** Additional Prompts

| This menu contains different functions that can be enabled or disabled. |                              |  |
|-------------------------------------------------------------------------|------------------------------|--|
| They are:                                                               |                              |  |
|                                                                         |                              |  |
|                                                                         | ☐ Clerk/Server ID Mode       |  |
| Menu                                                                    | ☐ Invoice Mode               |  |
| DESCRIPTION                                                             | ☐ CashBack Prompt            |  |
|                                                                         | ☐ Table Mode(RESTAURANT)     |  |
|                                                                         | ☐ Guest No. Mode(RESTAURANT) |  |

#### 6.4.5.1 Clerk/Server ID Mode

#### Note

This feature prompts you to enter the server/clerk ID number and is implemented in both **restaurant** (server) and retail (clerk) applications. You can also designate up to one-hundred (100) server/clerk name—ID combinations starting from ID #1 up to ID #100. For Retail, this display name is "Clerk", and for Restaurant, display name is "Server".

**Example:** I would like the receipts to list the clerk who made the sale. Enable Clerk mode and enter all of the clerk's names starting with Clerk ID#1.

| STEP | ACTION                                                                     | DISPLAY                                                                                  |
|------|----------------------------------------------------------------------------|------------------------------------------------------------------------------------------|
| 1.   | From the Merchant Settings menu, press [7] to set the Additional Prompts.  | MERCHANT PARAMS: 4. Edit Trailer 5. Merchant Fee 6. Set Batch Time 7. Additional Prompts |
| 2.   | Input the Password and press [ENTER]                                       | ENTER PASSWORD:                                                                          |
| 3.   | The display represents a retail setup.  Press [1] to select Clerk ID mode. | Additional Prmpt 1. Server ID Mode 2. Invoice Mode 3. CashBack Prompt                    |

NOTE: This document is CONFIDENTIAL and must be used exclusively for the operation of PAX programs. It may not be duplicated, published, or disclosed without prior written permission from PAX.

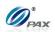

# Clerk/Server ID Mode, Continued

| STEP | ACTION                                                                                                    | DISPLAY                       |
|------|----------------------------------------------------------------------------------------------------|-------------------------------|
| 4.   | The default setting is OFF.  Press [1] to disable Clerk ID mode.  OR  Press [2] to enable Clerk ID Mode.                                   | Clerk ID Mode: I 1. OFF 2. ON |
| 5.   | Enter the first clerk number/name designation to be saved then press <b>[ENTER].</b> (System defaults to clerk number 1).                  | ENTER CLERK ID:               |
| 6.   | Enter the clerk name using the same method as editing the header information (maximum 19 characters). Press [ENTER] when name is complete. | ID #I Name:                   |
| 7.   | When all of the clerk names have been entered, press [CANCEL] to accept the entered names.                                                 | ID#32 Name :                  |
| 8.   | Stop.                                                                                                    |                               |

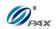

#### 6.4.5.2 Invoice Mode

#### Note

1

Invoice mode can be disabled, enabled (terminal prompts for invoice number) or set to Auto. (A starting number is entered when enabled; the terminal then increments the number with each transaction.)

The Invoice Mode sub-menu cannot be accessed if there are current transactions in the open batch. The message "BATCH OUT PLEASE" is displayed.

If there are failed Offline transactions, the message "MUST UPLOAD OR DELETE FAILED TRN" is displayed when the invoice mode feature is selected.

| STEP | ACTION                                                                                                    | DISPLAY                                                                                    |
|------|----------------------------------------------------------------------------------------------------|--------------------------------------------------------------------------------------------|
| 1.   | From the Merchant Settings menu press [7] for Additional Prompts.                                                                     | MERCHANT PARAMS: 5. Merchant Fee 6. Set Batch Time 7. Additional Prompts 8. Cash EDC Setup |
| 2.   | Input the Password and press [ENTER].                                                                                                 | ENTER PASSWORD:                                                                            |
| 3.   | If there are no transactions in the terminal database, press [2] for Invoice Mode.                                                    | Additional Prmpt  1. Clerk ID Mode 2. Invoice Mode 3. Debit Account 4. CashBack Prompt     |
| 4.   | Press [2] for Invoice Mode.  If there are transactions in the database, they must be batched out before Invoice Mode can be accessed. | BATCH OUT PLEASE                                                                           |

NOTE: This document is CONFIDENTIAL and must be used exclusively for the operation of PAX programs. It may not be duplicated, published, or disclosed without prior written permission from PAX.

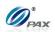

## **Invoice Mode, Continued**

| STEP | ACTION                                                                                                  | DISPLAY                    |
|------|----------------------------------------------------------------------------------------------------|----------------------------|
|      | The defaulting setting is OFF.                                                                          |                            |
|      | Press [1] to disable Invoice Mode                                                                       |                            |
|      | <u>OR</u>                                                                                               | Invoice Mode: I            |
| 5.   | Press [2] to enable Invoice Mode (terminal will prompt for invoice number when processing transaction). | I. OFF<br>2. ON<br>3. AUTO |
|      | <u>OR</u>                                                                                               |                            |
|      | Press [3] for automatic numbering (terminal will increment invoice number with each transaction).       |                            |
| 6.   | If Auto was selected, enter the starting invoice number then press <b>[ENTER]</b> .                     | ENTER INVOICE #:           |
| 7.   | Stop.                                                                                                   |                            |

NOTE: This document is CONFIDENTIAL and must be used exclusively for the operation of PAX programs. It may not be duplicated, published, or disclosed without prior written permission from PAX.

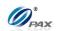

#### 6.4.5.3 CashBack Prompt

#### Note

T

CashBack Prompt can be disabled, or enabled (terminal prompts for cashback amount).

| STEP | ACTION                                                                                                    | DISPLAY                                                                                    |
|------|----------------------------------------------------------------------------------------------------|--------------------------------------------------------------------------------------------|
| 1.   | From the Merchant Settings menu press [7] for Additional Prompts.                                               | MERCHANT PARAMS: 5. Merchant Fee 6. Set Batch Time 7. Additional Prompts 8. Cash EDC Setup |
| 2.   | Input the Password and press [ENTER].                                                                           | ENTER PASSWORD:                                                                            |
| 3.   | If there is no transaction in the terminal database, press [4] for CashBack Prompt.                             | Additional Prmpt  1. Clerk ID Mode 2. Invoice Mode 3. Debit Account 4. Cashback Prompt     |
| 4.   | The defaulting setting is OFF.  Press [1] to disable CashBack Prompt.  OR  Press [2] to enable CashBack Prompt. | CashBack Prmpt: I I. OFF 2. ON                                                             |
| 5.   | Stop.                                                                                                    |                                                                                            |

NOTE: This document is CONFIDENTIAL and must be used exclusively for the operation of PAX programs. It may not be duplicated, published, or disclosed without prior written permission from PAX.

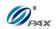

#### **6.4.5.4 Table Mode**

## Note

T

Table mode can be disabled, enabled (terminal prompts for table number). This option is only applicable for Restaurant versions of the software.

| STEP | ACTION                                                                                                | DISPLAY                                                                                         |
|------|----------------------------------------------------------------------------------------------------|-------------------------------------------------------------------------------------------------|
| 6.   | From the Merchant Settings menu press [7] for Additional Prompts.                                     | MERCHANT PARAMS: 6. Set Batch Time 7. Additional Prompts 8. Cash EDC Setup 9. Clerk/Server Name |
| 7.   | Input the Password and press [ENTER].                                                                 | ENTER PASSWORD:                                                                                 |
| 8.   | If there is no transaction in the terminal database, press [5] for Table Mode.                        | Additional Prmpt 2. Invoice Mode 3. Debit Account 4. Cashback Prompt 5. Table Mode              |
| 9.   | The defaulting setting is OFF.  Press [1] to disable Table Mode.  OR  Press [2] to enable Table Mode. | Table Mode: I I. OFF 2. ON                                                                      |
| 10.  | Stop.                                                                                                 |                                                                                                 |

NOTE: This document is CONFIDENTIAL and must be used exclusively for the operation of PAX programs. It may not be duplicated, published, or disclosed without prior written permission from PAX.

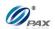

#### 6.4.5.5 Guest No. Mode

## Note

1

Guest No. Mode can be disabled, enabled (terminal prompts for guest number). This option is only applicable for Restaurant versions of the software.

| STEP | ACTION                                                                                                    | DISPLAY                                                                                         |
|------|----------------------------------------------------------------------------------------------------|-------------------------------------------------------------------------------------------------|
| 11.  | From the Merchant Settings menu press [7] for Additional Prompts.                                             | MERCHANT PARAMS: 6. Set Batch Time 7. Additional Prompts 8. Cash EDC Setup 9. Clerk/Server Name |
| 12.  | Input the Password and press [ENTER].                                                                         | ENTER PASSWORD:                                                                                 |
| 13.  | If there is no transaction in the terminal database, press [6] for Guest No. Mode                             | Additional Prmpt 3. Debit Account 4. Cashback Prompt 5. Table Mode 6. Guest No. Mode            |
| 14.  | The defaulting setting is OFF.  Press [1] to disable Guest No. Mode.  OR  Press [2] to enable Guest No. Mode. | Guest No. Mode: I I. OFF 2. ON                                                                  |
| 15.  | Stop.                                                                                                    |                                                                                                 |

NOTE: This document is CONFIDENTIAL and must be used exclusively for the operation of PAX programs. It may not be duplicated, published, or disclosed without prior written permission from PAX.

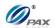

#### 6.4.6 Set Cash EDC

#### Note

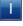

Your POS Terminal allows you to record cash sales in your reporting. To do so, the Cash EDC mode must be enabled. Cash EDC is for record keeping only. Cash transactions are totaled and listed on reports.

**Example:** I'm taking my POS Terminal to a craft show this weekend. Is there any way I can use the terminal to keep track of my cash transactions? Yes, Enable Cash EDC and change the payment mode to Cash for every cash sale. This will help you to keep track and give you a receipt with your business information for the customer.

| STEP | ACTION                                                     | DISPLAY                                                                                        |
|------|------------------------------------------------------------|------------------------------------------------------------------------------------------------|
| 1.   | From the Merchant Settings menu, press [8] to Set Cash EDC | MERCHANT PARAMS 6. Set Batch Time 7. Additional Prompts 8. Cash EDC Setup 9. Clerk/Server Name |
| 2.   | Input the Password and press [ENTER]                       | ENTER PASSWORD:                                                                                |
|      | With Cash is the default setting.                          | CACHEDOSET                                                                                     |
| 3.   | Press [1] to Set EDC With Cash                             | I. WITH CASH                                                                                   |
|      | <u>OR</u>                                                  | 2. WITHOUT CASH                                                                                |
|      | Press [2] to Set EDC Without Cash                          |                                                                                                |
| 4.   | Stop.                                                      |                                                                                                |

NOTE: This document is CONFIDENTIAL and must be used exclusively for the operation of PAX programs. It may not be duplicated, published, or disclosed without prior written permission from PAX.

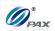

#### 6.4.7 Clerk/Server Name

## Note

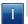

Change the clerk and/or server name.

| STEP | ACTION                                                                 | DISPLAY                                                                                         |
|------|------------------------------------------------------------------------|-------------------------------------------------------------------------------------------------|
| 1.   | From the Merchant Settings menu, press [9] to access Clerk/Server Name | MERCHANT PARAMS: 6. Set Batch Time 7. Additional Prompts 8. Cash EDC Setup 9. Clerk/Server Name |
| 2.   | Input the Password and Press [ENTER]                                   | ENTER PASSWORD:                                                                                 |
| 3.   | Clear the current entries or not.                                      | CLEAR CURRENT?<br>ENTER=YES,CANC=NO                                                             |
| 4.   | Enter the new Clerk ID then press [ENTER].                             | ENTER CLERK ID:                                                                                 |
| 5.   | Stop.                                                                  |                                                                                                 |

NOTE: This document is CONFIDENTIAL and must be used exclusively for the operation of PAX programs. It may not be duplicated, published, or disclosed without prior written permission from PAX.

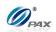

# **6.5** Operation Settings

| This Menu h<br>the terminal | as nine options that can be enabled or disabled, manually through. |
|-----------------------------|--------------------------------------------------------------------|
| They are:                   |                                                                    |
|                             | ☐ No-Paper Mode                                                    |
|                             | ☐ Buzzer Setup                                                     |
|                             | ☐ Operation Mode                                                   |
|                             | □ Battery Saver                                                    |
|                             | ☐ Disclaimer Setup                                                 |
| MENU                        | ☐ Halo Setup                                                       |
| DESCRIPTION                 | ☐ Print Setup                                                      |
|                             | ☐ Receipt Print                                                    |
|                             | ☐ Peripherals                                                      |
|                             |                                                                    |
|                             |                                                                    |

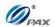

#### 6.5.1 No Paper Mode

#### Note

- This function enables or disables the printer or sets NPM to automatic. When disabled, the terminal will not print a receipt for any transaction and reports are not accessible. When set to **AUTO**, the terminal automatically puts itself in **NPM** when it runs out of paper. When NPM is enabled, the idle screen is flashing NPM instead of arrow.
- **Example #1:** I need to process a few Forced transactions and I don't need receipts for them so I will put the terminal in No Paper Mode. This way I will not waste any paper. **Example #2:** The screen is flashing NPM. This means that the terminal is in No Paper Mode. I will replace the paper if necessary and disable NPM.

| STEP | Action                                                                                                    | DISPLAY                                                                              |
|------|----------------------------------------------------------------------------------------------------|--------------------------------------------------------------------------------------|
| 1.   | From the Operation Settings menu, press [1] to access No Paper mode.                                                      | OPER. SETTINGS:  1. No-Paper Mode 2. Buzzer Setup 3. Operation Mode 4. Battery Saver |
| 2.   | Input the Password and press [ENTER]                                                                                      | ENTER PASSWORD:                                                                      |
| 3.   | Use the [▲] & [▼] keys to your selection and then press [ENTER].  OR, Press the number corresponding with your selection. | NoPaper Mode: 3 1. OFF 2. ON 3. AUTO                                                 |
| 4.   | Press [ENTER] to complete  OR  Press [CANCEL] to abort                                                                    | ARE YOU SURE?<br>ENTR=YES, CANC=NO                                                   |
| 5.   | Stop.                                                                                                    |                                                                                      |

NOTE: This document is CONFIDENTIAL and must be used exclusively for the operation of PAX programs. It may not be duplicated, published, or disclosed without prior written permission from PAX.

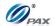

#### 6.5.2 Buzzer Setup

#### Note

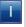

This feature enables and disables the terminal's built-in buzzer, which sounds a tone when specific functions are performed or buttons are pressed.

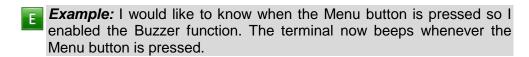

| STEP | ACTION                                                                                        | DISPLAY                                                                                 |
|------|-----------------------------------------------------------------------------------------------|-----------------------------------------------------------------------------------------|
| 1.   | From the Operation Settings menu, press [2] for Buzzer Setup.                                 | OPER. SETTINGS:  I. No-Paper Mode  2. Buzzer Setup  3. Operation Mode  4. Battery Saver |
| 2.   | Default setting is ON.  Press [1] to disable the buzzer.  OR  Press [2] to enable the buzzer. | Buzzer Setting: 2 I. OFF 2. ON                                                          |
| 3.   | Stop.                                                                                         |                                                                                         |

NOTE: This document is CONFIDENTIAL and must be used exclusively for the operation of PAX programs. It may not be duplicated, published, or disclosed without prior written permission from PAX.

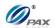

#### **6.5.3 Operation Mode**

#### Note

Т

This feature sets the terminal to one of two modes: **Normal Mode**, which is used for real transactions and **Demo Mode**, which is used for training.

After working in Demo Mode, make sure to return to Normal Mode in order to perform real transactions.

**Example:** I have a new employee that needs to be trained on the POS Terminal. I'll put the terminal in Demo Mode. That way the new employee can be trained without interfering with business.

| STEP | ACTION                                                                                                    | DISPLAY                                                                              |
|------|----------------------------------------------------------------------------------------------------|--------------------------------------------------------------------------------------|
| 1.   | From the Operation Settings menu, press [3] for Operation Mode.                                                                                                    | OPER. SETTINGS:  1. No-Paper Mode 2. Buzzer Setup 3. Operation Mode 4. Battery Saver |
| 2.   | Input the Password and press [ENTER]                                                                                                    | ENTER PASSWORD:                                                                      |
| 3.   | The defaulting setting is Normal Mode.  Use the [▲] & [▼] keys to make your selection and then press [ENTER].  OR, Press the number corresponding with your selection | Operation Mode: I I. Normal Mode 2. Demo Mode                                        |
| 4.   | Press [ENTER] to accept the change.  OR  Press [CANCEL] to cancel.                                                                                                    | ARE YOU SURE?<br>ENTR=YES, CANC=NO                                                   |
| 5.   | Stop.                                                                                                    |                                                                                      |

NOTE: This document is CONFIDENTIAL and must be used exclusively for the operation of PAX programs. It may not be duplicated, published, or disclosed without prior written permission from PAX.

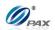

#### 6.5.4 Battery Saver

#### Note

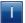

This function is for wireless terminals and for models equipped with back-up batteries, or else "NOT AVAILABLE" is displayed

Not available for S80.

NOTE: This document is CONFIDENTIAL and must be used exclusively for the operation of PAX programs. It may not be duplicated, published, or disclosed without prior written permission from PAX.

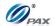

#### 6.5.5 Disclaimer Setup

#### Note

T

This function prints the following disclaimer at the bottom of every credit card transaction.

Ε

Disclaimer:

"I AGREE TO PAY ABOVE TOTAL AMOUNT ACCORDING TO CARD ISSUER AGREEMENT (MERCHANT AGREEMENT IF CREDIT VOUCHER)."

| STEP | ACTION                                                            | DISPLAY                                                                                    |
|------|-------------------------------------------------------------------|--------------------------------------------------------------------------------------------|
| 1.   | From the Operation Settings menu, press [5] for Print Disclaimer. | OPER. SETTINGS:  2. Buzzer Setup  3. Operation Mode  4. Battery Saver  5. Disclaimer Setup |
|      | The default setting is ON.                                        |                                                                                            |
|      | Scroll to make your selection and then press [ENTER].             | Prt Dscl. Mode:2                                                                           |
| 2.   | <u>OR</u>                                                         | 2. ON                                                                                      |
|      | Press the number corresponding with your selection.               |                                                                                            |
| 3.   | Stop.                                                             |                                                                                            |

NOTE: This document is CONFIDENTIAL and must be used exclusively for the operation of PAX programs. It may not be duplicated, published, or disclosed without prior written permission from PAX.

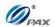

#### 6.5.6 Halo Setup

#### Note

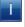

The Set Halo option sets an amount limit that cannot be exceeded. This option can be set for all types of sales, all types of returns, and cash back on debit transactions.

**Example:** Store policy is not to allow a Cash Back amount on a debit sale to exceed \$20. If I set the cash back Halo of that amount, my new counter people will not be able to give back an amount greater than \$20 in error.

| STEP | ACTION                                                                                                    | DISPLAY                                                                              |
|------|----------------------------------------------------------------------------------------------------|--------------------------------------------------------------------------------------|
| 1.   | From the Operation Settings menu, press [6] to Set Halo values.                                                                  | OPER. SETTINGS: 3. Operation Mode 4. Battery Saver 5. Disclaimer Setup 6. Halo Setup |
| 2.   | Input the Password and press [ENTER]                                                                                             | ENTER PASSWORD:                                                                      |
| 3.   | The default setting is OFF. Press the number corresponding with your selection.  If the Halo was disabled, continue with step 5. | HALO For Sale: I I. OFF 2. ON                                                        |
| 4.   | The current HALO is displayed in the first line.  Input the new maximum amount for a sale then press [ENTER].                    | HALO for Sale: 0.00 New Rate: 0.00                                                   |

NOTE: This document is CONFIDENTIAL and must be used exclusively for the operation of PAX programs. It may not be duplicated, published, or disclosed without prior written permission from PAX.

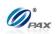

| 5. | The default setting is OFF.  Use the [▲] & [▼] keys to find your selection and then press [ENTER].  OR  Press the number corresponding with your selection. | HALO For Return: I<br>I. OFF<br>2. ON |
|----|----------------------------------------------------------------------------------------------------|---------------------------------------|
|    | If the Halo was disabled, continue with step 7.                                                                                                    |                                       |
| 6. | The current HALO is displayed in the first line. Input the new maximum amount for a return then press [ENTER].                                              | HALO for Return: 0.00 New Rate: 0.00  |
| 7. | The default setting is OFF.  Use the [▲] & [▼] keys to find your selection and then press [ENTER].  OR  Press the number corresponding with your selection. | Cash-Back HALO: I<br>I. OFF<br>2. ON  |
| 8. | The current HALO is displayed in the first line. Input the new maximum amount for cash back then press [ENTER].                                             | Cash-Back HALO: 0.00 New Rate: 0.00   |
| 9. | Stop.                                                                                                    |                                       |

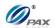

#### **Print Setup**

#### Note

This function prints a setup report. The report lists the settings of all the terminal options.

Example #1: How do I know what my Fraud Control options are set to? Print a Setup Report.

Example #2: I just changed the address in the receipt header. I want to see what it looks like when printed so I will print a Setup Report.

| STEP | ACTION                                                               | DISPLAY                                                                           |
|------|----------------------------------------------------------------------|-----------------------------------------------------------------------------------|
| 1.   | From the Operation Settings menu, press [7] to print a Setup Report. | OPER. SETTINGS: 4. Battery Saver 5. Disclaimer Setup 6. Halo Setup 7. Print Setup |
| 2.   | Input the Password and press [ENTER].                                | ENTER PASSWORD:                                                                   |
| 3.   | The terminal prints out the setup report.                            |                                                                                   |
| 4.   | Stop.                                                                |                                                                                   |

NOTE: This document is CONFIDENTIAL and must be used exclusively for the operation of PAX programs. It may not be duplicated, published, or disclosed without prior written permission from PAX.

153

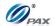

#### Sample of Print Setup receipt

#### Note

Please review the following sample of Print Setup receipt.

02/03/2011 11:11:19 \_\_\_\_\_\_ US POS CORE+ File name: USPOSCORE Appl. version: 01.00.007
Appl. vendor: PAX Technology, Inc File name: Description: Apriva Direct Interface ... (varies according to app) Graphic Logo/Header: 1-800-555-1234 Merchant Name 123 MAIN ST. ANYTOWN, NY 11111 WWW.PAX.US Trailer: THANK YOU Please visit us Again soon! Comment Line: \_\_\_\_\_\_ VISA + MasterCard + AMEX + Diners -CarteBlanche -Disc/NOVUS + EnRoute + JCB + Extended + Transaction types CREDIT Chgd TransType Host Mrch SALE FORCED VERIFY RETURN VOID/SALE + VOID/RTRN VOID/FRCD Transaction types DEBIT TransType Host Mrch Chgd SALE + FORCED VERIFY \_ RETURN VOID/SALE VOID/RTRN VOID/FRCD

This area reflects the Application currently loaded in the terminal.

Individual Merchant Header, Trailer and Comment Line information is listed in this area.

A plus (+) indicates the Credit Card is supported. A minus (-) indicates the card is not supported.

This area of the Set Up Report lists the transaction types that are supported by the different EDC Hosts. If the character in the **Host** column is a plus (+), the Host supports that type of transaction. If the character is a minus (-), the transaction type is not supported.

If the character in the **Chngd** (Changed) column is a plus (+), a change in the setting has been made.

If the character in the **Mrch** (Merchant) column is a minus (-) and the Chngd character is also a minus, the Host setting is in effect. If the Mrch character is a minus and the Chngd character is a plus, the transaction type has been disabled by the Merchant.

NOTE: This document is CONFIDENTIAL and must be used exduplicated, published, or disclosed without prior written permiss.

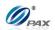

## Sample of Print Setup receipt, Continued

| CREDIT DEBIT Disabled  Secure Print Account CREDIT Full on report DEBIT Full on report  PAPER TYPE: Always two Merch Fee: 1.50 On CashBack Only  Builtin Pin Pad DEBIT Pin Pad Type: MastrSession PP Version 02.41.00 Working Key = 1234567890ABCDEF MasterKeyLocation = 0  With Cash Server Mode OFF Table Mode OFF Guest Mode OFF Guest Mode OFF Invoice Mode OFF CashBack Prompt ON Print Credit Discl: Yes Menu Type= Manual Scroll  Default Report: Condensed Rprt Detail Recs: ALL Sorted: by Trans #  Gn AutoBatchTime = 5:30 HALO for sale: No Limit HALO for refund: No Limit HALO for refund: No Limit                                                                                                    |                     |               | ,            |                                            |
|----------------------------------------------------------------------------------------------------|---------------------|---------------|--------------|--------------------------------------------|
| Batch Secure Card: No Security Card Man. Entry CREDIT Always Enabled Disabled Disabled Disabled Disabled Secure Print Account CREDIT Full on report DEBIT Full on report DEBIT Full on report DEBIT Full on report PAPER TYPE: Always two Merch Fee: 1.50 On CashBack Only Builtin Pin Pad DEBIT Pin Pad Type: MastrSession PF Version O2.41.00 Working Key = 1234567890ABCDEF MasterKeyLocation = 0  With Cash Server Mode OFF Table Mode OFF Table Mode OFF CashBack Prompt ON Print Credit Discl: Yes Menu Type Manual Scroll Default Report: Condensed Rprt Detail Recs: ALL Sorted: by Trans #  Gn AutoBatchTime = 5:30 HALO for sale: No Limit HALO for refund: No Limit HALO for refund: No Limit HALO for refu |                     | /\//          | 1 /          |                                            |
| Secure Card: Card Man. Card Man. CREDIT CREDIT Always Enabled Disabled  Secure Print Account CREDIT Full on report DEBIT Full on report DEBIT Full on report DEBIT Full on report DEBIT Full on report DEBIT Full on report DEBIT Full on report DEBIT Full on report PAPER TYPE: Always two Merch Fee: 0n CashBack Only  Builtin Pin Pad DEBIT Pin Pad Type: MastrSession PP Version With Cash Server Mode Server Mode Functions are set under the Security Level option in Merchant Parameters.  PIN Pad parameters and settings.  Cash EDC and Industry Prompts from Merchant Parameters. Disclaimer and Menu Type from Merchan Options.  Cash EDC and Industry Prompts from Merchant Parameters. Disclaimer and Menu Type from Merchan Options.  Default Report Settings.  Default Report settings.                                                                                                    | Menu Al             | lways Enabled |              |                                            |
| Card Man.  CREDIT  Always Enabled  Disabled  Secure  Print Account CREDIT  Full on report  DEBIT  Full on report  PAPER TYPE: Always two Merch Fee: On CashBack Only  Builtin Pin Pad  DEBIT  Pin Pad Type: MastrSession PP Version Working Key = 1234567890ABCDEF MasterKeyLocation = 0  With Cash Server Mode Guest Mode Guest Mode Guest Mode Guest Mode Invoice Mode CashBack Prompt CashBack Prompt CashBack Prompt CashBack Prompt Condensed Rprt Default Report: Condensed Rprt Detail Recs: Sorted:  Gn AutoBatchTime = 5:30 HALO for sale: No Limit HALO for refund:  No Limit  These functions are set under the Security Level option in Merchant Parameters.   Cash EDC and Industry Prompts from Merchant Parameters.  Disclaimer and Menu Type from Merchant Parameters.  Disclaimer and Menu Type from Merchant Parameters.  Disclaimer and Menu Type from Merchant Parameters.  Disclaimer and Menu Type from Merchant Parameters.  Disclaimer and Menu Type from Merchant Parameters.  Disclaimer and Menu Type from Merchant Parameters.  Disclaimer and Menu Type from Merchant Parameters.  Disclaimer and Menu Type from Merchant Parameters.  Disclaimer and Menu Type from Merchant Parameters.  Disclaimer and Menu Type from Merchant Parameters.                                                                                                    | Batch A             | lways Enabled |              |                                            |
| CREDIT Disabled DEBIT Disabled  Secure Print Account CREDIT Full on report DEBIT Full on report PAPER TYPE: Always two Merch Fee: 1.50 On CashBack Only  Builtin Pin Pad DEBIT Pin Pad Type: MastrSession PP Version 02.41.00 Working Key = 1234567890ABCDEF MasterKeyLocation = 0  With Cash Server Mode OFF Table Mode OFF Guest Mode OFF Invoice Mode OFF Invoice Mode OFF Invoice Mode OFF CashBack Prompt ON Print Credit Discl: Yes Menu Type= Manual Scroll  Default Report: Condensed Rprt Detail Recs: ALL Sorted: by Trans #  Gn AutoBatchTime = 5:30 HALO for sale: No Limit HALO for refund: No Limit HALO for refund: No Limit                                                                                                    | Secure Card:        | No Security   |              |                                            |
| CREDIT Disabled DEBIT Disabled  Secure Print Account CREDIT Full on report DEBIT Full on report PAPER TYPE: Always two Merch Fee: 1.50 On CashBack Only  Builtin Pin Pad DEBIT Pin Pad Type: MastrSession PP Version 02.41.00 Working Key = 1234567890ABCDEF MasterKeyLocation = 0  With Cash Server Mode OFF Table Mode OFF Guest Mode OFF Invoice Mode OFF Invoice Mode OFF Invoice Mode OFF CashBack Prompt ON Print Credit Discl: Yes Menu Type= Manual Scroll  Default Report: Condensed Rprt Detail Recs: ALL Sorted: by Trans #  Gn AutoBatchTime = 5:30 HALO for sale: No Limit HALO for refund: No Limit HALO for refund: No Limit                                                                                                    | Card Man.           | Entry         |              | These functions are set under the Security |
| Secure Print Account CREDIT Full on report DEBIT Full on report PAPER TYPE: Always two Merch Fee: 1.50 On CashBack Only  Builtin Pin Pad DEBIT Pin Pad Type: MastrSession PP Version 02.41.00 Working Key = 1234567890ABCDEF MasterKeyLocation = 0  With Cash Server Mode OFF Table Mode OFF Table Mode OFF Invoice Mode OFF Invoice Mode OFF Invoice Mode OFF CashBack Prompt ON Print Credit Discl: Yes Menu Type Manual Scroll Default Report: Condensed Rprt Detail Recs: ALL Sorted: by Trans #  Gn AutoBatchTime = 5:30 HALO for sale: No Limit HALO for refund: No Limit                                                                                                    | CREDIT Al           | ways Enabled  |              |                                            |
| CREDIT Full on report DEBIT Full on report PAPER TYPE: Always two Merch Fee: 1.50 On CashBack Only  Builtin Pin Pad DEBIT Pin Pad Type: MastrSession PP Version 02.41.00 Working Key = 1234567890ABCDEF MasterKeyLocation = 0  With Cash Server Mode OFF Table Mode OFF Guest Mode OFF CashBack Prompt ON Print Credit Discl: Yes Menu Type= Manual Scroll  Default Report: Condensed Rprt Detail Recs: ALL Sorted: by Trans #  Gn AutoBatchTime = 5:30 HALO for sale: No Limit HALO for refund: No Limit HALO for refund: No Limit                                                                                                    | DEBIT               | Disabled      | l ノ          | Level option in Merchant Parameters.       |
| CREDIT Full on report DEBIT Full on report PAPER TYPE: Always two Merch Fee: 1.50 On CashBack Only  Builtin Pin Pad DEBIT Pin Pad Type: MastrSession PP Version 02.41.00 Working Key = 1234567890ABCDEF MasterKeyLocation = 0  With Cash Server Mode OFF Table Mode OFF Guest Mode OFF CashBack Prompt ON Print Credit Discl: Yes Menu Type= Manual Scroll  Default Report: Condensed Rprt Detail Recs: ALL Sorted: by Trans #  Gn AutoBatchTime = 5:30 HALO for sale: No Limit HALO for refund: No Limit HALO for refund: No Limit                                                                                                    |                     |               |              |                                            |
| DEBIT Full on report  PAPER TYPE: Always two Merch Fee: 1.50 On CashBack Only  Builtin Pin Pad DEBIT Pin Pad Type: MastrSession PP Version 02.41.00 Working Key = 1234567890ABCDEF MasterKeyLocation = 0  With Cash Server Mode OFF Table Mode OFF Guest Mode OFF CashBack Prompt ON Print Credit Discl: Yes Menu Type= Manual Scroll  Default Report: Condensed Rprt Detail Recs: ALL Sorted: by Trans #  Gn AutoBatchTime = 5:30 HALO for sale: No Limit HALO for refund: No Limit                                                                                                    | Secure              | Print Account |              |                                            |
| PAPER TYPE: Always two Merch Fee: 1.50 On CashBack Only  Builtin Pin Pad DEBIT Pin Pad Type: MastrSession PP Version 02.41.00 Working Key = 1234567890ABCDEF MasterKeyLocation = 0  With Cash Server Mode OFF Table Mode OFF Guest Mode OFF Invoice Mode OFF CashBack Prompt ON Print Credit Discl: Yes Menu Type Manual Scroll  Default Report: Condensed Rprt Detail Recs: ALL Sorted: by Trans #  Gn AutoBatchTime = 5:30 HALO for sale: No Limit HALO for refund: No Limit                                                                                                    | CREDIT Fu           | ll on report  |              |                                            |
| Merch Fee: 1.50 On CashBack Only  Builtin Pin Pad DEBIT Pin Pad Type: MastrSession PP Version 02.41.00 Working Key = 1234567890ABCDEF MasterKeyLocation = 0  With Cash Server Mode OFF Table Mode OFF Guest Mode OFF CashBack Prompt ON Print Credit Discl: Yes Menu Type Manual Scroll  Default Report: Condensed Rprt Detail Recs: ALL Sorted: by Trans #  Gn AutoBatchTime = 5:30 HALO for sale: No Limit HALO for refund: No Limit                                                                                                    | DEBIT Fu            | ll on report  |              |                                            |
| Merch Fee: 1.50 On CashBack Only  Builtin Pin Pad DEBIT Pin Pad Type: MastrSession PP Version 02.41.00 Working Key = 1234567890ABCDEF MasterKeyLocation = 0  With Cash Server Mode OFF Table Mode OFF Guest Mode OFF CashBack Prompt ON Print Credit Discl: Yes Menu Type Manual Scroll  Default Report: Condensed Rprt Detail Recs: ALL Sorted: by Trans #  Gn AutoBatchTime = 5:30 HALO for sale: No Limit HALO for refund: No Limit                                                                                                    |                     |               |              |                                            |
| On CashBack Only  Builtin Pin Pad  DEBIT Pin Pad Type: MastrSession PP Version 02.41.00 Working Key = 1234567890ABCDEF MasterKeyLocation = 0  With Cash Server Mode OFF Table Mode OFF Invoice Mode OFF CashBack Prompt ON Print Credit Discl: Yes Menu Type= Manual Scroll  Default Report: Condensed Rprt Detail Recs: ALL Sorted: by Trans #  Gn AutoBatchTime = 5:30 HALO for sale: No Limit HALO for refund: No Limit                                                                                                    | PAPER TYPE:         | Always two    |              |                                            |
| Builtin Pin Pad  DEBIT Pin Pad Type: MastrSession PP Version 02.41.00 Working Key = 1234567890ABCDEF MasterKeyLocation = 0  With Cash Server Mode OFF Table Mode OFF Invoice Mode OFF CashBack Prompt ON Print Credit Discl: Yes Menu Type= Manual Scroll  Default Report: Condensed Rprt Detail Recs: ALL Sorted: by Trans #  Gn AutoBatchTime = 5:30 HALO for sale: No Limit HALO for refund: No Limit HALO for refund: No Limit                                                                                                    | Merch Fee:          | 1.50          |              |                                            |
| DEBIT Pin Pad Type: MastrSession PP Version 02.41.00 Working Key = 1234567890ABCDEF MasterKeyLocation = 0  With Cash Server Mode Table Mode Guest Mode Guest Mode Invoice Mode CashBack Prompt CashBack Prompt CashBack Prompt Default Report: Condensed Rprt Detail Recs: Default Report Condensed Rprt Detail Recs: Default Report  Default Report  Gn AutoBatchTime = 5:30 HALO for sale: No Limit HALO for refund: No Limit                                                                                                    | On CashBack Only    |               |              |                                            |
| DEBIT Pin Pad Type: MastrSession PP Version 02.41.00 Working Key = 1234567890ABCDEF MasterKeyLocation = 0  With Cash Server Mode Table Mode Guest Mode Guest Mode Invoice Mode CashBack Prompt CashBack Prompt CashBack Prompt Default Report: Condensed Rprt Detail Recs: Default Report Condensed Rprt Detail Recs: Default Report  Default Report  Gn AutoBatchTime = 5:30 HALO for sale: No Limit HALO for refund: No Limit                                                                                                    |                     |               |              |                                            |
| Pin Pad Type: MastrSession PP Version 02.41.00 Working Key = 1234567890ABCDEF MasterKeyLocation = 0  With Cash Server Mode OFF Table Mode OFF Invoice Mode OFF Invoice Mode OFF CashBack Prompt ON Print Credit Discl: Yes Menu Type= Manual Scroll  Default Report: Condensed Rprt Detail Recs: ALL Sorted: by Trans #  Gn AutoBatchTime = 5:30 HALO for sale: No Limit HALO for refund: No Limit HALO for refund: No Limit                                                                                                    | Builtin Pin Pad     |               |              |                                            |
| MastrSession PP Version 02.41.00 Working Key = 1234567890ABCDEF MasterKeyLocation = 0  With Cash Server Mode OFF Table Mode OFF Guest Mode OFF Invoice Mode OFF CashBack Prompt ON Print Credit Discl: Yes Menu Type= Manual Scroll  Default Report: Condensed Rprt Detail Recs: ALL Sorted: by Trans #  Gn AutoBatchTime = 5:30 HALO for sale: No Limit HALO for refund: No Limit                                                                                                    | DEBIT               |               |              | PIN Pad parameters and settings            |
| PP Version 02.41.00 Working Key = 1234567890ABCDEF MasterKeyLocation = 0  With Cash Server Mode OFF Table Mode OFF Guest Mode OFF Invoice Mode OFF CashBack Prompt ON Print Credit Discl: Yes Menu Type= Manual Scroll  Default Report: Condensed Rprt Detail Recs: ALL Sorted: by Trans #  Gn AutoBatchTime = 5:30 HALO for sale: No Limit HALO for refund: No Limit                                                                                                    | Pin Pad Type:       |               | $\mid \prec$ | Filv Fau parameters and settings.          |
| Working Key = 1234567890ABCDEF MasterKeyLocation = 0  With Cash Server Mode Server Mode Guest Mode Guest Mode Guest Mode GrashBack Prompt CashBack Prompt CashBack Prompt Default Report: Condensed Rprt Detail Recs: Sorted:  Gn AutoBatchTime = 5:30 HALO for sale: HALO for refund:  No Limit HALO for refund:  No Limit  Cash EDC and Industry Prompts from Merchant Parameters. Disclaimer and Menu Type from Mercha Options.  Default Report settings.                                                                                                    | MastrSession        |               |              |                                            |
| MasterKeyLocation = 0  With Cash Server Mode OFF Table Mode OFF Guest Mode OFF Invoice Mode OFF CashBack Prompt ON Print Credit Discl: Yes Menu Type= Manual Scroll  Default Report: Condensed Rprt Detail Recs: ALL Sorted: by Trans #  Gn AutoBatchTime = 5:30 HALO for sale: No Limit HALO for refund: No Limit                                                                                                    | PP Version          | 02.41.00      |              |                                            |
| With Cash Server Mode Server Mode Guest Mode Guest Mode CashBack Prompt CashBack Prompt Print Credit Discl: Condensed Rprt Detail Recs: Default Report: Condensed Rprt Detail Recs: ALL Sorted: Default Report: Condensed Rprt Detail Recs: ALL Sorted: Default Report: Condensed Rprt Detail Recs: No Limit HALO for refund: No Limit No Limit                                                                                                    | Working Key = 1234  | 1567890ABCDEF | _            |                                            |
| With Cash Server Mode Server Mode Guest Mode Guest Mode CashBack Prompt CashBack Prompt Default Report: Condensed Rprt Detail Recs: Sorted:  Gn AutoBatchTime = 5:30 HALO for refund:  Merchant Parameters.  Disclaimer and Menu Type from Mercha Options.  Default Report Settings.  Default Report settings.                                                                                                    | MasterKeyLocation = | 0             | _            |                                            |
| With Cash Server Mode Server Mode Guest Mode Guest Mode CashBack Prompt CashBack Prompt Default Report: Condensed Rprt Detail Recs: Sorted:  Gn AutoBatchTime = 5:30 HALO for refund:  Merchant Parameters.  Disclaimer and Menu Type from Mercha Options.  Default Report Settings.  Default Report settings.                                                                                                    |                     |               |              | Cash EDC and Industry Prompts from         |
| Server Mode Table Mode Guest Mode Guest Mode Invoice Mode CashBack Prompt CashBack Prompt Print Credit Discl: Default Report: Condensed Rprt Detail Recs: Sorted:  Gn AutoBatchTime = 5:30 HALO for refund:  Server Mode OFF Topical Disclaimer and Menu Type from Mercha Options.  Default Report settings.  Default Report settings.                                                                                                    | With Cash           |               |              | • -                                        |
| Table Mode Guest Mode OFF Invoice Mode OFF CashBack Prompt ON Print Credit Discl: Menu Type= Manual Scroll  Default Report: Condensed Rprt Detail Recs: Sorted:  Gn AutoBatchTime = 5:30 HALO for sale: No Limit HALO for refund:  No Limit  No Limit                                                                                                    | Server Mode         | OFF           | レノ           |                                            |
| Invoice Mode OFF CashBack Prompt ON Print Credit Discl: Yes Menu Type= Manual Scroll  Default Report: Condensed Rprt Detail Recs: ALL Sorted: by Trans #  Gn AutoBatchTime = 5:30 HALO for sale: No Limit HALO for refund: No Limit                                                                                                    | Table Mode          | OFF           |              | · <del>-</del>                             |
| CashBack Prompt ON Print Credit Discl: Yes Menu Type= Manual Scroll  Default Report: Condensed Rprt Detail Recs: ALL Sorted: by Trans #  Gn AutoBatchTime = 5:30 HALO for sale: No Limit HALO for refund: No Limit                                                                                                    | Guest Mode          | OFF           |              | Options.                                   |
| Print Credit Discl: Yes Menu Type= Manual Scroll  Default Report: Condensed Rprt Detail Recs: ALL Sorted: by Trans #  Gn AutoBatchTime = 5:30 HALO for sale: No Limit HALO for refund: No Limit                                                                                                    | Invoice Mode        | OFF           |              |                                            |
| Menu Type= Manual Scroll  Default Report: Condensed Rprt Detail Recs: ALL Sorted: by Trans #  Gn AutoBatchTime = 5:30 HALO for sale: No Limit HALO for refund: No Limit                                                                                                    | CashBack Prompt     | ON            |              |                                            |
| Default Report: Condensed Rprt Detail Recs: Sorted:  Gn AutoBatchTime = 5:30 HALO for sale: No Limit HALO for refund:  No Limit                                                                                                    | Print Credit Discl: | Yes           | _            |                                            |
| Default Report: Condensed Rprt Detail Recs: Sorted:  Gn AutoBatchTime = 5:30 HALO for sale: No Limit HALO for refund:  No Limit                                                                                                    | Menu Type=          | Manual Scroll |              |                                            |
| Condensed Rprt Detail Recs: Detail Recs: Detail Recs:  Sorted:  ALL Sorted:  By Trans #  Gn AutoBatchTime = 5:30 HALO for sale: No Limit HALO for refund:  No Limit                                                                                                    |                     |               |              |                                            |
| Condensed Rprt Detail Recs: ALL Sorted: by Trans #  Gn AutoBatchTime = 5:30 HALO for sale: No Limit HALO for refund: No Limit                                                                                                    | Default Report:     |               | $\mid \prec$ | Default Report settings.                   |
| Detail Recs:  Sorted:  By Trans #  Gn AutoBatchTime = 5:30  HALO for sale:  No Limit  HALO for refund:  No Limit                                                                                                    |                     |               |              |                                            |
| Sorted: by Trans #  Gn AutoBatchTime = 5:30  HALO for sale: No Limit  HALO for refund: No Limit                                                                                                    | -                   | ΔT.T.         |              |                                            |
| Gn AutoBatchTime = 5:30 HALO for sale: No Limit HALO for refund: No Limit                                                                                                    |                     |               |              |                                            |
| HALO for sale:  No Limit  HALO for refund:  No Limit                                                                                                    |                     | ~, 11απο π    |              |                                            |
| HALO for sale:  No Limit  HALO for refund:  No Limit                                                                                                    | Cn AutoDatabatas    | E - 20        |              |                                            |
| HALO for refund: No Limit                                                                                                    |                     |               |              |                                            |
|                                                                                                    |                     |               |              |                                            |
| I Cook Dook HATO.                                                                                                    |                     |               |              |                                            |
| Cash Back HALO: 20.00                                                                                                    | Cash Back HALO:     | 20.00         |              |                                            |
| EDG Made: HALO and EDG settings                                                                                                    | EDC Media           |               | <            | HALO and EDS cottings                      |
| FPS Mode: HALO and FPS settings                                                                                                    |                     |               | )            | TIALO and Fro settings                     |
| OFF                                                                                                    |                     |               |              |                                            |
| Visa                                                                                                    |                     | F 0 1 4       |              |                                            |
| MCC: 5814                                                                                                    |                     |               |              |                                            |
| Limit for auth 10.00                                                                                                    |                     |               |              |                                            |
| Limit for sign 20.00                                                                                                    | _                   |               |              |                                            |
| Limit for recpt 30.00                                                                                                    | Limit for recpt     | 30.00         |              |                                            |

NOTE: This document is CONFIDENTIAL and must be used exclusively for the operation of PAX programs. It may not be duplicated, published, or disclosed without prior written permission from PAX.

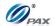

#### Sample of Print Setup receipt, Continued

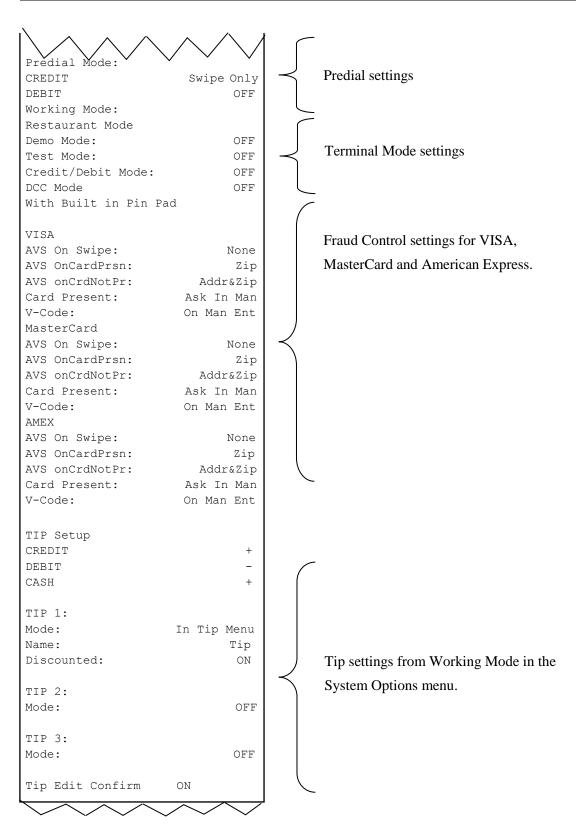

NOTE: This document is CONFIDENTIAL and must be used exclusively for the operation of PAX programs. It may not be duplicated, published, or disclosed without prior written permission from PAX.

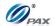

#### 6.5.8 Receipt Print

#### Note

This function sets preprint and customer copy options.

**Example #1:** I don't want to print the customer copy.

Option is changed in Receipt Print Setup.

Example #2: I want to disable preprint.

Option is changed in Receipt Print Setup.

| STEP | ACTION                                                               |                                                                 | DISPLAY                                                                           |                                                    |
|------|----------------------------------------------------------------------|-----------------------------------------------------------------|-----------------------------------------------------------------------------------|----------------------------------------------------|
| 1.   | From the Operation Settings menu, press [8] to print a Setup Report. |                                                                 | OPER. SETTINGS: 5. Disclaimer Setup 6. Halo Setup 7. Print Setup 8. Receipt Print |                                                    |
| 2.   | Input the                                                            | Password and press [ENTEF                                       | ₹].                                                                               | ENTER PASSWORD:                                    |
| 3.   | Select fur                                                           | Select functions.                                               |                                                                                   | RECEIPT PRINT  1. Customer Copy 2. Preprint        |
|      |                                                                      | If                                                              | Then                                                                              |                                                    |
| 4.   |                                                                      | Customer Copy is selected                                       | Proceed to #5 skip to #8.                                                         | 5 #6, and then                                     |
|      |                                                                      | Preprint is selected                                            | Then skip to                                                                      | #7.                                                |
| 5.   | [ENTER]                                                              | ough the EDC Type options to select.  number corresponding with | ·                                                                                 | SELECT PMT TYPE:  1. ALL 2. CREDIT 3. DEBIT 4. EBT |

NOTE: This document is CONFIDENTIAL and must be used exclusively for the operation of PAX programs. It may not be duplicated, published, or disclosed without prior written permission from PAX.

157

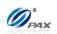

| 6. | The defaulting setting is OFF.  Press [1] to disable Customer Copy.  OR  Press [2] to enable Customer Copy. | Customer Copy I. OFF 2. ON |
|----|----------------------------------------------------------------------------------------------------|----------------------------|
| 7. | The defaulting setting is ON.  Press [1] to disable Preprint.  OR  Press [2] to enable Preprint.            | PrePrint:2 I. OFF 2. ON    |
| 8. | The terminal prints out the setup report.                                                                   |                            |
| 9. | Stop.                                                                                                    |                            |

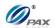

#### 6.5.9 Peripherals

## Note

1

This function allows the user to select an external device, i.e. card reader.

| STEP | ACTION                                                                                                    | DISPLAY                                                                          |
|------|----------------------------------------------------------------------------------------------------|----------------------------------------------------------------------------------|
| 1.   | From the Operation Settings menu, use the [▼] key to scroll to 10. Peripherals then press [ENTER]                         | OPER. SETTINGS: 7. Print Setup 8. Receipt Print 9. Store&Forward 10. Peripherals |
| 2.   | Press [1] to select external card reader.                                                                                 | PERIPHERALS: I. Ext. CardRdr                                                     |
| 3.   | The defaulting setting is OFF.  Press [1] to disable External Card Reader.  OR  Press [2] to enable External Card Reader. | Ext. CardRdr: I I. OFF 2. ON                                                     |
| 4.   | Stop.                                                                                                    |                                                                                  |

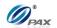

# 6.6 Host Settings

| This menu al | llows you to view/edit the Host Parameter, and Phones, prints an |
|--------------|------------------------------------------------------------------|
| EDC Setup    | Report, view the Protocol versions and set the Auto Dial         |
| parameters.  |                                                                  |
| •            |                                                                  |
|              | ☐ Hosts Parameters                                               |
| MENU         | ☐ Hosts Phones                                                   |
|              | ☐ Print EDC Setup                                                |
| DESCRIPTION  | ☐ Host URL Params                                                |
|              |                                                                  |
|              | ☐ AutoDial Setup                                                 |

NOTE: This document is CONFIDENTIAL and must be used exclusively for the operation of PAX programs. It may not be duplicated, published, or disclosed without prior written permission from PAX.

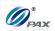

#### **6.6.1 Host Parameters**

## Note

T

This function is used for editing host parameters.

| STEP | ACTION                                                                                                    | DISPLAY                                                                                  |
|------|----------------------------------------------------------------------------------------------------|------------------------------------------------------------------------------------------|
| 1.   | From the Hosts Settings menu press [1] to enter Host parameters.                                                             | HOST PARAMS:  I. Host Parameters  2. Host Phones  3. Print EDC Setup  4. Host URL Params |
| 2.   | Input the Password and press [ENTER].                                                                                        | ENTER PASSWORD:                                                                          |
| 3.   | Scroll to select the host then press [ENTER].  Note: If the Host is MPSTC, it will display MPSTC.                            | SELECT HOST  1. MPSHC 2. MPSGC                                                           |
| 4.   | Use the [▲] & [▼] keys to find your selection and then press [ENTER]. Or Press the number corresponding with your selection. | HOST PARAMS:  1. Merchant ID  2. Bank ID  3. Terminal Type                               |
| 5.   | Input the Merchant ID if [1] is selected in Step 4.                                                                          | Merchant ID                                                                              |
| 6.   | Input the Bank ID if [2] is selected in Step 4.                                                                              | Bank ID 000000                                                                           |
| 7.   | Input the Bank ID if [3] is selected in Step 4.                                                                              | Terminal Type MER                                                                        |

NOTE: This document is CONFIDENTIAL and must be used exclusively for the operation of PAX programs. It may not be duplicated, published, or disclosed without prior written permission from PAX.

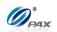

8. **Stop.** 

#### 6.6.2 Host Phones

## Note

T

This function is used for editing host parameters.

| STEP | ACTION                                                                                                    | DISPLAY                                                                               |
|------|----------------------------------------------------------------------------------------------------|---------------------------------------------------------------------------------------|
| 1.   | From the Hosts Settings menu press [2] to enter host phones.                                                                 | HOST PARAMS:  1. Host Parameters 2. Host Phones 3. Print EDC Setup 4. Host URL Params |
| 2.   | Input the Password and press [ENTER].                                                                                        | ENTER PASSWORD:                                                                       |
| 3.   | Scroll to select the host then press [ENTER].  Note: If the Host is MPSTC, it will display MPSTC.                            | SELECT HOST  1. MPSHC 2. MPSGC                                                        |
| 4.   | Use the [▲] & [▼] keys to find your selection and then press [ENTER]. Or Press the number corresponding with your selection. | PHONE TYPE:  1. Auth. Phones 2. Batch Phones                                          |
| 5.   | Use the [▲] & [▼] keys to find your selection and then press [ENTER]. Or Press the number corresponding with your selection. | EDIT PHONE: 1. Phone #1 2. Phone #2 3. Phone #3                                       |
| 6.   | Use the [▲] & [▼] keys to find your selection and then press [ENTER]. Or Press the number corresponding with your selection. | PHONE SETTINGS: 1. Number 2. Baud Rate                                                |

NOTE: This document is CONFIDENTIAL and must be used exclusively for the operation of PAX programs. It may not be duplicated, published, or disclosed without prior written permission from PAX.

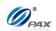

#### 6.6.2.1 Phone Number

Stop.

3.

# This function sets the phone number.

| STEP | ACTION                                   | DISPLAY                                |
|------|------------------------------------------|----------------------------------------|
| 1.   | Press [1].                               | PHONE SETTINGS: 1. Number 2. Baud Rate |
| 2.   | Input the phone number and press [ENTER] | Phone Number: 123456                   |

Note

NOTE: This document is CONFIDENTIAL and must be used exclusively for the operation of PAX programs. It may not be duplicated, published, or disclosed without prior written permission from PAX.

163

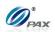

#### **6.6.2.2** *Baud Rate*

## Note

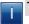

This function sets the baud rate.

| STEP | ACTION                                                                                                    | DISPLAY                                       |
|------|----------------------------------------------------------------------------------------------------|-----------------------------------------------|
| 1.   | Press [2].                                                                                                    | PHONE SETTINGS: 1. Number 2. Baud Rate        |
| 2.   | Use the [▲] & [▼] keys to find your selection and then press [ENTER]. Or Press the number corresponding with your selection. | Baud Rate:2400 1. 300 2. 1200 3. 2400 4. 4800 |
| 3.   | Stop.                                                                                                    |                                               |

NOTE: This document is CONFIDENTIAL and must be used exclusively for the operation of PAX programs. It may not be duplicated, published, or disclosed without prior written permission from PAX.

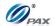

#### 6.6.3 Print EDC Setup

#### Note

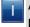

A report listing every EDC Host with its capture type, merchant parameters, authorization and batch phone numbers and AutoDial settings is printed with the Print EDC Setup function.

**Example:** I need to see what the Capture types of all of the EDC Hosts are to know if manual batching is required.

| STEP | ACTION                                                               | DISPLAY                                                                               |
|------|----------------------------------------------------------------------|---------------------------------------------------------------------------------------|
| 1.   | From the Hosts Settings menu press [3] to print an EDC Setup Report. | HOST PARAMS:  1. Host Parameters 2. Host Phones 3. Print EDC Setup 4. Host URL Params |
| 2.   | Input the Password and press [ENTER].                                | ENTER PASSWORD:                                                                       |
| 3.   | The terminal prints EDC Setup.                                       | Printing                                                                              |
| 4.   | Stop.                                                                |                                                                                       |

NOTE: This document is CONFIDENTIAL and must be used exclusively for the operation of PAX programs. It may not be duplicated, published, or disclosed without prior written permission from PAX.

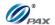

13

#### **Sample of Print EDC Setup Report**

#### Note

#### Please review the following samples of receipts.

| 02/03/2011                         | 11:11:19                              | Host Name                    |
|------------------------------------|---------------------------------------|------------------------------|
| ========<br>EDC Setup              |                                       | HOST BASE AUTOB              |
| Terminal Number: Serial Number:    | 1000731686<br>000000731686            | Auth. Phones: Phone1:        |
|                                    |                                       | Baud Rate: Phone2:           |
| Host Name                          | 14.6D CREDIT                          | Baud Rate:                   |
| TERMINAL BASE                      |                                       | Phone 3:<br>Baud Rate:       |
| Merchant_Number:                   | 123456                                | # of tries:                  |
| Terminal_ID:                       | 123456                                |                              |
| Auth. Phones:                      |                                       | Host Name                    |
| Phone1:                            | 18005551234                           | HOST BASE MANUA              |
| Baud Rate:                         | 1200, 7E                              | Merchant_Number Terminal ID: |
| Phone2:                            | 18005552345                           | BIN Number:                  |
| Baud Rate:                         | 1200, 7E                              | DIN_Name of !                |
| Phone 3:                           | 18005553456                           | Auth. Phones:                |
| Baud Rate:                         | 1200, 7E                              | Phone1:                      |
| # of tries:                        | 1                                     | Baud Rate:                   |
| Datab Dhanas                       |                                       | Phone2:                      |
| Batch Phones:<br>Phone1:           | 18005551234                           | Baud Rate:                   |
| Baud Rate:                         | 1200, 7E                              | Phone 3:                     |
| Phone2:                            | 18005552345                           | Baud Rate:                   |
| Baud Rate:                         | 1200, 7E                              | # of tries:                  |
| Phone 3:                           | 18005553456                           | Batch Phones:                |
| Baud Rate:                         | 1200, 7E                              | Phone1:                      |
| # of tries:                        | 1                                     | Baud Rate:                   |
|                                    |                                       | Phone2:                      |
| Host Name                          | 14.6D DEBIT                           | Baud Rate:                   |
|                                    |                                       | Phone 3:                     |
| HOST BASE AUTOBATCH                | _                                     | Baud Rate:                   |
| Params Same as CREDI               | T                                     | # of tries:                  |
| Auth. Phones:                      |                                       | =========                    |
| Phone1:                            | 18005554567                           |                              |
| Baud Rate:                         | 1200, 7E                              | AutoDial Settin              |
| Phone2:                            | 18005555678                           | AutoDial Begins              |
| Baud Rate:                         | 1200, 7E                              | AutoDial Ends:               |
| Phone 3:                           | 18005556789                           | Interval:                    |
| Baud Rate:                         | 1200, 7E                              | Retries:                     |
| # of tries<br>DBT BATCH THROUGH CR | EDIT                                  |                              |
|                                    |                                       | DEBIT:                       |
| <u> </u>                           |                                       | CHECK:                       |
| $\$                                | ✓ ✓ ✓ ✓ ✓ ✓ ✓ ✓ ✓ ✓ ✓ ✓ ✓ ✓ ✓ ✓ ✓ ✓ ✓ | EBT                          |
| <b>v v</b> *                       |                                       | AutoDial Begins              |
| Matia                              | e the AutoBatch Ho                    | sete do Juliania Bada.       |

|                     | <b>////</b>             |
|---------------------|-------------------------|
| Host Name           | 21.4B CHECK             |
| HOST BASE AUTOBATCH | ZI. ID OILDOIL          |
| Client_Number       | 123456                  |
| Clienc_Number       | 123430                  |
| Auth. Phones:       |                         |
| Phone1:             | 18005554321             |
| Baud Rate:          |                         |
| Phone2:             | 1200, 7E<br>18005555432 |
| I                   |                         |
| Baud Rate:          | 1200, 7E                |
| Phone 3:            | 18005556543             |
| Baud Rate:          | 1200, 7E                |
| # of tries:         | 1                       |
|                     |                         |
| Host Name           | 4.41A EBT               |
| HOST BASE MANUAL    |                         |
| Merchant_Number:    | 123456                  |
| Terminal_ID:        | 123456                  |
| BIN_Number:         | 123456                  |
|                     |                         |
| Auth. Phones:       | 10005551111             |
| Phone1:             | 18005551111             |
| Baud Rate:          | 1200, 7E                |
| Phone2:             | 18005552222             |
| Baud Rate:          | 1200, 7E                |
| Phone 3:            | 18005553333             |
| Baud Rate:          | 1200, 7E                |
| # of tries:         | 1                       |
| Batch Phones:       |                         |
| Phone1:             | 18005554444             |
| Baud Rate:          | 1200, 7E                |
| Phone2:             | 18005555555             |
|                     |                         |
| Baud Rate:          | 1200, 7E                |
| Phone 3:            | 18005556666             |
| Baud Rate:          | 1200, 7E                |
| # of tries:         | 1                       |
|                     |                         |
| AutoDial Settings:  |                         |
| CREDIT              | ON                      |
|                     |                         |
| AutoDial Begins:    | 03:00                   |
| AutoDial Ends:      | 04:00                   |
| Interval:           | 5                       |
| Retries:            | 13                      |
| DEBIT:              | OFF                     |
| 7                   | Ü                       |
| CHECK:              | OFF                     |
| EBT                 | ON                      |
| AutoDial Begins:    | 22:00                   |
| AutoDial Ends:      | 23:00                   |
| Interval:           | 5                       |
| Potrios.            | 1 2                     |

Notice the AutoBatch Hosts do not have AutoDial settings.

NOTE: This document is CONFIDENTIAL and must be used exclusively for the operation of PAX programs. It may not be duplicated, published, or disclosed without prior written permission from PAX.

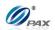

#### 6.6.4 Host URL Params

## Note

Ī

This function is used for IP address and Port editing manually in the terminal.

| STEP | Action                                                                                                    | DISPLAY                                                                               |
|------|----------------------------------------------------------------------------------------------------|---------------------------------------------------------------------------------------|
| 1.   | From the Hosts Settings menu press [4] to enter connection settings.                                                         | HOST PARAMS:  1. Host Parameters 2. Host Phones 3. Print EDC Setup 4. Host URL Params |
| 2.   | Input the Password and press [ENTER].                                                                                        | ENTER PASSWORD:                                                                       |
| 3.   | Scroll to select the host then press [ENTER].  Note: If the Host is MPSTC, it will display MPSTC.                            | SELECT HOST  I. MPSHC  2. MPSGC                                                       |
| 4.   | Use the [▲] & [▼] keys to find your selection and then press [ENTER]. Or Press the number corresponding with your selection. | PHONE TYPE:  I. Auth. URLs  2. Batch URLs                                             |
| 5.   | Use the [▲] & [▼] keys to find your selection and then press [ENTER]. Or Press the number corresponding with your selection. | EDIT URL: 1. Host URL #1 2. Host URL #2                                               |
| 6.   | Use the [▲] & [▼] keys to find your selection and then press [ENTER]. Or Press the number corresponding with your selection. | URL SETTINGS: 1. URL 2. Port                                                          |
| 7.   | Input the desired URL address or port number then press [ENTER].                                                             | Host URL:                                                                             |

NOTE: This document is CONFIDENTIAL and must be used exclusively for the operation of PAX programs. It may not be duplicated, published, or disclosed without prior written permission from PAX.

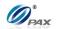

8. **Stop.** 

#### 6.6.5 AutoDial Setup

#### Note

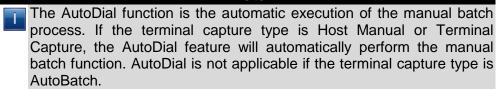

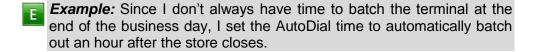

| STEP | ACTION                                                                                                    | DISPLAY                                                                             |
|------|----------------------------------------------------------------------------------------------------|-------------------------------------------------------------------------------------|
| 1.   | From the Hosts Settings menu press [5] to enter connection settings.                                                         | HOST PARAMS: 2. Host Phones 3. Print EDC Setup 4. Host URL Params 5. AutoDial Setup |
| 2.   | Input the Password and press [ENTER].                                                                                        | ENTER PASSWORD:                                                                     |
| 3.   | Scroll to select the host then press <b>[ENTER]</b> .  Note: If the Host is MPSTC, it will display MPSTC.                    | SELECT HOST  1. MPSHC 2. MPSGC                                                      |
| 4.   | Use the [▲] & [▼] keys to find your selection and then press [ENTER]. Or Press the number corresponding with your selection. | AUTODIAL SETUP: 2 I. ON 2. OFF                                                      |
| 5.   | If [1] is selected in step 4, enter the start time and then press [ENTER].                                                   | START AD AT: HH:MM                                                                  |

NOTE: This document is CONFIDENTIAL and must be used exclusively for the operation of PAX programs. It may not be duplicated, published, or disclosed without prior written permission from PAX.

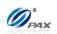

| 6. | Enter the stop time then press <b>[ENTER]</b> . Stop time is usually one hour after start time. | STOP AD AT:<br>HH:MM |
|----|-------------------------------------------------------------------------------------------------|----------------------|
| 7. | Enter the AutoDial time interval then press [ENTER]. The interval is usually 5 minutes.         | AD INTERVAL:         |
| 8. | Stop.                                                                                           |                      |

NOTE: This document is CONFIDENTIAL and must be used exclusively for the operation of PAX programs. It may not be duplicated, published, or disclosed without prior written permission from PAX.

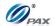

# **6.7** System Settings

| This menu consists of different functions that can be changed manually. |                                                                                                    |  |
|-------------------------------------------------------------------------|----------------------------------------------------------------------------------------------------|--|
| Menu<br>Description                                                     | <ul> <li>□ Date/Time Setup</li> <li>□ Batch Number</li> <li>□ Working Mode</li> <li>□ Pre-Dial Call</li> <li>□ Database</li> <li>□ PIN Pad Settings</li> <li>□ Keys Injection</li> </ul> |  |
|                                                                         | ☐ App Management                                                                                                    |  |

NOTE: This document is CONFIDENTIAL and must be used exclusively for the operation of PAX programs. It may not be duplicated, published, or disclosed without prior written permission from PAX.

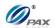

#### 6.7.1 Date/Time Setup

#### Note

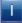

All POS Terminals include an internal clock that keeps the time and date. The clock keeps time in a 24-hour or military format. This function sets the internal clock.

| STEP | ACTION                                                                                                    | DISPLAY                                                                                    |
|------|----------------------------------------------------------------------------------------------------|--------------------------------------------------------------------------------------------|
| 1.   | From the Main Menu press [5] to access System Settings                                                                                                    | MAIN MENU: 2. Merchant Settings 3. Operation Settings 4. Hosts Settings 5. System Settings |
| 2.   | Press [ENTER]                                                                                                    | SYSTEM OPTIONS:  1. Date/Time Setup 2. Batch Number 3. Working Mode 4. Pre-Dial Call       |
| 3.   | Verify that the current Date and/or Time are incorrect. Input the correct date using MM/DD/YY format. Input the correct hour and minutes using Military (24-hour) Format. | 07/31/06<br>MM/DD/YY<br>10:02:49<br>HH:MM:SS                                               |
| 4.   | Verify the time is now correct and press [CANCEL]  OR  Press [ENTER] to save the modified time.                                                                           |                                                                                            |
| 5.   | Stop                                                                                                    |                                                                                            |

NOTE: This document is CONFIDENTIAL and must be used exclusively for the operation of PAX programs. It may not be duplicated, published, or disclosed without prior written permission from PAX.

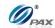

#### 6.7.2 Batch Number

#### Note

Т

This menu option allows the batch number to be changed. Not all Host processors use batch numbers so care should be taken when accessing this function. Verify the current or last closed batch number with the Host Processor before changing.

| STEP | ACTION                                                                           | DISPLAY                                                                              |
|------|----------------------------------------------------------------------------------|--------------------------------------------------------------------------------------|
| 1.   | From the System Settings menu press [2] to set batch number.                     | SYSTEM OPTIONS:  1. Date/Time Setup 2. Batch Number 3. Working Mode 4. Pre-Dial Call |
| 2.   | Input the Password and press [ENTER]                                             | ENTER PASSWORD:                                                                      |
| 3.   | Select the EDC host.  Note: If the Host is MPSTC, it will display MPSTC.         | SELECT HOST: 1. MPSHC 2. MPSGC                                                       |
| 4.   | Terminal displays the current batch No.  Input the New Batch # and press [ENTER] | New Batch No:                                                                        |
| 5.   | Press [ENTER] to complete  OR  Press [CANCEL] to cancel                          | ARE YOU SURE?<br>ENTR=YES, CANC=NO                                                   |
| 6.   | Stop.                                                                            |                                                                                      |

NOTE: This document is CONFIDENTIAL and must be used exclusively for the operation of PAX programs. It may not be duplicated, published, or disclosed without prior written permission from PAX.

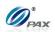

## 6.7.3 Working Mode

| This sub-me         | nu has three options:                           |
|---------------------|-------------------------------------------------|
| MENU<br>DESCRIPTION | ☐ Tip Options ☐ Fraud Control ☐ Local Dup Check |

NOTE: This document is CONFIDENTIAL and must be used exclusively for the operation of PAX programs. It may not be duplicated, published, or disclosed without prior written permission from PAX.

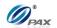

#### **6.7.3.1 Tip Options**

| Note  These features (listed below) provide the user with multiple Tip options. |                                                          |  |
|---------------------------------------------------------------------------------|----------------------------------------------------------|--|
| The following                                                                   | g sub menu options can be found in the Tip Options menu. |  |
| MENU<br>DESCRIPTION                                                             | ☐ Tip 1 ☐ Tip 2 ☐ Tip 3 ☐ Edit Confirm ☐ Print TIP Setup |  |

NOTE: This document is CONFIDENTIAL and must be used exclusively for the operation of PAX programs. It may not be duplicated, published, or disclosed without prior written permission from PAX.

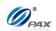

### 6.7.3.1.1 EDC Tip

## Note

EDC Tip allows the user to enable/disable the active tips for individual EDC types.

| STEP | ACTION                                                                                                    | DISPLAY                                                                               |
|------|----------------------------------------------------------------------------------------------------|---------------------------------------------------------------------------------------|
| 1.   | From the System Settings menu, press [3] for Working Mode.                                                                                                    | SYSTEM OPTIONS:  1. Date/ Time Setup 2. Batch Number 3. Working Mode 4. Pre-Dial Call |
| 2.   | Press [ENTER]                                                                                                    | WORKING MODE:  1. Tip Options 2. Fraud Control 3. Comment Opt.                        |
| 3.   | Input the Password and press [ENTER]                                                                                                    | ENTER PASSWORD:                                                                       |
| 4.   | Press [ENTER] for EDC Tips.                                                                                                    | TIP OPTIONS:  1. EDC Tip 2. Tip 1: (OFF) 3. Tip 2: (OFF) 4. Tip 3: (OFF)              |
| 5.   | Select the EDC type.                                                                                                    | SELECT PMT TYPE: I. CREDIT 2. DEBIT 3. EBT 4. GIFT                                    |
| 6.   | Current setting is displayed in the first line.  Press [1] to disable tips for the selected EDC type.  OR  Press [2] to enable tips for the selected EDC type. | EDC Tip: 2 I. OFF 2. ON                                                               |
| 7.   | Stop.                                                                                                    |                                                                                       |

NOTE: This document is CONFIDENTIAL and must be used exclusively for the operation of PAX programs. It may not be duplicated, published, or disclosed without prior written permission from PAX.

175

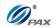

#### 6.7.3.1.2 Tip1-Tip3

#### Note

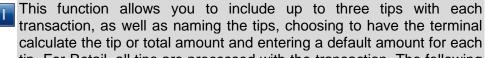

calculate the tip or total amount and entering a default amount for each tip. For Retail, all tips are processed with the transaction. The following instructions are for Retail terminals only.

**Example:** The first tip is enabled but the receipt lists it as Tip with no default amount and the Merchant wants it listed as Processing with a default charge of \$10. The tip name can be changed and a default amount set in the Tip Options in Working Mode.

| STEP | ACTION                                                                                                    | DISPLAY                                                                                                    |
|------|----------------------------------------------------------------------------------------------------|----------------------------------------------------------------------------------------------------|
| 1.   | From the Tip Options menu use the [▲] & [▼] to select the tip you wish to edit then press [ENTER].  OR  Press the number corresponding with your selection.                                                                                                    | TIP OPTIONS:  I. EDC Tip  2. Tip I: (OFF)  3. Tip 2: (OFF)  4. Tip 3: (OFF)  * The current Tip status is displayed in parenthesis. |
| 2.   | Press [1] to disable the tip or [2] to enable the tip.                                                                                                    | Tip I (OFF) 1. OFF 2. ON                                                                                                    |
|      | After turning a tip option ON you will then be prompted to Edit the Tip name.                                                                                                    |                                                                                                    |
|      | To change the letters, first presses the number key with the letter engraved on top then press the <b>[ALPHA]</b> key to cycle through the other characters on that key.                                                                                                    | TIP I Name: I N Tip                                                                                                    |
|      | For example:                                                                                                    |                                                                                                    |
|      | The #2 key on the keypad also has the letters A, B and C printed on it. When you first press this key, the display will show the number 2, by pressing the [ALPHA] key it will cause the display to change from 2 to the letter A. Continue pressing the [ALPHA] key for the required letter. |                                                                                                    |
|      | Modify the tip name then press [ENTER].                                                                                                    |                                                                                                    |

NOTE: This document is CONFIDENTIAL and must be used exclusively for the operation of PAX programs. It may not be duplicated, published, or disclosed without prior written permission from PAX.

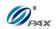

| 3. | Press [1] to have the terminal calculate the Transaction Total after the Tip amount is entered.  OR  Press [2] to have the terminal calculate the Tip amount after the Transaction Total is entered.                                                   | TIP Entry Method  I. Calculate Total  2. Calculate Tip |
|----|----------------------------------------------------------------------------------------------------|--------------------------------------------------------|
| 4. | If in Step 3, Calculate Total is selected, enter the default tip amount then press [ENTER].  OR  Press [ENTER] to bypass.  Note: Current rate is displayed in the first line.  The default tip amount will automatically be added to all transactions. | Tip:<br>0.00<br>New Rate:<br>0.00                      |
| 5. | Stop.                                                                                                    |                                                        |

#### **6.7.3.1.3** Edit Confirm

#### Note

Enabling Edit Confirm will cause the terminal to prompt the user to press **[ENTER]** to accept the tip amount or press **[CANCEL]** to prompt for a new tip amount. Edit confirm is supported in **Restaurant only**.

| STEP | ACTION                                                                                                    | DISPLAY                                                                          |
|------|----------------------------------------------------------------------------------------------------|----------------------------------------------------------------------------------|
| 1.   | From the Tip Options menu press <b>[5]</b> for Edit Confirm.                                                                   | TIP OPTIONS:  2. Tip 1: (OFF)  3. Tip 2: (OFF)  4. Tip 3: (OFF)  5. Edit Confirm |
| 2.   | The current setting is displayed in the first line.  Press [1] to disable Edit Confirm.  OR  Press [2] to enable Edit Confirm. | Edit Confirm: 2 1. OFF 2. ON                                                     |
| 3.   | Stop.                                                                                                    |                                                                                  |

NOTE: This document is CONFIDENTIAL and must be used exclusively for the operation of PAX programs. It may not be duplicated, published, or disclosed without prior written permission from PAX.

177

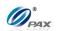

### **6.7.3.1.4 Print Tip Setup**

### Note

Ī

This function prints a report listing the terminal's tip configuration.

| STEP | ACTION                                                             | DISPLAY                                                                       |
|------|--------------------------------------------------------------------|-------------------------------------------------------------------------------|
| 1.   | From the Tip Options menu press [7] to print the Tip Setup report. | TIP OPTIONS: 4. Tip 3: (OFF) 5. Tab Option 6. Edit Confirm 7. Print TIP Setup |
| 2.   | Stop.                                                              |                                                                               |

NOTE: This document is CONFIDENTIAL and must be used exclusively for the operation of PAX programs. It may not be duplicated, published, or disclosed without prior written permission from PAX.

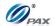

#### **Sample of Tip Setup Report**

TIP Setup: CREDIT DEBIT CHECK EBT CASH TIP 1: Mode: In Transaction Name: Tip Calculate Total Entry: TIP 2: Mode: In Transaction Name: Delivery Preset Amount: 5.00 Tip 3: Mode: OFF Tip Edit Confirm OFF

NOTE: This document is CONFIDENTIAL and must be used exclusively for the operation of PAX programs. It may not be duplicated, published, or disclosed without prior written permission from PAX.

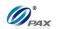

### 6.7.3.2 Fraud Control Option

# Note These features (listed below) provided

These features (listed below) provide the user with multiple options when setting the parameters for individual card types. This can be accomplished on the POS Terminal or on the terminal.

|                     | shed on the POS Terminal or on the terminal.                                                                                                   |
|---------------------|----------------------------------------------------------------------------------------------------|
| The followin        | g sub menu options can be found in the Fraud Control menu.                                                                                     |
| MENU<br>DESCRIPTION | <ul> <li>□ AVS On Swipe</li> <li>□ AVS On Card Present</li> <li>□ AVS on Card Not Present</li> <li>□ Card Present</li> <li>□ V-Code</li> </ul> |

NOTE: This document is CONFIDENTIAL and must be used exclusively for the operation of PAX programs. It may not be duplicated, published, or disclosed without prior written permission from PAX.

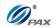

#### 6.7.3.2.1 **AVS On Swipe**

#### Note

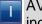

AVS On Swipe enables AVS prompts on all swiped transactions for individual Credit Card types or for all card types.

Ē

**Example:** The Merchant does not want any AVS prompts when the card is swiped. The AVS On Swipe setting will be changed to None. This will disable the AVS prompts on swiped transactions.

| OPTION                                                 | DEFINITION                            |  |
|--------------------------------------------------------|---------------------------------------|--|
| None                                                   | There will be no AVS prompts(default) |  |
| Address                                                | AVS will prompt for address only      |  |
| Zip                                                    | AVS will prompt for zip code only     |  |
| Address & Zip AVS will prompt for address and zip code |                                       |  |

| STEP | ACTION                                            | DISPLAY                                                                                    |
|------|---------------------------------------------------|--------------------------------------------------------------------------------------------|
| 1.   | From the Main Menu, press [5] for System Settings | MAIN MENU: 2. Merchant Settings 3. Operation Settings 4. Hosts Settings 5. System Settings |
| 2.   | Press [3] for Working Mode.                       | SYSTEM OPTIONS:  1. Date/Time Setup 2. Batch Number 3. Working Mode 4. Pre-Dial Call       |

NOTE: This document is CONFIDENTIAL and must be used exclusively for the operation of PAX programs. It may not be duplicated, published, or disclosed without prior written permission from PAX.

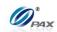

### **AVS On Swipe, Continued**

| STEP | ACTION                                                                   | DISPLAY                                                                                     |
|------|--------------------------------------------------------------------------|---------------------------------------------------------------------------------------------|
| 3.   | Press [2] for Fraud Control.                                             | WORKING MODE:  1. Tip Options 2. Fraud Control 3. Comment Opt.                              |
| 4.   | Input the Password and press [ENTER].                                    | ENTER PASSWORD:                                                                             |
| 5.   | Press [1] to set the AVS On Swipe.                                       | Fraud Control  I. AVS On Swipe  2. AVS On CardPrsnt  3. AVS OnCardNotPrsnt  4. Card Present |
| 6.   | Select the card type you wish to modify or press [1] for all card types. | Select Card Type 1. ALL 2. Visa 3. MasterCard 4. AMEX                                       |
| 7.   | Press the number that corresponds to the desired AVS Prompt.             | AVS On Swipe 1. None 2. Address 3. Zip 4. Address & Zip                                     |
| 8.   | Stop.                                                                    |                                                                                             |

NOTE: This document is CONFIDENTIAL and must be used exclusively for the operation of PAX programs. It may not be duplicated, published, or disclosed without prior written permission from PAX.

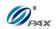

#### 6.7.3.2.2 AVS On Card Present

AVS On Card Present is a feature that enables AVS prompts on all manual transactions where the card is present for individual Credit Card types or for all card types.

Note

| OPTION                                                 | DEFINITION                                 |  |
|--------------------------------------------------------|--------------------------------------------|--|
| None                                                   | There will be no AVS prompts               |  |
| Address                                                | AVS will prompt for address only           |  |
| Zip                                                    | AVS will prompt for zip code only(default) |  |
| Address & Zip AVS will prompt for address and zip code |                                            |  |

| STEP | ACTION                                                                   | DISPLAY                                                                                     |
|------|--------------------------------------------------------------------------|---------------------------------------------------------------------------------------------|
| 1.   | From the Fraud Control menu press [2] to set AVS On Card Present.        | Fraud Control  I. AVS On Swipe  2. AVS On CardPrsnt  3. AVS OnCardNotPrsnt  4. Card Present |
| 2.   | Select the card type you wish to modify or press [1] for all card types. | Select Card Type 1. ALL 2. Visa 3. MasterCard 4. AMEX                                       |
| 3.   | Press the number that corresponds to the desired AVS Prompt.             | AVS On CardPr 1. None 2. Address 3. Zip 4. Address&Zip                                      |
| 4.   | Stop.                                                                    |                                                                                             |

NOTE: This document is CONFIDENTIAL and must be used exclusively for the operation of PAX programs. It may not be duplicated, published, or disclosed without prior written permission from PAX.

183

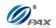

#### 6.7.3.2.3 AVS On Card Not Present

#### Note

- AVS On Card Not Present is a feature that enables AVS prompts on all manual transactions where the card is **not** present for individual Credit Card types or for all card types.
- **Example:** For added security, the AVS feature that prompts for Address and Zip on all manual entries where the card is not present should be enabled.

| OPTION        | DEFINITION                                        |  |
|---------------|---------------------------------------------------|--|
| None          | There will be no AVS prompts                      |  |
| Address       | s AVS will prompt for address only                |  |
| Zip           | AVS will prompt for zip code only                 |  |
| Address & Zip | AVS will prompt for address and zip code(default) |  |

| STEP | ACTION                                                                   | DISPLAY                                                                                     |
|------|--------------------------------------------------------------------------|---------------------------------------------------------------------------------------------|
| 1.   | From the Fraud Control menu press [3] to set AVS On Card Not Present.    | Fraud Control  1. AVS On Swipe  2. AVS On CardPrsnt  3. AVS OnCardNotPrsnt  4. Card Present |
| 2.   | Select the card type you wish to modify or press [1] for all card types. | Select Card Type 1. ALL 2. Visa 3. MasterCard 4. AMEX                                       |
| 3.   | Press the number that corresponds to the desired AVS Prompt.             | AVS On CardNPr 1. None 2. Address 3. Zip 4. Address&Zip                                     |
| 4.   | Stop.                                                                    |                                                                                             |

NOTE: This document is CONFIDENTIAL and must be used exclusively for the operation of PAX programs. It may not be duplicated, published, or disclosed without prior written permission from PAX.

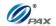

#### **6.7.3.2.4** Card Present

#### Note

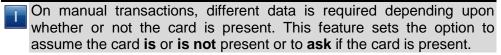

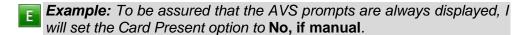

| OPTION         | DEFINITION                                                                              |  |
|----------------|-----------------------------------------------------------------------------------------|--|
| No, If manual  | It is assumed that the card is NOT present on all manual entry transactions.            |  |
| Always Yes     | It is assumed that the card is always present.                                          |  |
| Ask, If manual | The terminal will ask if the card is present on all manual entry transactions.(default) |  |

| STEP | ACTION                                                                   | DISPLAY                                                                                     |
|------|--------------------------------------------------------------------------|---------------------------------------------------------------------------------------------|
| 1.   | From the Fraud Control menu press [4] to set the Card Present options.   | Fraud Control  I. AVS On Swipe  2. AVS On CardPrsnt  3. AVS OnCardNotPrsnt  4. Card Present |
| 2.   | Select the card type you wish to modify or press [1] for all card types. | Select Card Type 1. ALL 2. Visa 3. MasterCard 4. AMEX                                       |
| 3.   | Press the number that corresponds to the desired Card Present option.    | Card Present  1. No, if manual 2. Always Yes 3. Ask, if manual                              |
| 4.   | Stop.                                                                    |                                                                                             |

NOTE: This document is CONFIDENTIAL and must be used exclusively for the operation of PAX programs. It may not be duplicated, published, or disclosed without prior written permission from PAX.

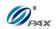

#### 6.7.3.2.5 V-Code

### Note

T

This feature enables the user to determine how to set up the CVV, CVC and CID security feature for individual card types or for all card types.

| OPTION                         | DEFINITION                                                 |  |
|--------------------------------|------------------------------------------------------------|--|
| Off                            | Will not prompt for Code                                   |  |
| On if Manual                   | Will prompt for Code on manual entry transactions(default) |  |
| On if Manual, Card not Present | Will prompt for Code if card is not present                |  |
| On Always                      | Will always prompt for Code                                |  |

| STEP | ACTION                                                                          | DISPLAY                                                                           |
|------|---------------------------------------------------------------------------------|-----------------------------------------------------------------------------------|
| 1.   | From the Fraud Control menu press [5] for V-Code.                               | Fraud Control 2. AVS On CardPrsnt 3. AVS OnCardNotPrsnt 4. Card Present 5. V-Code |
| 2.   | Select the card type you wish to modify or <b>press [1]</b> for all card types. | Select Card Type 1. ALL 2. Visa 3. MasterCard 4. AMEX                             |
| 3.   | Press the number that corresponds to the desired CVV Mode.                      | V-Code 1. OFF 2. On if manual 3. OnlfMan.CrdNotPrsnt 4. On always                 |
| 4.   | Stop.                                                                           |                                                                                   |

NOTE: This document is CONFIDENTIAL and must be used exclusively for the operation of PAX programs. It may not be duplicated, published, or disclosed without prior written permission from PAX.

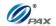

### 6.7.3.3 Local Dup Check

### T

### Note

This feature will notify the user when there are duplicated transactions of the same amount and same card account number.

| STEP | ACTION                                                                                                    | DISPLAY                                                                                    |
|------|----------------------------------------------------------------------------------------------------|--------------------------------------------------------------------------------------------|
| 1.   | From the Main Menu, press [5] for System Settings                                                                                                    | MAIN MENU: 2. Merchant Settings 3. Operation Settings 4. Hosts Settings 5. System Settings |
| 2.   | Press [3] for Working Mode.                                                                                                    | SYSTEM OPTIONS:  1. Date/Time Setup 2. Batch Number 3. Working Mode 4. Pre-Dial Call       |
| 3.   | Press [3] for Local Dup Check.                                                                                                    | WORKING MODE: 1. Tip Options 2. Fraud Control 3. Local Dup Check                           |
| 4.   | If the security for <u>Card Manual Entry</u> is on, the terminal will prompt for the manager password. When prompted, enter the password and then press <b>[ENTER]</b> . | ENTER PASSWORD:                                                                            |
| 5.   | The default setting is OFF.  Press [1] to disable Clerk ID mode.  OR  Press [2] to enable Clerk ID Mode.                                                                 | Dup Check: I I. OFF 2. ON                                                                  |
| 6.   | STOP.                                                                                                    |                                                                                            |

NOTE: This document is CONFIDENTIAL and must be used exclusively for the operation of PAX programs. It may not be duplicated, published, or disclosed without prior written permission from PAX.

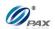

#### 6.7.4 Pre-Dial Call

### Note

This feature provides the user options of whether to enable the Pre-Dial Call function or not. If it is enabled, terminal will make a pre-dial call to the host.

| STEP | ACTION                                                                                                    | DISPLAY                                                                          |
|------|----------------------------------------------------------------------------------------------------|----------------------------------------------------------------------------------|
| 1.   | From the System Settings menu, press [4] for Pre-Dial Call.                                                                            | SYSTEM OPTIONS:  2. Batch Number  3. Working Mode  4. Pre-Dial Call  5. Database |
| 2.   | Scroll through the EDC Type options then press <b>[ENTER]</b> to select. <u>OR</u> Press the number corresponding with your selection. | SELECT PMT TYPE: I. ALL 2. CREDIT 3. DEBIT 4. EBT                                |
| 3.   | Use the [▲] & [▼] keys to find your selection and then press [ENTER]. Or Press the number corresponding with your selection.           | PreDial Call I. Predial OFF 2. Predial ON 3. Predial on SWIPE                    |
| 4.   | Stop.                                                                                                    | I                                                                                |

NOTE: This document is CONFIDENTIAL and must be used exclusively for the operation of PAX programs. It may not be duplicated, published, or disclosed without prior written permission from PAX.

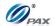

#### 6.7.5 Database

| 0.7.5               | Database                                                                                |  |
|---------------------|-----------------------------------------------------------------------------------------|--|
| This sub-r          | nenu has three options:                                                                 |  |
| Menu<br>Description | ☐ Void☐ Post Auth☐ Clear Database☐ Clear Reversal☐ Clear Reversal☐ Clear Reversal☐ Void |  |

#### 6.7.6.1 Void

#### Note

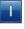

The Void sub-menu under Edit Database is an easy way to void transactions. All the void transactions will behave as manually entered void transactions.

**Example:** I need to void transactions 1 through 14. This can be done quickly by using the Edit Database function.

If it is not necessary to have a Void Receipt for all of the transactions, put the terminal in No Paper Mode. Remember to disable NPM after all of the transactions have been voided.

| STEP | ACTION                                                             | DISPLAY                                                                          |
|------|--------------------------------------------------------------------|----------------------------------------------------------------------------------|
| 1.   | From the System Settings menu, press [5] for Edit Database.        | SYSTEM OPTIONS: 3. Working Mode 4. Pre-Dial Call 5. Database 6. Pin Pad Settings |
| 2.   | Input the Password and Press [ENTER]                               | ENTER PASSWORD:                                                                  |
| 3.   | Press [1] for void transactions                                    | EDIT DATABASE:  1. Void 2. Post Auth 3. Clear Database 4. Clear Reversal         |
| 4.   | When the void is not supported or is disabled.  Else go next step. | NOT AVAILABLE                                                                    |

NOTE: This document is CONFIDENTIAL and must be used exclusively for the operation of PAX programs. It may not be duplicated, published, or disclosed without prior written permission from PAX.

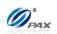

| 5. | Select an EDC Type                                                                              | SELECT PMT TYPE: 1. CREDIT 2. EBT 3. GIFT  |
|----|-------------------------------------------------------------------------------------------------|--------------------------------------------|
| 6. | Input the transaction # to be voided.                                                           | Enter Trans #:                             |
| 7. | View the transaction on the display to verify it is the correct transaction then  Press [ENTER] | #0001 SALE<br>AMT: 2.00<br>***********4996 |
| 8. | Press [ENTER] to complete  OR  Press [CANCEL] to cancel.                                        | Void #0001?<br>ENTR=YES, CANC=NO           |
| 9. | Stop.                                                                                           |                                            |

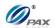

#### 6.7.6.2 Post Auth

#### Note

The Post Auth Transaction sub-menu under Edit Database is an easy way for completion transactions.

Example: I need to complete transactions 1 through 14. This can be done quickly by using the Edit Database function. If it is not necessary to have a Completion Receipt for all of the

transactions, put the terminal in No Paper Mode. Remember to disable NPM after all of the transactions have been completed.

| STEP | ACTION                                                                                                | DISPLAY                                                                   |
|------|----------------------------------------------------------------------------------------------------|---------------------------------------------------------------------------|
| 1.   | From the System Settings menu, press [5] for Edit Database.                                           | SYSTEM OPTIONS: 3. Working Mode 4. Test Mode 5. Pre-Dial Call 6. Database |
| 2.   | Input the Password and Press [ENTER].                                                                 | ENTER PASSWORD:                                                           |
| 3.   | Press [2] for Post Auth transactions.                                                                 | EDIT DATABASE:  1. Void 2. Post Auth 3. Clear Database 4. Clear Reversal  |
| 4.   | When Post Auth is not support or is disabled.  Else go next step.                                     | NOT AVAILABLE                                                             |
| 5.   | Input the transaction # to be completed.                                                              | Enter Trans #:                                                            |
| 6.   | View the transaction on the display to verify it is the correct transaction then Press <b>[ENTER]</b> | #0001 AUTH 52.00  ***********4996                                         |

NOTE: This document is CONFIDENTIAL and must be used exclusively for the operation of PAX programs. It may not be duplicated, published, or disclosed without prior written permission from PAX.

191

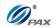

| 7. | Terminal goes to the normal steps for a Post Auth transaction. |
|----|----------------------------------------------------------------|
| 8. | Stop.                                                          |

#### 6.7.6.3 Clear Database

#### Note

Т

It is possible the clear the database for each EDC type individually or all of them together. Before clearing the database, make sure there are receipts with the full account number for all of the transactions. If necessary, run a Journal Report.

For detail about reversal flag, it will also delete if you choose "ALL" in select PMT Type screen.

Before clearing the database, it is strongly recommended to make sure there are receipts with the full account number for all of the transactions. If necessary, run a Journal Report.

| STEP | ACTION                                                      | DISPLAY                                                                   |
|------|-------------------------------------------------------------|---------------------------------------------------------------------------|
| 1.   | From the System Settings menu, press [5] for Edit Database. | SYSTEM OPTIONS: 3. Working Mode 4. Test Mode 5. Pre-Dial Call 6. Database |
| 2.   | Input the Password and press [ENTER]                        | ENTER PASSWORD:                                                           |
| 3.   | Press [3] for Clear Database                                | EDIT DATABASE: 1. Void 2. Post Auth 3. Clear Database 4. Clear Reversal   |
| 4.   | Press [ENTER] to continue  OR  Press [CANCEL] to cancel     | ARE YOU SURE?<br>ENTR=YES, CANC=NO                                        |

NOTE: This document is CONFIDENTIAL and must be used exclusively for the operation of PAX programs. It may not be duplicated, published, or disclosed without prior written permission from PAX.

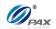

| 5. | Select EDC type you wish to clear the database for then press [ENTER].  OR  Press [ENTER] to clear all databases. | SELECT PMT TYPE: I. ALL 2. CREDIT 3. DEBIT 4. EBT |
|----|----------------------------------------------------------------------------------------------------|---------------------------------------------------|
| 6. | A short report listing the cleared databases is printed                                                           | l.                                                |
| 7. | Stop.                                                                                                    |                                                   |

#### 6.7.6.4 Clear Reversal

#### Note

If an authorization request is sent to host, but there is no response received, the terminal will try to reverse that transaction to avoid mistake. But sometimes it may happen that the reversal will never succeed. **This will make the terminal unable to process anymore transactions.** To avoid this situation, you can clear the reversal flag in this menu, so that the terminal will not try the reversal anymore.

Note that the original transaction may already be approved in host, so the total transactions may not match while Batch Close.

| STEP | ACTION                                                      | DISPLAY                                                                   |
|------|-------------------------------------------------------------|---------------------------------------------------------------------------|
| 1.   | From the System Settings menu, press [5] for Edit Database. | SYSTEM OPTIONS: 3. Working Mode 4. Test Mode 5. Pre-Dial Call 6. Database |
| 2.   | Input the Password and press [ENTER]                        | ENTER PASSWORD:                                                           |
| 3.   | Press [4] for Clear Reversal                                | EDIT DATABASE: 1. Void 2. Post Auth 3. Clear Database 4. Clear Reversal   |
| 4.   | Press [ENTER] to continue  OR  Press [CANCEL] to cancel     | ARE YOU SURE?<br>ENTR=YES, CANC=NO                                        |

NOTE: This document is CONFIDENTIAL and must be used exclusively for the operation of PAX programs. It may not be duplicated, published, or disclosed without prior written permission from PAX.

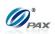

5. **Stop.** 

NOTE: This document is CONFIDENTIAL and must be used exclusively for the operation of PAX programs. It may not be duplicated, published, or disclosed without prior written permission from PAX.

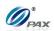

### 6.7.6 Pin Pad Settings

### Note

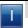

Use this function to modify the Pin pad Settings.

| STEP | ACTION                                                                                   | DISPLAY                                                                       |
|------|------------------------------------------------------------------------------------------|-------------------------------------------------------------------------------|
| 1.   | From the System Settings menu, press [6] to Select the Key Location.                     | SYSTEM OPTIONS: 4. Test Mode 5. Pre-Dial Call 6. Database 7. Pin Pad Settings |
| 2.   | Input the Password and press [ENTER]                                                     | ENTER PASSWORD:                                                               |
| 3.   | Press [1] to select the Internal PIN pad.  OR  Press [2] to select the External PIN pad. | PIN Pad Type: I I. Internal PIN pad 2. External PIN pad                       |
| 4.   | Stop.                                                                                    |                                                                               |

NOTE: This document is CONFIDENTIAL and must be used exclusively for the operation of PAX programs. It may not be duplicated, published, or disclosed without prior written permission from PAX.

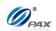

### **6.7.7 Keys Injection**

### Note

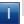

Use this function to enter the Key Load sub application.

| STEP | ACTION                                                                                                    | DISPLAY                                                                            |
|------|----------------------------------------------------------------------------------------------------|------------------------------------------------------------------------------------|
| 1.   | From the System Settings menu, press [7] to Select the Keys Injection.                                                       | SYSTEM OPTIONS: 4. Pre-Dial Call 5. Database 6. Pin Pad Settings 7. Keys Injection |
| 2.   | Input the Password and press [ENTER]                                                                                         | ENTER PASSWORD:                                                                    |
|      | Press [1] or [2] to enter the function:                                                                                      | VEV 1911-07                                                                        |
| 3.   | [1] Will start the Key Injection process, after you see the screen in step 4 then skip to step #7.                           | I. Start 2. Set Baudrate                                                           |
|      | [2] If you need to set baud rate, skip to step #5.                                                                           |                                                                                    |
| 4.   | Session Started                                                                                                    | KEY INJECT  Receiving                                                              |
| 5.   | Use the [▲] & [▼] keys to find your selection and then press [ENTER]. Or Press the number corresponding with your selection. | BaudRate 1200 1. Set to 1200 2. Set to 2400 3. Set to 4800 4. Set to 9600          |
| 6.   | After setting the baud rate return to step 3 in this pro                                                                     | cess.                                                                              |
| 7.   | Stop.                                                                                                    |                                                                                    |

NOTE: This document is CONFIDENTIAL and must be used exclusively for the operation of PAX programs. It may not be duplicated, published, or disclosed without prior written permission from PAX.

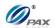

### **6.7.8 Application Management**

### Note

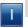

Use this function to enter the App Load sub application.

| STEP | ACTION                                                                                                    | DISPLAY                                                                             |
|------|----------------------------------------------------------------------------------------------------|-------------------------------------------------------------------------------------|
| 1.   | From the System Settings menu, press [8] to Select App Management.                                                           | SYSTEM OPTIONS: 5. Database 6. Pin Pad Settings 7. Keys Injection 8. App Management |
| 2.   | Input the Password and press [ENTER]                                                                                         | ENTER PASSWORD:                                                                     |
| 3.   | Use the [▲] & [▼] keys to find your selection and then press [ENTER]. Or Press the number corresponding with your selection. | APP LOAD  1. Activate 2. App Update 3. Configuration 4. Terminal SN                 |
| 4.   | Stop.                                                                                                    |                                                                                     |

NOTE: This document is CONFIDENTIAL and must be used exclusively for the operation of PAX programs. It may not be duplicated, published, or disclosed without prior written permission from PAX.

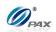

### **6.7.9.1** *Activate*

### Note

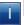

Use this function to activate the App Load.

| STEP | ACTION                                                                                                    | DISPLAY                                                                             |
|------|----------------------------------------------------------------------------------------------------|-------------------------------------------------------------------------------------|
| 1.   | From the System Settings menu, press [9] to Select App Management.                                                                                               | SYSTEM OPTIONS: 6. Database 7. Pin Pad Settings 8. Keys Injection 9. App Management |
| 2.   | Input the Password and press [ENTER]                                                                                                    | ENTER PASSWORD:                                                                     |
| 3.   | Press [1] to activate App Load.                                                                                                    | APP LOAD  1. Activate 2. App Update 3. Configuration 4. Terminal SN                 |
| 4.   | Press [1] for online activation. The POS terminal connects to the LCS server to communicate.  Then POS terminal will display either Activated or error messages. | ACTIVATE  I. Online                                                                 |
| 5.   | Stop.                                                                                                    |                                                                                     |

NOTE: This document is CONFIDENTIAL and must be used exclusively for the operation of PAX programs. It may not be duplicated, published, or disclosed without prior written permission from PAX.

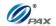

### **6.7.9.2** *App Update*

### Note

T

Use this function to download applications, parameters, signatures, certifications from ADS and download advertisements from ADD.

| STEP | ACTION                                                                                                    | DISPLAY                                                                             |
|------|----------------------------------------------------------------------------------------------------|-------------------------------------------------------------------------------------|
| 1.   | From the System Settings menu, press [9] to Select the App Management.                                                                           | SYSTEM OPTIONS: 6. Database 7. Pin Pad Settings 8. Keys Injection 9. App Management |
| 2.   | Input the Password and press [ENTER]                                                                                                    | ENTER PASSWORD:                                                                     |
| 3.   | Press [2] for App Update.                                                                                                    | APP LOAD  1. Activate 2. App Update 3. Configuration 4. Terminal SN                 |
| 4.   | If Terminal prompt "Please do batch close at first" so do batch close first then back to this menu.  If there is no this prompt, skip to Step 5. | APP UPDATE Please do batch close first                                              |
| 5.   | Terminal displays "Checking" while checking if there are available applications on the ADS.                                                      | Checking                                                                            |
| 6.   | If there is no available download, the Terminal displays "No Available DownLD".                                                                  | No Available DownLD.                                                                |

NOTE: This document is CONFIDENTIAL and must be used exclusively for the operation of PAX programs. It may not be duplicated, published, or disclosed without prior written permission from PAX.

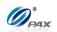

| 7 | 7. | If there are available, the Terminal automatic starts the download process; and displays " <b>Downloading</b> " with the download progress percentage. After finish downloading, the terminal displays " <b>Success</b> " and lists the downloaded applications. |
|---|----|----------------------------------------------------------------------------------------------------|
| 8 | 8. | Stop.                                                                                                    |

NOTE: This document is CONFIDENTIAL and must be used exclusively for the operation of PAX programs. It may not be duplicated, published, or disclosed without prior written permission from PAX.

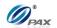

### 6.7.9.3 Configuration

### Note

Use this function to configure the communication parameters of the App Load application, and Phone Setting is the function that allows user to set phone number to link to the BroadPOS Terminal Server.

| STEP | ACTION                                                                                               | DISPLAY                                                                             |
|------|----------------------------------------------------------------------------------------------------|-------------------------------------------------------------------------------------|
| 1.   | From the System Settings menu, press [9] to Select the App Management.                               | SYSTEM OPTIONS: 6. Database 7. Pin Pad Settings 8. Keys Injection 9. App Management |
| 2.   | Input the Password and press [ENTER]                                                                 | ENTER PASSWORD:                                                                     |
| 3.   | Press [3] for Configuration.                                                                         | APP LOAD  1. Activate 2. App Update 3. Configuration 4. Terminal SN                 |
|      | Press [1] to set Server URL and skip to Step 5.                                                      |                                                                                     |
| 4.   | Press [2] to set Server Port and skip to Step 6.  Press [3] for Phone Settings. Please refer to Host | CONFIGURATIONS  1. Server URL 2. Server Port 3. Phone Setting                       |
|      | Phones.                                                                                              |                                                                                     |
| 5.   | Set Server URL and press [ENTER].                                                                    | SERVER URL                                                                          |
| 6.   | Set Server Port and press [ENTER].                                                                   | SERVER PORT                                                                         |

NOTE: This document is CONFIDENTIAL and must be used exclusively for the operation of PAX programs. It may not be duplicated, published, or disclosed without prior written permission from PAX.

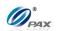

7. **Stop.** 

#### **6.7.9.4 Terminal SN**

### Note

T

This function displays the SN and other information of the terminal.

| STEP | ACTION                                                                 | DISPLAY                                                                             |
|------|------------------------------------------------------------------------|-------------------------------------------------------------------------------------|
| 1.   | From the System Settings menu, press [9] to Select the App Management. | SYSTEM OPTIONS: 6. Database 7. Pin Pad Settings 8. Keys Injection 9. App Management |
| 2.   | Input the Password and press [ENTER]                                   | ENTER PASSWORD:                                                                     |
| 3.   | Press [4] for Terminal SN.                                             | APP LOAD  1. Activate 2. App Update 3. Configuration 4. Terminal SN                 |
| 4.   | Screen displays the SN and other information of the                    | terminal.                                                                           |
| 5.   | Stop.                                                                  |                                                                                     |

NOTE: This document is CONFIDENTIAL and must be used exclusively for the operation of PAX programs. It may not be duplicated, published, or disclosed without prior written permission from PAX.

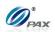

### 6.7.9.5 App Info

### Note

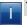

This function displays the App Info of each application.

| STEP | ACTION                                                                                | DISPLAY                                                                              |
|------|---------------------------------------------------------------------------------------|--------------------------------------------------------------------------------------|
| 1.   | From the System Settings menu, press [9] to Select the App Management.                | SYSTEM OPTIONS:  6. Database 7. Pin Pad Settings 8. Keys Injection 9. App Management |
| 2.   | Input the Password and press [ENTER]                                                  | ENTER PASSWORD:                                                                      |
| 3.   | Press [5] for App Info.                                                               | APP LOAD  2. App Update 3. Configuration 4. Terminal SN 5. App Info                  |
| 4.   | Screen displays the App Info of each application. Press <b>[ENTER]</b> to go forward. |                                                                                      |
| 5.   | Stop.                                                                                 |                                                                                      |

NOTE: This document is CONFIDENTIAL and must be used exclusively for the operation of PAX programs. It may not be duplicated, published, or disclosed without prior written permission from PAX.

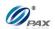

#### 6.7 Communications

| This Menu      | has following sub-menus pertaining to communication. These    |
|----------------|---------------------------------------------------------------|
| parameters     | affect communications during authorization and batching only. |
| •              | g features are part of the Communication Menu:                |
| THE IOHOWIN    | g realures are part of the Communication Menu.                |
|                |                                                               |
|                | ■ Main Communication                                          |
|                | ☐ Backup Comm                                                 |
|                | ☐ Maximum Tries                                               |
| Menu           | □ Connect Timeout                                             |
| DESCRIPTION    | □ Receive Timeout                                             |
| D LOGICII TION | ☐ Dial Parameters                                             |
|                |                                                               |
|                | □ LAN Parameters(for Terminal with LAN)                       |
|                | ☐ Wireless Parameters(for Terminal with Wireless Module)      |
|                | Wileless Farameters (for Fernillal Will Wileless Module)      |

#### 1.8.1 Main Communication

### Note

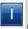

Use this feature to set the main method of communication. If a method of communication not supported by the terminal is selected, the error message "NOT AVAILABLE" is displayed.

| STEP | ACTION                                                                | DISPLAY                                                                                   |
|------|-----------------------------------------------------------------------|-------------------------------------------------------------------------------------------|
| 1.   | From the Communication Options menu press [1] for Main Communication. | COMM. OPTIONS:  1. Main Communication 2. Backup Comm. 3. Maximum Tries 4. Connect Timeout |
| 2.   | Use the [▲] & [▼] keys to select the primary communication type.      | Main Comm.: I  1. LAN 2. Dial                                                             |
| 3.   | Stop                                                                  |                                                                                           |

NOTE: This document is CONFIDENTIAL and must be used exclusively for the operation of PAX programs. It may not be duplicated, published, or disclosed without prior written permission from PAX.

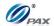

#### 1.8.2 Backup Communication

### Note

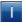

Use this feature to set the backup method of communication. If a method of communication not supported by the terminal is selected, the error message "NOT AVAILABLE" is displayed.

| STEP | ACTION                                                                                                    | DISPLAY                                                                                   |
|------|----------------------------------------------------------------------------------------------------|-------------------------------------------------------------------------------------------|
| 1.   | From the Communication Options menu press [2] for Backup Communication.                                               | COMM. OPTIONS:  1. Main Communication 2. Backup Comm. 3. Maximum Tries 4. Connect Timeout |
|      | Default setting is [2] None.  Use the [▲] & [▼] keys to select the primary                                            | Backup Comm:3  1. Dial 2. None                                                            |
| 2.   | communication type.  Note: If in Main Communication menu Dial is selected, then in this menu the first option is LAN. | Z. INORE                                                                                  |
| 3.   | Stop                                                                                                    | ı                                                                                         |

NOTE: This document is CONFIDENTIAL and must be used exclusively for the operation of PAX programs. It may not be duplicated, published, or disclosed without prior written permission from PAX.

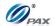

#### 1.8.3 Maximum Tries

### Note

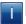

Use this feature to set the maximum number of tries for communication.

| STEP | ACTION                                                                                | DISPLAY                                                                                   |
|------|---------------------------------------------------------------------------------------|-------------------------------------------------------------------------------------------|
| 1.   | From the Communication Options menu press [3] for Maximum Tries.                      | COMM. OPTIONS:  1. Main Communication 2. Backup Comm. 3. Maximum Tries 4. Connect Timeout |
| 2.   | Terminal displays the current tries setting.  Input the New tries # and press [ENTER] | Max Tries                                                                                 |
| 3.   | Stop                                                                                  |                                                                                           |

NOTE: This document is CONFIDENTIAL and must be used exclusively for the operation of PAX programs. It may not be duplicated, published, or disclosed without prior written permission from PAX.

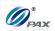

#### 1.8.4 Connect Timeout

### Note

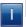

Use this feature to set the timeout for connection.

| STEP | ACTION                                                                                  | DISPLAY                                                                                   |
|------|-----------------------------------------------------------------------------------------|-------------------------------------------------------------------------------------------|
| 4.   | From the Communication Options menu press [4] for Connect Timeout.                      | COMM. OPTIONS:  1. Main Communication 2. Backup Comm. 3. Maximum Tries 4. Connect Timeout |
| 5.   | Terminal displays the current timeout setting.  Input the New timeout and press [ENTER] | Connect Timeout                                                                           |
| 6.   | Stop                                                                                    |                                                                                           |

NOTE: This document is CONFIDENTIAL and must be used exclusively for the operation of PAX programs. It may not be duplicated, published, or disclosed without prior written permission from PAX.

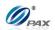

#### 1.8.5 Receive Timeout

### Note

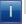

Use this feature to set the timeout for receiving messages from host.

| STEP | ACTION                                                                                  | DISPLAY                                                                                   |
|------|-----------------------------------------------------------------------------------------|-------------------------------------------------------------------------------------------|
| 7.   | From the Communication Options menu press [5] for Receive Timeout.                      | COMM. OPTIONS:  2. Backup Comm.  3. Maximum Tries  4. Connect Timeout  5. Receive Timeout |
| 8.   | Terminal displays the current timeout setting.  Input the New timeout and press [ENTER] | Receive Timeout 450                                                                       |
| 9.   | Stop                                                                                    |                                                                                           |

NOTE: This document is CONFIDENTIAL and must be used exclusively for the operation of PAX programs. It may not be duplicated, published, or disclosed without prior written permission from PAX.

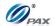

#### 1.8.6 Dial Parameters

### Note

T

All of the parameters that can be set for phone line communication are sub-menus under the Dial Parameters menu.

| STEP | ACTION                                                                                                    | DISPLAY                                                                                  |
|------|----------------------------------------------------------------------------------------------------|------------------------------------------------------------------------------------------|
| 1.   | From the Communication Options menu press [6] for Dial Parameters.                                                           | Comm. Options 4. Connect Timeout 5. Receive Timeout 6. Dial Parameters 7. LAN Parameters |
|      | Press [1] to enter the Dial Type menu.                                                                                       | Dial Params:                                                                             |
| 2.   | <u>OR</u>                                                                                                    | Dial Type     Dialing Prefix                                                             |
|      | Press [2] for Dialing Prefix.                                                                                                |                                                                                          |
|      | If in Step 2, <b>[1] Dial Type</b> is selected, the Dial Type menu will be displayed.                                        | Dial Type: I                                                                             |
| 3.   | Use the [▲] & [▼] keys to find your selection and then press [ENTER]. Or Press the number corresponding with your selection. | 2. Pulse                                                                                 |
| 4.   | If in Step 2, <b>[2] Dialing Prefix</b> is selected, enter the Dialing Prefix.                                               | Dialing Prefix:                                                                          |
| 5.   | Stop                                                                                                    |                                                                                          |

NOTE: This document is CONFIDENTIAL and must be used exclusively for the operation of PAX programs. It may not be duplicated, published, or disclosed without prior written permission from PAX.

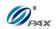

#### **6.8.7 LAN Parameters**

## Note

T

All of the parameters that can be set for LAN communication are sub-menus under the LAN Parameters menu.

| STEP | ACTION                                                            | DISPLAY                                                                                  |
|------|-------------------------------------------------------------------|------------------------------------------------------------------------------------------|
| 6.   | From the Communication Options menu press [7] for LAN Parameters. | Comm. Options 4. Connect Timeout 5. Receive Timeout 6. Dial Parameters 7. LAN Parameters |
| 7.   | Press [1] to enter the LAN Type menu.                             | LAN Params: I. LAN Type                                                                  |
| 8.   | Press [1] for DHCP and press [2] for Static                       | LAN Type: I I. DHCP 2. Static                                                            |
| 9.   | If [2] Static is selected, new options will show.                 | LAN Params: 2. IP Address 3. Subnet Mask 4. Gateway IP 5. DNS IP                         |
| 10.  | Press [2] for IP Address and then input it.                       | IP Address<br>000.000.000.000                                                            |
| 11.  | Press [3] for Subnet Mask and then input it.                      | Subnet Mask<br>000.000.000.000                                                           |

NOTE: This document is CONFIDENTIAL and must be used exclusively for the operation of PAX programs. It may not be duplicated, published, or disclosed without prior written permission from PAX.

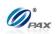

| 12. | Press [4] for Gateway IP and then input it. | Gateway IP 000.000.000    |
|-----|---------------------------------------------|---------------------------|
| 13. | Press [5] for DNS IP and then input it.     | DNS IP<br>000.000.000.000 |
| 14. | Stop                                        |                           |

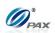

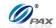

# **APPENDIX A - Receipts**

#### **A.1 Credit Card Receipts Template**

Items in blue are conditionally optional. If not given, these items should not be printed.

|                                                              |             | $\rightarrow$ | Halving Line                                                                                                    |
|--------------------------------------------------------------|-------------|---------------|----------------------------------------------------------------------------------------------------|
| Header Line                                                  | e #1        | $\rightarrow$ | Editable. [Merchant Settings –Edit Header – Header Text 1]                                                                                                    |
| Header Line #2                                               |             |               | Editable. [Merchant Settings –Edit Header – Header Text 2]                                                                                                    |
| Header Line                                                  | e #3        | $\rightarrow$ | Editable. [Merchant Settings –Edit Header – Header Text 3]                                                                                                    |
| Header Line                                                  | e #4        | $\rightarrow$ | Editable. [Merchant Settings –Edit Header – Header Text 4]                                                                                                    |
| Header Line                                                  | e #5        | $\rightarrow$ | Editable. [Merchant Settings –Edit Header – Header Text 5]                                                                                                    |
| Host Lo                                                      | go          | $\rightarrow$ | Host logo which is from host (Only available when the host provides)                                                                                                    |
| <demo mo<="" td=""><td>ODE&gt;</td><td></td><td></td></demo> | ODE>        |               |                                                                                                    |
| DO NOT                                                       | CASH        | $\rightarrow$ | Print this mark only when the POS terminal is in DEMO MODE                                                                                                    |
| Terminal ID:                                                 | 7777777     | $\rightarrow$ | The Terminal ID assigned by Host                                                                                                    |
| 04/09/2011                                                   | 13:54:08    | $\rightarrow$ | Print the current date and time                                                                                                    |
| Sale:                                                        |             | $\rightarrow$ | Transaction Type. <u>Here are the definitions of legal transactions.</u>                                                                                                    |
| Transaction #                                                | 24          | $\rightarrow$ | Transaction Number is incremental; do not print if it is a duplicated transaction.                                                                                                    |
| Card Type:                                                   | MasterCard  | $\rightarrow$ | Card Type [Please refer to requirement specifications]                                                                                                    |
| Account:                                                     | *******5454 | $\rightarrow$ | Card Number,                                                                                                    |
| Exp. Date:                                                   | 1214        | $\rightarrow$ |                                                                                                    |
| Entry:                                                       | Manual      | $\rightarrow$ | Entry. [Swiped   Manual   Contactless]                                                                                                    |
| Server[132]:                                                 | Lily        | $\rightarrow$ | Server ID and name [Merchant Settings – Additional Prompts –Server ID Mode] Void trans<br>don't require.                                                                                                    |
| Invoice #                                                    | 31492       | $\rightarrow$ | Invoice # [Merchant Settings – Additional Prompts – Invoice Mode]                                                                                                    |
| Table No.:                                                   | 2           | $\rightarrow$ | Number of table Only supported in Restaurant Industry. [Merchant Settings – Additional Prompts – Table Mode]                                                                                                    |
| No. of Guests:                                               | 5           | $\rightarrow$ | Number of Guests. Only supported in Restaurant Industry. [Merchant Settings – Additional Prompts – Guest No. Mode]                                                                                                    |
| Amount:                                                      | 200.00      | $\rightarrow$ | Base transaction amount                                                                                                    |
| [TIP 1]:                                                     | 1.00        | $\rightarrow$ | Amount of tip 1, if enabled. Tip name should be printed to replace "Tip 1". In Restaurant industry, Tip 1 is always on. When In Tip Menu is selected or In Transaction is bypassed, it will display "\$" for the cardholder to write tip amount. When Auto Percent is selected, it will display high amount percent, low amount and "\$" |
|                                                              |             | $\rightarrow$ | Halving line                                                                                                    |
| Total:                                                       | 201.00      | $\rightarrow$ | Base amount and tip In Transaction. It is a reference for the merchant to calculate the total amount.                                                                                                    |
| [TIP 2]:                                                     | \$,         | $\rightarrow$ | Amount of tip 2, if enabled. Tip name should be printed to replace "Tip 2". In Restaurant industry, When In Tip Menu is selected or In Transaction is bypassed, it will display "\$                                                                                                    |
| Tip Amt: 1%                                                  | 2.00        | $\rightarrow$ | Low amount percent for tip                                                                                                    |
| Tip Amt: 90%                                                 | 180.00      | $\rightarrow$ | High amount percent for tip                                                                                                    |

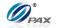

| [TIP 3]: \$,                                                           | <b>→</b>      | Amount of tip 3, if enabled. Tip name should be printed to replace "Tip 3". In Restaurant industry, When In Tip Menu is selected or In Transaction is bypassed, it will display "\$" for the cardholder to write tip amount. When Auto Percent is selected, it will display high amount percent, low amount and "\$," |
|------------------------------------------------------------------------|---------------|----------------------------------------------------------------------------------------------------|
| Total: \$,                                                             | $\rightarrow$ | Total amount of the above tip and amount. In Restaurant industry, When In Tip Menu and Auto Percent is selected or In Transaction is bypassed, it will display "\$" for the cardholder to write total amount.                                                                                                    |
| Ref. Number 88888888                                                   | $\rightarrow$ | Reference Number (do not print if null)                                                                                                    |
| Auth. Code: 000000                                                     | $\rightarrow$ | Approval Code. If no auth code, the value will be null.                                                                                                    |
| AVS Response: 0                                                        | $\rightarrow$ | Available for Sale, Return and Auth transaction.                                                                                                    |
| AVS Code AVS                                                           | $\rightarrow$ | Print the AVS code message from the host                                                                                                    |
| Message:                                                               |               | This the 1115 code message from the nost                                                                                                    |
| CVD Response: P                                                        | $\rightarrow$ | Available for Sale, Return and Auth transaction.                                                                                                    |
| CVD Message CVD                                                        | $\rightarrow$ | Print the CVD message from the host                                                                                                    |
| Response: APPROVED OFFLINE                                             | $\rightarrow$ | Print "APPROVED OFFLINE" in demo mode                                                                                                    |
| Detailed Information                                                   | $\rightarrow$ | Print the detailed information from the host                                                                                                    |
| Merchant Receipt Data                                                  | $\rightarrow$ | Print the merchant receipt data from the host                                                                                                    |
| APP DUPE!  I AGREE TO PAY ABOVE TOTAL  AMOUNT ACCORDING TO CARD ISSUER | $\rightarrow$ | Print this line if it is a duplicated transaction.                                                                                                    |
| AGREEMENT (MERCHANT AGREEMENT  IF CREDIT VOUCHER)                      | $\rightarrow$ | Disclaimer [Operation Settings - Disclaimer]                                                                                                    |
| x                                                                      | <b>→</b>      | Signature Line                                                                                                    |
| SIGNATURE                                                              | $\rightarrow$ | Print "SIGNATURE" in Manual Entry, Print Cardholder name in Swiped Entry                                                                                                    |
| IMPRINT CARD                                                           | $\rightarrow$ | Only print this line in manual entry and card is present                                                                                                    |
| MERCHANT COPY                                                          |               |                                                                                                    |
| Trailer Line #1                                                        | $\rightarrow$ | Editable. [Merchant Settings – Edit Trailer – Trailer Text 1]                                                                                                    |
| Trailer Line #2                                                        | $\rightarrow$ | Editable. [Merchant Settings – Edit Trailer – Trailer Text 2]                                                                                                    |
| Trailer Line #3                                                        | $\rightarrow$ | Editable. [Merchant Settings – Edit Trailer – Trailer Text 3]                                                                                                    |
| Trailer Line #4                                                        |               | Editable. [Merchant Settings – Edit Trailer – Trailer Text 4]                                                                                                    |
| Trailer Line #5                                                        | $\rightarrow$ | Editable. [Merchant Settings – Edit Trailer – Trailer Text 5]                                                                                                    |
|                                                                        | >             | Halving Line                                                                                                    |
|                                                                        | <b>→</b>      | Halving Line                                                                                                    |
| Header Line #1                                                         | $\rightarrow$ | Editable. [Merchant Settings –Edit Header – Header Text 1]                                                                                                    |
| Header Line #2                                                         | $\rightarrow$ | Editable. [Merchant Settings –Edit Header – Header Text 2]                                                                                                    |
| Header Line #3                                                         | $\rightarrow$ | Editable. [Merchant Settings –Edit Header – Header Text 3]                                                                                                    |

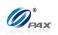

| Receipt                                                      |             |               | ANY.                                                                                                    |
|--------------------------------------------------------------|-------------|---------------|----------------------------------------------------------------------------------------------------|
| Header Lin                                                   | ne #4       | $\rightarrow$ | Editable. [Merchant Settings –Edit Header – Header Text 4]                                                                                                    |
| Header Line #5                                               |             |               | Editable. [Merchant Settings –Edit Header – Header Text 5]                                                                                                    |
| Host Logo                                                    |             |               | Host Logo which is from host (Only available when the host provides)                                                                                                    |
| COPY                                                         | Y           | $\rightarrow$ | Print "COPY" on customer receipt                                                                                                    |
| <demo m<="" td=""><td>IODE&gt;</td><td></td><td></td></demo> | IODE>       |               |                                                                                                    |
| DO NOT                                                       | CASH        | $\rightarrow$ | Print this mark only when the POS terminal is in DEMO MODE                                                                                                    |
| Terminal ID:                                                 | 777777      | $\rightarrow$ | The Terminal ID assigned by Host                                                                                                    |
| 04/09/2011                                                   | 13:54:08    | ,<br>→        | Print the current date and time                                                                                                    |
| Sale:                                                        |             | <b>→</b>      | Transaction Type. <u>Here are the definitions of legal transactions.</u>                                                                                                    |
| Transaction #                                                | 24          | $\rightarrow$ | Transaction Number is incremental; do not print if it is a duplicated transaction.                                                                                                    |
| Card Type:                                                   | MasterCard  | $\rightarrow$ | Card Type                                                                                                    |
| Account:                                                     | *******5454 | $\rightarrow$ | Card Number                                                                                                    |
| Entry:                                                       | Manual      | $\rightarrow$ | Entry, [Swiped   Manual   Contactless]                                                                                                    |
| Server[132]:                                                 | Lily        | $\rightarrow$ | Server ID and name [Merchant Settings – Additional Prompts –Server ID Mode] Void trans don't require.                                                                                                    |
| Invoice #                                                    | 31492       | $\rightarrow$ | Invoice # [Merchant Settings – Additional Prompts – Invoice Mode]                                                                                                    |
| Table No.:                                                   | 2           | $\rightarrow$ | Number of table Only supported in Restaurant Industry. [Merchant Settings – Additional                                                                                                    |
| No. of Guests:                                               | 5           | <i>→</i>      | Prompts – Table Mode]  Number of Guests. Only supported in Restaurant Industry. [Merchant Settings – Additional                                                                                                    |
| Amount:                                                      | 200.00      | $\rightarrow$ | Prompts – Guest No. Mode]  Base transaction amount                                                                                                    |
| Amount.                                                      | 200.00      | 7             |                                                                                                    |
| [TIP 1]:                                                     | 1.00        | $\rightarrow$ | Amount of tip 1, if enabled. Tip name should be printed to replace "Tip 1". In Restaurant industry, Tip 1 is always on. When In Tip Menu is selected or In Transaction is bypassed, it will display "\$" for the cardholder to write tip amount. When Auto Percent is selected, it will display high amount percent, low amount and "\$," |
|                                                              |             | $\rightarrow$ | Halving line                                                                                                    |
| Total:                                                       | 201.00      | $\rightarrow$ | Base amount and tip In Transaction. It is a reference for the merchant to calculate the total amount.                                                                                                    |
| [TIP 2]:                                                     | \$          | $\rightarrow$ | Amount of tip 2, if enabled. Tip name should be printed to replace "Tip 2". In Restaurant industry, When In Tip Menu is selected or In Transaction is bypassed, it will display "\$                                                                                                    |
| Tip Amt: 1%                                                  | 2.00        | $\rightarrow$ | Low amount percent for tip                                                                                                    |
| Tip Amt: 90%                                                 | 180.00      | $\rightarrow$ | High amount percent for tip                                                                                                    |
| [TIP 3]:                                                     | \$          | $\rightarrow$ | Amount of tip 3, if enabled. Tip name should be printed to replace "Tip 3". In Restaurant industry, When In Tip Menu is selected or In Transaction is bypassed, it will display "\$," for the cardholder to write tip amount. When Auto Percent is selected, it will display high amount percent, low amount and "\$,"                    |
| Total:                                                       | \$,         | $\rightarrow$ | Total amount of the above tip and amount. In Restaurant industry, When In Tip Menu and Auto Percent is selected or In Transaction is bypassed, it will display "\$" for the cardholder to write total amount.                                                                                                    |

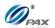

| Ref. Number       | 8888888 -        | $\rightarrow$   | Reference Number (do not print if null)                       |
|-------------------|------------------|-----------------|---------------------------------------------------------------|
| Auth. Code:       | 000000 -         | $\rightarrow$   | Approval Code                                                 |
| AVS Response:     | 0 -              | $\rightarrow$   | Available for Sale, Return and Auth transaction.              |
| AVS Code Message: | AVS -            | <del>&gt;</del> | Print the AVS code message from the host                      |
| CVD Response:     | Р -              | <del>&gt;</del> | Available for Sale, Return and Auth transaction.              |
| CVD Message       | CVD -            | <del>&gt;</del> | Print the CVD message from the host                           |
| Response: APP     | PROVED OFFLINE - | $\rightarrow$   | Print "APPROVED OFFLINE" in demo mode                         |
| Detailed Inform   | nation -         | <del>&gt;</del> | Print the detailed information from the host                  |
| Customer Recei    | ot Data -        | $\rightarrow$   | Print the customer receipt data from the host                 |
| APP DUI           |                  | <b>→</b>        | Print this line if it is a duplicated transaction.            |
| Trailer Line      |                  | <b>→</b>        | Editable. [Merchant Settings – Edit Trailer – Trailer Text 1] |
| Trailer Line      | #2 -             | $\rightarrow$   | Editable. [Merchant Settings – Edit Trailer – Trailer Text 2] |
| Trailer Line      | #3 -             | <b>→</b>        | Editable. [Merchant Settings – Edit Trailer – Trailer Text 3] |
| Trailer Line      | #4 -             | <del>&gt;</del> | Editable. [Merchant Settings – Edit Trailer – Trailer Text 4] |
| Trailer Line      | #5 -             | <b>→</b>        | Editable. [Merchant Settings – Edit Trailer – Trailer Text 5] |
| norea             | SI               | $\rightarrow$   | Advertisement 1                                               |
| STEG              | <u> 191</u>      | $\rightarrow$   | Advertisement 2                                               |
| The Layma         | rket<br>ifestyle | $\rightarrow$   | Advertisement 3                                               |

Halving Line

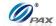

## **A.2 Debit Card Receipts Template**

Items in blue & bold are conditionally optional. If not given, these items should not be printed.

| Items in blue  | & bota are conattionally option | ai. IJ ne     | ot given, these items should not be printed.                                                                       |
|----------------|---------------------------------|---------------|----------------------------------------------------------------------------------------------------|
|                |                                 | $\rightarrow$ | Halving Line                                                                                                    |
|                | Header Line #1                  | $\rightarrow$ | Editable. [Merchant Settings –Edit Header – Header Text 1]                                                         |
|                | Header Line #2                  | $\rightarrow$ | Editable. [Merchant Settings –Edit Header – Header Text 2]                                                         |
|                | Header Line #3                  | $\rightarrow$ | Editable. [Merchant Settings –Edit Header – Header Text 3]                                                         |
|                | Header Line #4                  | $\rightarrow$ | Editable. [Merchant Settings –Edit Header – Header Text 4]                                                         |
|                | Header Line #5                  | $\rightarrow$ | Editable. [Merchant Settings –Edit Header – Header Text 5]                                                         |
|                | Host Logo                       | $\rightarrow$ | Host Logo which is from BroadPOS server.                                                                           |
| <1             | DEMO MODE>                      | $\rightarrow$ | Drived is much subsult and a DOS committed in DEMO MODE                                                            |
| Do             | O NOT CASH                      | 7             | Print this mark only when the POS terminal is in DEMO MODE                                                         |
| Terminal ID:   | 7777777                         | $\rightarrow$ | Terminal ID of the POS terminal, Terminal ID value should be blank if POS terminal is in Demo Mode.                |
| 04/09/2011     | 13:54:08                        | $\rightarrow$ | Print the current date and time                                                                                    |
| DebitSale      | e:                              | $\rightarrow$ | Legal Value: [Debit Sale  Debit Refund]                                                                            |
|                |                                 |               |                                                                                                    |
| Transaction #  | 24                              | $\rightarrow$ | Transaction Number is incremental; do not print if it is a duplicated transaction.                                 |
| Account:       | *******4393                     | $\rightarrow$ | Card Number,                                                                                                    |
| Entry:         | Swiped                          | $\rightarrow$ | Entry. [Swiped]                                                                                                    |
| Server[132]:   | Lily                            | $\rightarrow$ | Server ID and name [Merchant Settings – Additional Prompts –Server ID Mode] Void trans don't require.              |
| Invoice #      | 31492                           | $\rightarrow$ | Invoice # [Merchant Settings – Additional Prompts –Invoice Mode]                                                   |
| Table No.:     | 2                               | $\rightarrow$ | Number of table Only supported in Restaurant Industry. [Merchant Settings – Additional Prompts – Table Mode]       |
| No. of Guests: | 5                               | $\rightarrow$ | Number of Guests. Only supported in Restaurant Industry. [Merchant Settings – Additional Prompts – Guest No. Mode] |
| Amount:        | 200.00                          | $\rightarrow$ | Base transaction amount                                                                                            |
| [Tip 1]:       | 1.00                            | $\rightarrow$ | Amount of tip 1, if enabled. Tip name should be printed to replace "Tip 1"                                         |
| [Tip 2]:       | 2.00                            | $\rightarrow$ | Amount of tip 2, if enabled. Tip name should be printed to replace "Tip 2"                                         |
| [Tip 3]:       | 3.00                            | $\rightarrow$ | Amount of tip 3, if enabled. Tip name should be printed to replace "Tip 3"                                         |
| Cash Back:     | 20.00                           | $\rightarrow$ | Cash Back amount [Merchant Settings – Additional Prompts – Cash Back Prompt]                                       |
| Merchant Fee:  | 20.00                           | $\rightarrow$ | Merchant Fee [Merchant Settings – Merchant Fee]                                                                    |
|                |                                 |               |                                                                                                    |
| Total:         | 246.00                          | $\rightarrow$ | Total amount (Do not print if only one amount exists)                                                              |
| Ref. Number    | 88888888                        | $\rightarrow$ | Reference Number (do not print if null)                                                                            |
| Auth. Code:    | 000000                          | $\rightarrow$ | Auth Code                                                                                                    |
| Response:      | APPROVED OFFLINE                | $\rightarrow$ | Print "APPROVED OFFLINE" in demo mode                                                                              |
|                | VERBIAGE 1                      | $\rightarrow$ | Message available only when host provides                                                                          |
|                | VERBIAGE 2                      | $\rightarrow$ | Message available only when host provides                                                                          |
|                | VERBIAGE 3                      | <i>→</i>      |                                                                                                    |
|                |                                 |               | Message available only when host provides                                                                          |
| l              | APP DUPE                        | $\rightarrow$ | Print this line if it is a duplicated transaction.                                                                 |

NOTE: This document is CONFIDENTIAL and must be used exclusively for the operation of PAX programs. It may not be duplicated, published, or disclosed without prior written permission from PAX.

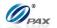

| Receipt         |                        |               |                                                                                                    |
|-----------------|------------------------|---------------|----------------------------------------------------------------------------------------------------|
| MER             | CHANT COPY             |               |                                                                                                    |
| Tra             | ailer Line #1          | $\rightarrow$ | Editable. [Merchant Settings – Edit Trailer – Trailer Text 1]                                         |
| Trailer Line #2 |                        |               | Editable. [Merchant Settings – Edit Trailer – Trailer Text 2]                                         |
| Tra             | ailer Line #3          | $\rightarrow$ | Editable. [Merchant Settings – Edit Trailer – Trailer Text 3]                                         |
| Tra             | ailer Line #4          | $\rightarrow$ | Editable. [Merchant Settings – Edit Trailer – Trailer Text 4]                                         |
| Tra             | ailer Line #5          | $\rightarrow$ | Editable. [Merchant Settings – Edit Trailer – Trailer Text 5]                                         |
|                 |                        | $\rightarrow$ | Halving Line                                                                                          |
|                 |                        | $\rightarrow$ | Halving Line                                                                                          |
| He              | eader Line #1          | $\rightarrow$ | Editable. [Merchant Settings –Edit Header – Header Text 1]                                            |
| He              | eader Line #2          | $\rightarrow$ | Editable. [Merchant Settings -Edit Header - Header Text 2]                                            |
|                 | eader Line #3          | $\rightarrow$ | Editable. [Merchant Settings –Edit Header – Header Text 3]                                            |
|                 | eader Line #4          | $\rightarrow$ | Editable. [Merchant Settings – Edit Header – Header Text 4]                                           |
|                 | eader Line #5 OST LOGO | $\rightarrow$ | Editable. [Merchant Settings – Edit Header – Header Text 5]                                           |
| 111             | COPY                   | <b>→</b>      | Host Logo which is from host (Only available when the host provides)                                  |
| (DE             |                        | $\rightarrow$ | Print "COPY" on customer receipt                                                                      |
|                 | MO MODE> NOT CASH      | $\rightarrow$ | Print this mark only when the POS terminal is in DEMO MODE                                            |
| Terminal ID:    | 7777777                | $\rightarrow$ | Terminal ID of the POS terminal, Terminal ID value should be blank if POS terminal is in Demo Mode.   |
| 04/09/2011      | 13:54:08               | $\rightarrow$ | Print the current date and time                                                                       |
| Debit Sale:     | :                      | $\rightarrow$ | Legal Value: [Debit Sale   Debit Refund]                                                              |
| Transaction #   | 24                     | $\rightarrow$ | Transaction Number is incremental; do not print if it is a duplicated transaction.                    |
| Account:        | *******4393            | $\rightarrow$ | Card Number                                                                                           |
| Entry:          | Swiped                 | $\rightarrow$ | Entry. [Swiped]                                                                                       |
| Server[132]:    | Lily                   | $\rightarrow$ | Server ID and name [Merchant Settings – Additional Prompts –Server ID Mode] Void trans don't require. |
| Invoice #       | 31492                  | $\rightarrow$ | Invoice # [Merchant Settings – Additional Prompts – Invoice Mode]                                     |
| Amount:         | 200.00                 | $\rightarrow$ | Base transaction amount                                                                               |
| [Tip 1]:        | 1.00                   | $\rightarrow$ | Amount of tip 1, if enabled. Tip name should be printed to replace "Tip 1"                            |
| [Tip 2]:        | 2.00                   | $\rightarrow$ | Amount of tip 2, if enabled. Tip name should be printed to replace "Tip 2"                            |
| [Tip 3]:        | 3.00                   | $\rightarrow$ | Amount of tip 3, if enabled. Tip name should be printed to replace "Tip 3"                            |
| Cash Back:      | 20.00                  | $\rightarrow$ | Cash Back amount [Merchant Settings – Additional Prompts – Cash Back Prompt]                          |
| Merchant Fee:   | 20.00                  | $\rightarrow$ | Merchant Fee [Merchant Settings – Merchant Fee]                                                       |
|                 |                        |               |                                                                                                    |
| Total:          | 246.00                 | $\rightarrow$ | Total amount (Do not print if only one amount exists)                                                 |
| Ref. Number     | 8888888                | $\rightarrow$ | Reference Number (do not print if null)                                                               |
| Auth. Code:     | 000000                 | $\rightarrow$ | Auth Code                                                                                             |
| Response:       | APPROVED OFFLINE       | $\rightarrow$ | Print "APPROVED OFFLINE" in demo mode                                                                 |
| VI              | ERBIAGE 1              | $\rightarrow$ | Message available only when host provides                                                             |
| VI              | ERBIAGE 2              | $\rightarrow$ | Message available only when host provides                                                             |

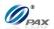

#### **VERBIAGE 3**

#### APP DUPE

#### **CUSTOMER COPY**

Trailer Line #1

Trailer Line #2

Trailer Line #3

Trailer Line #4

Trailer Line #5

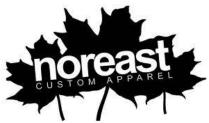

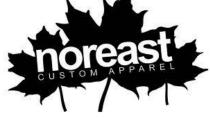

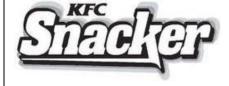

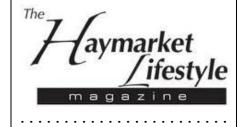

- $\rightarrow$ Message available only when host provides
- $\rightarrow$ Print this line if it is a duplicated transaction.
- Editable. [Merchant Settings Edit Trailer Trailer Text 1]
- $\rightarrow$ Editable. [Merchant Settings – Edit Trailer – Trailer Text 2]
- $\rightarrow$ Editable. [Merchant Settings – Edit Trailer – Trailer Text 3]
- $\rightarrow$ Editable. [Merchant Settings – Edit Trailer – Trailer Text 4]
- Editable. [Merchant Settings Edit Trailer Trailer Text 5]
- Advertisement 1
- Advertisement 2
- Advertisement 3
- Halving Line

NOTE: This document is CONFIDENTIAL and must be used exclusively for the operation of PAX programs. It may not be duplicated, published, or disclosed without prior written permission from PAX.

219

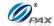

## **A.3 EBT Card Receipts Template**

Items in blue & bold are conditionally optional. If not given, these items should not be printed.

|                                                                                                    | ате сопшновану орнов | $\overrightarrow{a}$ . If $\overrightarrow{n}$ | ot given, these items should not be printed.  Halving Line                                                                                  |
|----------------------------------------------------------------------------------------------------|----------------------|------------------------------------------------|----------------------------------------------------------------------------------------------------|
| Heade                                                                                                    | r Line #1            | $\rightarrow$                                  | Editable. [Merchant Settings –Edit Header – Header Text 1]                                                                                  |
| Header Line #2                                                                                                    |                      |                                                | Editable. [Merchant Settings –Edit Header – Header Text 2]                                                                                  |
| Heade                                                                                                    | r Line #3            | $\rightarrow$                                  | Editable. [Merchant Settings -Edit Header - Header Text 3]                                                                                  |
| Header                                                                                                    | r Line #4            | $\rightarrow$                                  | Editable. [Merchant Settings –Edit Header – Header Text 4]                                                                                  |
|                                                                                                    | r Line #5            | $\rightarrow$                                  | Editable. [Merchant Settings –Edit Header – Header Text 5]                                                                                  |
| Host                                                                                                    | Logo                 | $\rightarrow$                                  | Host Logo which is from host (Only available when the host provides)                                                                        |
| <demo< td=""><td>MODE&gt;</td><td><math>\rightarrow</math></td><td>Print this mark only when the POS terminal is in DEMO MODE</td></demo<> | MODE>                | $\rightarrow$                                  | Print this mark only when the POS terminal is in DEMO MODE                                                                                  |
| DO NO                                                                                                    | T CASH               |                                                | Thu has mark only when the FOS terminal is in DEMO MODE                                                                                     |
| Terminal ID:                                                                                                    | 7777777              | $\rightarrow$                                  | Terminal ID of the POS terminal, Terminal ID value should be blank if POS terminal is in Demo Mode.                                         |
| 04/09/2011                                                                                                    | 13:54:08             | $\rightarrow$                                  | Print the current date and time                                                                                                    |
| EBT Sale:                                                                                                    |                      | $\rightarrow$                                  | EDC Type, Transaction Type. <u>Here are the definitions of legal transactions.</u>                                                          |
| Food Stamps                                                                                                    |                      | $\rightarrow$                                  | Account Type [Food Stamps   Cash Benefit   Voucher]                                                                                         |
| Transaction #                                                                                                    | 24                   | $\rightarrow$                                  | Transaction Number is incremental (Do not print on balance receipt, do not print if it is a duplicated transaction)                         |
| Account:                                                                                                    | *******4393          | $\rightarrow$                                  | Card Number,                                                                                                    |
| Entry:                                                                                                    | Swiped               | $\rightarrow$                                  | Entry [Swiped   Manual   Contactless]                                                                                                    |
| Server[132]:                                                                                                    | Lily                 | $\rightarrow$                                  | Server ID and name [Merchant Settings – Additional Prompts –Server ID Mode] Void trans don't require.                                       |
| Invoice #                                                                                                    | 31492                | $\rightarrow$                                  | Invoice # [Merchant Settings – Additional Prompts – Invoice Mode]                                                                           |
| Voucher No.                                                                                                    | 1234567              | $\rightarrow$                                  | Voucher number. Only printed in voucher transaction                                                                                         |
| Amount:                                                                                                    | 200.00               | $\rightarrow$                                  | Base transaction amount, balance receipt doesn't have this field.                                                                           |
| [Tip 1]:                                                                                                    | 1.00                 | $\rightarrow$                                  | Amount of tip 1, if enabled. Tip name should be printed to replace "Tip 1"                                                                  |
| [Tip 2]:                                                                                                    | 2.00                 | $\rightarrow$                                  | Amount of tip 2, if enabled. Tip name should be printed to replace "Tip 2"                                                                  |
| [Tip 3]:                                                                                                    | 3.00                 | $\rightarrow$                                  | Amount of tip 3, if enabled. Tip name should be printed to replace "Tip 3"                                                                  |
| Cash Back:                                                                                                    | 20.00                | $\rightarrow$                                  | Cash Back amount [Merchant Settings – Additional Prompts – Cash Back Prompt]                                                                |
| Merchant Fee:                                                                                                    | 20.00                | $\rightarrow$                                  | Merchant Fee [Merchant Settings – Merchant Fee]                                                                                             |
| Total:                                                                                                    | 246.00               | $\rightarrow$                                  | Total amount (Do not print if only one amount exists)                                                                                       |
| Ref. Number                                                                                                    | 88888888             | $\rightarrow$                                  | Reference Number (do not print if null)                                                                                                    |
| Auth. Code:                                                                                                    | 000000               | $\rightarrow$                                  | Balance Inquiry should not print this line, void transactions should print the original auth code. If no auth code, the value will be null. |
| Response:                                                                                                    | APPROVED OFFLINE     | $\rightarrow$                                  | Print "APPROVED OFFLINE" in demo mode                                                                                                    |
| Food Stamps Balance:                                                                                                    | 32.00                | $\rightarrow$                                  | Print on inquiring EBT food stamps balance or both balance                                                                                  |
| Cash Benefit: Balance:                                                                                                    | 40.00                | $\rightarrow$                                  | Print on inquiring EBT cash benefit balance or both balance                                                                                 |
| VERB                                                                                                    | BIAGE 1              | $\rightarrow$                                  | Message available only when host provides                                                                                                   |
| VERB                                                                                                    | BIAGE 2              | $\rightarrow$                                  | Message available only when host provides                                                                                                   |
| VERB                                                                                                    | BIAGE 3              | <b>→</b>                                       | Message available only when host provides                                                                                                   |
|                                                                                                    |                      |                                                |                                                                                                    |

NOTE: This document is CONFIDENTIAL and must be used exclusively for the operation of PAX programs. It may not be duplicated, published, or disclosed without prior written permission from PAX.

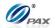

| APP DUE                                                                                                    | PE PE        | $\rightarrow$ | Print this line if it is a duplicated transaction.                                                                |
|----------------------------------------------------------------------------------------------------|--------------|---------------|----------------------------------------------------------------------------------------------------|
| MERCHANT COPY                                                                                                    |              |               |                                                                                                    |
|                                                                                                    |              |               |                                                                                                    |
| Trailer Line                                                                                                    | <b>#1</b>    | $\rightarrow$ | Editable. [Merchant Settings – Edit Trailer – Trailer Text 1]                                                     |
| Trailer Line                                                                                                    | #2           | $\rightarrow$ | Editable. [Merchant Settings – Edit Trailer – Trailer Text 2]                                                     |
| Trailer Line                                                                                                    | #3           | $\rightarrow$ | Editable. [Merchant Settings – Edit Trailer – Trailer Text 3]                                                     |
| Trailer Line                                                                                                    | #4           | $\rightarrow$ | Editable. [Merchant Settings – Edit Trailer – Trailer Text 4]                                                     |
| Trailer Line                                                                                                    | <b>#</b> 5   | $\rightarrow$ | Editable. [Merchant Settings – Edit Trailer – Trailer Text 5]                                                     |
|                                                                                                    |              | $\rightarrow$ | Halving Line                                                                                                    |
|                                                                                                    |              | <b>→</b>      | Halving Line                                                                                                    |
| Header Line                                                                                                    | #1           | $\rightarrow$ | Editable. [Merchant Settings –Edit Header – Header Text 1]                                                        |
| Header Line                                                                                                    | #2           | $\rightarrow$ | Editable. [Merchant Settings –Edit Header – Header Text 2]                                                        |
| Header Line                                                                                                    | #3           | $\rightarrow$ | Editable. [Merchant Settings –Edit Header – Header Text 3]                                                        |
| Header Line                                                                                                    |              | $\rightarrow$ | Editable. [Merchant Settings -Edit Header - Header Text 4]                                                        |
| Header Line                                                                                                    |              | $\rightarrow$ | Editable. [Merchant Settings –Edit Header – Header Text 5]                                                        |
| Host Log                                                                                                    | JO           | $\rightarrow$ | Host Logo which is from host (Only available when the host provides)                                              |
| COPY                                                                                                    |              | $\rightarrow$ | Print "COPY" on customer receipt                                                                                  |
| <demo mo<="" td=""><td>DE&gt;</td><td><math>\rightarrow</math></td><td>Print this mark only when the POS terminal is in DEMO MODE</td></demo> | DE>          | $\rightarrow$ | Print this mark only when the POS terminal is in DEMO MODE                                                        |
| DO NOT C                                                                                                    | ASH          |               | This man only men he to be eminated in DEMO HODE                                                                  |
| Terminal ID:                                                                                                    | 7777777      | $\rightarrow$ | Terminal ID of the POS terminal, Terminal ID value should be blank if POS terminal is in Demo Mode.               |
| 04/09/2011                                                                                                    | 13:54:08     | $\rightarrow$ | Print the current date and time                                                                                   |
| EBT Sale:                                                                                                    |              | $\rightarrow$ | EDC Type, Transaction Type. <u>Here are the definitions of legal transactions.</u>                                |
| Food Stamps                                                                                                    |              | $\rightarrow$ | Account Type [Food Stamps   Cash Benefit   Voucher]                                                               |
| Transaction #                                                                                                    | 24           | $\rightarrow$ | Transaction Number is incremental (Do not print on balance receipt, do not print if it is duplicated transaction) |
| Account:                                                                                                    | ********4393 | $\rightarrow$ | Card Number                                                                                                    |
| Entry:                                                                                                    | Swiped       | $\rightarrow$ | Entry [Swiped   Manual   Contactless]                                                                             |
| Server[132]:                                                                                                    | Lily         |               | Server ID and name [Merchant Settings – Additional Prompts –Server ID Mode] Void trans                            |
| Octivei [102].                                                                                                    | Lify         | $\rightarrow$ | don't require.                                                                                                    |
| Invoice #                                                                                                    | 31492        | $\rightarrow$ | Invoice # [Merchant Settings - Additional Prompts - Invoice Mode]                                                 |
| Amount:                                                                                                    | 200.00       | $\rightarrow$ | Base transaction amount, balance receipt doesn't have this field.                                                 |
| [Tip 1]:                                                                                                    | 1.00         | $\rightarrow$ | Amount of tip 1, if enabled. Tip name should be printed to replace "Tip 1"                                        |
| [Tip 2]:                                                                                                    | 2.00         | $\rightarrow$ | Amount of tip 2, if enabled. Tip name should be printed to replace "Tip 2"                                        |
| [Tip 3]:                                                                                                    | 3.00         | $\rightarrow$ | Amount of tip 3, if enabled. Tip name should be printed to replace "Tip 3"                                        |
| Cash Back:                                                                                                    | 20.00        | $\rightarrow$ | Cash Back amount [Merchant Settings – Additional Prompts – Cash Back Prompt]                                      |
| Merchant Fee:                                                                                                    | 20.00        | $\rightarrow$ | Merchant Fee [Merchant Settings – Merchant Fee]                                                                   |
| Total:                                                                                                    | 246.00       | $\rightarrow$ | Total amount (Do not print if only one amount exists)                                                             |
| Ref. Number                                                                                                    | 8888888      |               |                                                                                                    |

## Appendix A Receipt

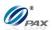

| Receipt       |                     |               | PAX                                                                                                    |
|---------------|---------------------|---------------|----------------------------------------------------------------------------------------------------|
| Auth. Code:   | 000000              | $\rightarrow$ | Balance Inquiry should not print this line, void transactions should print the original auth code. Approval Code. If no auth code, the value will be null. |
| Response:     | APPROVED OFFLINE    | $\rightarrow$ | Print "APPROVED OFFLINE" in demo mode                                                                                                    |
| Food Stamps:  | 32.00               | $\rightarrow$ | Print on inquiring EBT food stamps or both balance                                                                                                    |
| Cash Benefit: | 40.00               | $\rightarrow$ | Print on inquiring EBT cash benefit or both balance                                                                                                    |
| V             | ERBIAGE 1           | $\rightarrow$ | Message available only when host provides                                                                                                    |
| V             | ERBIAGE 2           | $\rightarrow$ | Message available only when host provides                                                                                                    |
| V             | ERBIAGE 3           | $\rightarrow$ | Message available only when host provides                                                                                                    |
| A             | PP DUPE             | $\rightarrow$ | Print this line if it is a duplicated transaction.                                                                                                    |
| CUS           | TOMER COPY          |               |                                                                                                    |
| Tr            | railer Line #1      | $\rightarrow$ | Editable. [Merchant Settings – Edit Trailer – Trailer Text 1]                                                                                              |
| Tr            | railer Line #2      | $\rightarrow$ | Editable. [Merchant Settings – Edit Trailer – Trailer Text 2]                                                                                              |
| Tr            | railer Line #3      | $\rightarrow$ | Editable. [Merchant Settings – Edit Trailer – Trailer Text 3]                                                                                              |
| Tr            | railer Line #4      | $\rightarrow$ | Editable. [Merchant Settings – Edit Trailer – Trailer Text 4]                                                                                              |
| Tr            | railer Line #5      | $\rightarrow$ | Editable. [Merchant Settings – Edit Trailer – Trailer Text 5]                                                                                              |
| no            | reast               | <b>→</b>      | Advertisement 1                                                                                                    |
| Sign          | iel er              | <b>→</b>      | Advertisement 2                                                                                                    |
| The La        | ymarket<br>ifestyle | $\rightarrow$ | Advertisement 3                                                                                                    |

NOTE: This document is CONFIDENTIAL and must be used exclusively for the operation of PAX programs. It may not be duplicated, published, or disclosed without prior written permission from PAX.

Halving Line

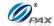

## **A.4 Gift Card Receipts Template**

Items in blue & bold are conditionally optional. If not given, these items should not be printed.

| nems in one & bota t                                                                                                    | ure conditionally option | <i>u.</i> 1) nc<br>→ | of given, these items should not be printed.  Halving Line                                                                                    |
|----------------------------------------------------------------------------------------------------|--------------------------|----------------------|----------------------------------------------------------------------------------------------------|
| Header                                                                                                    | Line #1                  | $\rightarrow$        | Editable. [Merchant Settings –Edit Header – Header Text 1]                                                                                    |
| Header Line #2                                                                                                    |                          |                      | Editable. [Merchant Settings –Edit Header – Header Text 2]                                                                                    |
| Header                                                                                                    | Line #3                  | $\rightarrow$        | Editable. [Merchant Settings –Edit Header – Header Text 3]                                                                                    |
| Header                                                                                                    | Line #4                  | $\rightarrow$        | Editable. [Merchant Settings –Edit Header – Header Text 4]                                                                                    |
|                                                                                                    | Line #5                  | $\rightarrow$        | Editable. [Merchant Settings –Edit Header – Header Text 5]                                                                                    |
|                                                                                                    | Logo                     | $\rightarrow$        | Host Logo which is from host (Only available when the host provides)                                                                          |
| <demo< td=""><td>MODE&gt;</td><td><math>\rightarrow</math></td><td>Print this mark only when the POS terminal is in DEMO MODE</td></demo<> | MODE>                    | $\rightarrow$        | Print this mark only when the POS terminal is in DEMO MODE                                                                                    |
| DO NO                                                                                                    | T CASH                   |                      | That has mark only when the Fost termina is in DEMO MODE                                                                                      |
| Termial ID:                                                                                                    | 7777777                  | $\rightarrow$        | Terminal ID of the POS terminal, Terminal ID value should be blank if POS terminal is in Demo Mode.                                           |
| 04/09/2011                                                                                                    | 13:54:08                 | $\rightarrow$        | Print the current date and time                                                                                                    |
| Gift Redempti                                                                                                    | on:                      | $\rightarrow$        | EDC Type, Trans Type Here are the definitions of legal transactions                                                                           |
| Transaction #                                                                                                    | 24                       | $\rightarrow$        | Transaction Number is incremental (Do not print on balance receipt, do not print if it is a duplicated transaction)  Card Number              |
| Account:                                                                                                    | *******4393              | $\rightarrow$        | Replace/Merge transactions requires new card only.                                                                                            |
|                                                                                                    |                          |                      | Issue Virtual requires full card number.                                                                                                    |
| Exp. Date:                                                                                                    | 1214                     | $\rightarrow$        | Expiration Date                                                                                                    |
| Entry:                                                                                                    | Swiped                   | $\rightarrow$        | Entry. [Swiped], [Manual]                                                                                                    |
| Server[132]:                                                                                                    | Lily                     | $\rightarrow$        | Server ID and name [Merchant Settings – Additional Prompts –Server ID Mode] Void trans don't require.                                         |
| Invoice #                                                                                                    | 31492                    | $\rightarrow$        | Invoice # [Merchant Settings - Additional Prompts - Invoice Mode]                                                                             |
| Amount:                                                                                                    | 200.00                   | $\rightarrow$        | Base transaction amount, balance, deactivation receipt doesn't have this field.                                                               |
| [Tip 1]:                                                                                                    | 1.00                     | $\rightarrow$        | Amount of tip 1, if enabled. Tip name should be printed to replace "Tip 1"                                                                    |
| [Tip 2]:                                                                                                    | 2.00                     | $\rightarrow$        | Amount of tip 2, if enabled. Tip name should be printed to replace "Tip 2"                                                                    |
| [Tip 3]:                                                                                                    | 3.00                     | $\rightarrow$        | Amount of tip 3, if enabled. Tip name should be printed to replace "Tip 3"                                                                    |
| Cash Back:                                                                                                    | 20.00                    |                      |                                                                                                    |
|                                                                                                    |                          |                      |                                                                                                    |
| Total:                                                                                                    | 226.00                   | $\rightarrow$        | Total amount (Do not print if only one amount exists)                                                                                         |
| Ref. Number                                                                                                    | 8888888                  | $\rightarrow$        | Reference Number (do not print if null)                                                                                                    |
| Unlock ID:                                                                                                    | 2                        | $\rightarrow$        | Only for Pre-Auth                                                                                                    |
| Auth. Code:                                                                                                    | 000000                   | $\rightarrow$        | Approval Code                                                                                                    |
| Response:                                                                                                    | APPROVED OFFLINE         | $\rightarrow$        | Print "APPROVED OFFLINE" in demo mode                                                                                                    |
| Balance:                                                                                                    | 20.00                    | $\rightarrow$        | Print on inquiring balance, issue, sale, void and a deact without refund, and could be replaced by "Refund:" while doing a deact with refund. |
| Detailed Information                                                                                                    |                          | $\rightarrow$        | Print the detailed information from the host                                                                                                  |
| Merchant R                                                                                                    | Receipt Data             | $\rightarrow$        | Print the merchant receipt data from the host                                                                                                 |
| APP                                                                                                    | DUPE                     | $\rightarrow$        | Print this line if it is a duplicated transaction.                                                                                            |

NOTE: This document is CONFIDENTIAL and must be used exclusively for the operation of PAX programs. It may not be duplicated, published, or disclosed without prior written permission from PAX.

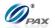

| MERCHANT CO                                                                                                    | PY             |               |                                                                                                    |
|----------------------------------------------------------------------------------------------------|----------------|---------------|----------------------------------------------------------------------------------------------------|
| Trailer Line #                                                                                                    | 1              | $\rightarrow$ | Editable. [Merchant Settings – Edit Trailer – Trailer Text 1]                                                                       |
| Trailer Line #                                                                                                    | 2              | $\rightarrow$ | Editable. [Merchant Settings – Edit Trailer – Trailer Text 2]                                                                       |
| Trailer Line #                                                                                                    | 3              | $\rightarrow$ | Editable. [Merchant Settings – Edit Trailer – Trailer Text 3]                                                                       |
| Trailer Line #                                                                                                    | 4              | $\rightarrow$ | Editable. [Merchant Settings – Edit Trailer – Trailer Text 4]                                                                       |
| Trailer Line #                                                                                                    | 5              | $\rightarrow$ | Editable. [Merchant Settings – Edit Trailer – Trailer Text 5]                                                                       |
|                                                                                                    |                | $\rightarrow$ | Halving Line                                                                                                    |
|                                                                                                    |                | $\rightarrow$ | Halving Line                                                                                                    |
| Header Line #                                                                                                    | <del>‡</del> 1 | $\rightarrow$ | Editable. [Merchant Settings –Edit Header – Header Text 1]                                                                          |
| Header Line #                                                                                                    | <b>‡</b> 2     | $\rightarrow$ | Editable. [Merchant Settings -Edit Header - Header Text 2]                                                                          |
| Header Line #                                                                                                    | <del>/</del> 3 | $\rightarrow$ | Editable. [Merchant Settings -Edit Header - Header Text 3]                                                                          |
| Header Line #                                                                                                    |                | $\rightarrow$ | Editable. [Merchant Settings –Edit Header – Header Text 4]                                                                          |
| Header Line #                                                                                                    |                | $\rightarrow$ | Editable. [Merchant Settings –Edit Header – Header Text 5]                                                                          |
| Host Logo                                                                                                    | 0              | $\rightarrow$ | Host Logo which is from host (Only available when the host provides)                                                                |
| COPY                                                                                                    |                | $\rightarrow$ | Print "COPY" on customer receipt                                                                                                    |
| <demo moi<="" td=""><td>)E&gt;</td><td><math>\rightarrow</math></td><td>Print this mark only when the POS terminal is in DEMO MODE</td></demo> | )E>            | $\rightarrow$ | Print this mark only when the POS terminal is in DEMO MODE                                                                          |
| DO NOT CA                                                                                                    | ASH            |               | True has mark only when the FOS terminal is in DEMO MODE                                                                            |
| Merchant ID:                                                                                                    | 0              | $\rightarrow$ | The current merchant ID. Print it if multi merchant mode is on.                                                                     |
| Terminal ID:                                                                                                    | 7777777        | $\rightarrow$ | Terminal ID of the POS terminal, Terminal ID value should be blank if POS terminal is in Demo Mode.                                 |
| 04/09/2011                                                                                                    | 13:54:08       | $\rightarrow$ | Print the current date and time                                                                                                    |
| Gift Redemption:                                                                                                    |                | $\rightarrow$ | EDC Type, Trans Types. <u>Here are the definitions of legal transactions</u>                                                        |
| Transaction #                                                                                                    | 24             | $\rightarrow$ | Transaction Number is incremental (Do not print on balance receipt, do not print if it is a duplicated transaction)  Card Number,]. |
| Account:                                                                                                    | *******4393    | $\rightarrow$ | Replace/Merge transactions requires new card only.  Issue Virtual requires full card number.                                        |
| Exp. Date:                                                                                                    | 1214           | $\rightarrow$ | Expiration Date                                                                                                    |
| Entry:                                                                                                    | Swiped         | $\rightarrow$ | Entry. [Swiped]                                                                                                    |
| Server[132]:                                                                                                    | Lily           | $\rightarrow$ | Server ID and name [Merchant Settings – Additional Prompts –Server ID Mode] Void tran-<br>don't require.                            |
| Invoice #                                                                                                    | 31492          | $\rightarrow$ | Invoice # [Merchant Settings – Additional Prompts – Invoice Mode]                                                                   |
| Amount:                                                                                                    | 200.00         | $\rightarrow$ | Base transaction amount, balance, deactivation receipt doesn't have this field.                                                     |
| [Tip 1]:                                                                                                    | 1.00           | $\rightarrow$ | Amount of tip 1, if enabled. Tip name should be printed to replace "Tip 1"                                                          |
| [Tip 2]:                                                                                                    | 2.00           | $\rightarrow$ | Amount of tip 2, if enabled. Tip name should be printed to replace "Tip 2"                                                          |
| [Tip 3]:                                                                                                    | 3.00           | <i>→</i>      | Amount of tip 3, if enabled. Tip name should be printed to replace "Tip 2"                                                          |
| Cash Back:                                                                                                    | 20.00          | ,             | Amount of up 3, y endoted. Hy name should be printed to replace. Tip 3                                                              |
| Total:                                                                                                    | 226.00         | $\rightarrow$ | Total amount (Do not print if only one amount exists)                                                                               |
| Ref. Number                                                                                                    | 8888888        | $\rightarrow$ | Reference Number (do not print if null)                                                                                             |
| Unlock ID:                                                                                                    | 2              | $\rightarrow$ | Only for Pre-Auth                                                                                                    |

## Appendix A Receipt

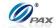

| Auth. Code. | 000000                | <b>→</b>      | Approval Code                                                                                                    |
|-------------|-----------------------|---------------|----------------------------------------------------------------------------------------------------|
| Response:   | APPROVED OFFLINE      | $\rightarrow$ | Print "APPROVED OFFLINE" in demo mode                                                                                                  |
| Balance:    | 20.00                 | $\rightarrow$ | Print on inquiring balance, issue, sale, void and deact without refund, and could be replaced by "Refund:" while do deact with refund. |
|             | Detailed Information  | $\rightarrow$ | Print the detailed information from the host                                                                                           |
| C           | Customer Receipt Data | $\rightarrow$ | Print the customer receipt data from the host                                                                                          |
|             |                       |               |                                                                                                    |

- **APP DUPE**  $\rightarrow$  Print this line if it is a duplicated transaction.
- Trailer Line #1
   → Editable. [Merchant Settings Edit Trailer Trailer Text 1]
   → Editable. [Merchant Settings Edit Trailer Trailer Text 2]
   Trailer Line #3
   → Editable. [Merchant Settings Edit Trailer Trailer Text 3]
  - → Editable. [Merchant Settings Edit Trailer Trailer Text 4]
     → Editable. [Merchant Settings Edit Trailer Trailer Text 5]
- noreast Ad
  - → Advertisement 1

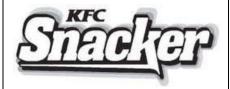

**CUSTOMER COPY** 

Trailer Line #4

Trailer Line #5

→ Advertisement 2

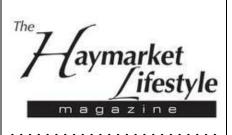

- → Advertisement 3
- → Halving Line

NOTE: This document is CONFIDENTIAL and must be used exclusively for the operation of PAX programs. It may not be duplicated, published, or disclosed without prior written permission from PAX.

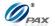

# A.5 Cash Receipts Template

## Cash Sale & Void Receipts Template

| Items in blue & bold are condi            | tionally optiona | al. If no     | ot given, these items should not be printed.                                                          |
|-------------------------------------------|------------------|---------------|----------------------------------------------------------------------------------------------------|
|                                           |                  | $\rightarrow$ | Halving Line                                                                                          |
| Header Line #1                            |                  | $\rightarrow$ | Editable. [Merchant Settings –Edit Header – Header Text 1]                                            |
| Header Line #2                            |                  | $\rightarrow$ | Editable. [Merchant Settings –Edit Header – Header Text 2]                                            |
| Header Line #3                            |                  | $\rightarrow$ | Editable. [Merchant Settings –Edit Header – Header Text 3]                                            |
| Header Line #4                            |                  | $\rightarrow$ | Editable. [Merchant Settings –Edit Header – Header Text 4]                                            |
| Header Line #5                            |                  | $\rightarrow$ | Editable. [Merchant Settings –Edit Header – Header Text 5]                                            |
| Host Logo                                 |                  | $\rightarrow$ | Host Logo which is from BroadPOS server.                                                              |
| <pre><demo mode:<="" pre=""></demo></pre> | >                |               |                                                                                                    |
| DO NOT CAS                                | Н                | $\rightarrow$ | Print this mark only when the POS terminal is in DEMO MODE                                            |
| 04/09/2011                                | 13:54:08         | $\rightarrow$ | Print the current date and time                                                                       |
| Cash Sale:                                |                  | $\rightarrow$ | Legal Value: [Cash Sale/Cash Void/Sale/Cash Void/Return]                                              |
| Transaction #                             | 24               | $\rightarrow$ | Transaction Number is incremental; do not print if it is a duplicated transaction.                    |
| Server[132]:                              | Lily             | $\rightarrow$ | Server ID and name [Merchant Settings – Additional Prompts –Server ID Mode] Void trans don't require. |
| Invoice #                                 | 31492            | $\rightarrow$ | Invoice # [Merchant Settings - Additional Prompts -Invoice Mode]                                      |
| Paid Cash                                 |                  | $\rightarrow$ | The method of payment is cash.                                                                        |
| Amount:                                   | 200.00           | $\rightarrow$ | Base transaction amount                                                                               |
| [Tip 1]:                                  | 1.00             | $\rightarrow$ | Amount of tip 1, if enabled. Tip name should be printed to replace "Tip 1"                            |
| [Tip 2]:                                  | 2.00             | $\rightarrow$ | Amount of tip 2, if enabled. Tip name should be printed to replace "Tip 2"                            |
| [Tip 3]:                                  | 3.00             | $\rightarrow$ | Amount of tip 3, if enabled. Tip name should be printed to replace "Tip 3"                            |
| Total:                                    | 206.00           | <b>→</b>      | Total amount (Do not print if only one amount exists)                                                 |
| MERCHANT COPY                             | ,                |               |                                                                                                    |
| Trailer Line #1                           |                  | $\rightarrow$ | Editable. [Merchant Settings – Edit Trailer – Trailer Text 1]                                         |
| Trailer Line #2                           |                  | $\rightarrow$ | Editable. [Merchant Settings – Edit Trailer – Trailer Text 2]                                         |
| Trailer Line #3                           |                  | $\rightarrow$ | Editable. [Merchant Settings – Edit Trailer – Trailer Text 3]                                         |
| Trailer Line #4                           |                  | $\rightarrow$ | Editable. [Merchant Settings – Edit Trailer – Trailer Text 4]                                         |
| Trailer Line #5                           |                  | $\rightarrow$ | Editable. [Merchant Settings – Edit Trailer – Trailer Text 5]                                         |
|                                           |                  | $\rightarrow$ | Halving Line                                                                                          |
|                                           |                  |               |                                                                                                    |

(Cash Void receipt is the same, except transaction type is "Cash Void".)

NOTE: This document is CONFIDENTIAL and must be used exclusively for the operation of PAX programs. It may not be duplicated, published, or disclosed without prior written permission from PAX.

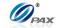

## Cash Return (Refund) Receipts Template

Items in blue & bold are conditionally optional. If not given, these items should not be printed.

|                       |          | $\rightarrow$ | Halving Line                                                                                          |
|-----------------------|----------|---------------|----------------------------------------------------------------------------------------------------|
| Header Line #1        |          | $\rightarrow$ | Editable. [Merchant Settings –Edit Header – Header Text 1]                                            |
| Header Line #2        |          | $\rightarrow$ | Editable. [Merchant Settings –Edit Header – Header Text 2]                                            |
| Header Line #3        |          | $\rightarrow$ | Editable. [Merchant Settings –Edit Header – Header Text 3]                                            |
| Header Line #4        |          | $\rightarrow$ | Editable. [Merchant Settings –Edit Header – Header Text 4]                                            |
| Header Line #5        |          | $\rightarrow$ | Editable. [Merchant Settings –Edit Header – Header Text 5]                                            |
| Host Logo             |          | $\rightarrow$ | Host Logo which is from BroadPOS server.                                                              |
| <demo mode=""></demo> |          |               |                                                                                                    |
| DO NOT CASH           |          | $\rightarrow$ | Print this mark only when the POS terminal is in DEMO MODE                                            |
| 04/09/2011            | 13:54:08 | $\rightarrow$ | Print the current date and time                                                                       |
| Cash Refund:          |          | $\rightarrow$ | Transaction Type.                                                                                     |
| Transaction #         | 24       | $\rightarrow$ | Transaction Number is incremental; do not print if it is a duplicated transaction.                    |
| Server[132]:          | Lily     | $\rightarrow$ | Server ID and name [Merchant Settings – Additional Prompts –Server ID Mode] Void trans don't require. |
| Invoice #             | 31492    | $\rightarrow$ | Invoice # [Merchant Settings – Additional Prompts –Invoice Mode]                                      |
| Paid Cash             |          | $\rightarrow$ | The way of the payment is cash.                                                                       |
| Amount:               | 200.00   | $\rightarrow$ | Base transaction amount                                                                               |
|                       |          |               |                                                                                                    |
| MERCHANT COPY         |          |               |                                                                                                    |
| Trailer Line #1       |          | $\rightarrow$ | Editable. [Merchant Settings – Edit Trailer – Trailer Text 1]                                         |
| Trailer Line #2       |          | $\rightarrow$ | Editable. [Merchant Settings – Edit Trailer – Trailer Text 2]                                         |
| Trailer Line #3       |          | $\rightarrow$ | Editable. [Merchant Settings – Edit Trailer – Trailer Text 3]                                         |
| Trailer Line #4       |          | $\rightarrow$ | Editable. [Merchant Settings – Edit Trailer – Trailer Text 4]                                         |
| Trailer Line #5       |          | $\rightarrow$ | Editable. [Merchant Settings – Edit Trailer – Trailer Text 5]                                         |
|                       |          |               |                                                                                                    |

NOTE: This document is CONFIDENTIAL and must be used exclusively for the operation of PAX programs. It may not be duplicated, published, or disclosed without prior written permission from PAX.

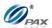

## **APPENDIX B - Troubleshooting**

#### Note

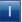

This section briefly describes how to troubleshoot some possible common problems that may arise during the normal operation of the POS Terminal POS terminal. Check the list below for a possible cause of the problem you are experiencing before requesting service for this unit. A few simple checks that you can perform yourself may solve your specific problem and restore proper operation. If you are still unable to solve this problem, contact your technical support help desk.

#### **B.1 General Troubleshooting**

#### Where is the Serial Number located?

There is a white label on the underside of the terminal; the serial number is under the bar code on this label.

The serial number begins with S/N and is composed of, followed by 8 digits.

#### The terminal seems to have no power.

- Check the connections of the AC electrical power adapter. The electrical plug should be fully plugged into the electrical wall outlet, and the power adapter's barrel connector is properly inserted into the connector labeled PWR on the terminal's rear connections panel.
- If the terminal is equipped with a back-up battery or is a wireless terminal, press and hold the ON/OFF key for three seconds.
- Try plugging a different device into the electrical wall outlet.
- If possible, try a different power adapter.
- If using a wireless terminal, allow the battery to charge 10 to 12 hours with the terminal on and the AC adapter plugged into an electrical wall outlet.
- The screen contrast might be too high or too low causing the terminal to appear to be powered off.

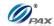

#### "App. Incompatible Data will be lost!"

A new application has been loaded. This application is not compatible with the previous application's data (transaction) format.

If there are transactions still in the terminal they need to be batched, the previous application should be re-loaded so that the transactions can be batched. If this is the case, reboot the terminal and press **MENU** to return to the monitor download menu. Re-load the old application and parameters and close the batch. Load the new application again.

If there are no open batches, press **ENTER** to complete the new load.

#### "Application: Error In Parameters!"

An error occurred while reading the protocol parameters. Re-load the terminal's parameters. This error can also occur if the Baud rate on the setting tab on PC LOADER is not set to 115200.

#### "EDC ERROR!"

Perform a file system Rebuild from Monitor Menu with the PC LOADER.

**WARNING**, a file system Rebuild erases all transaction data and restarts the application.

#### "PARAMETERS ERROR"

Phone card parameters are either missing or are corrupted. Re-load the terminal's parameters.

#### "Prm Err: From:"

An error occurred while reading the protocol parameters. Re-load the terminal's parameters.

#### "WRONG PRM BLOCK RELOAD PARAMS!"

Re-load the terminal's parameters.

#### "FILE OPEN ERROR"

Perform a file system Rebuild from Monitor Menu with the PC LOADER. **WARNING**, a file system Rebuild erases all transaction data and restarts the application.

NOTE: This document is CONFIDENTIAL and must be used exclusively for the operation of PAX programs. It may not be duplicated, published, or disclosed without prior written permission from PAX.

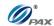

#### "Storage is Full Need to Batch"

Close the current batch.

• Press FUNC + MENU, select the Batch.

#### "User F/S wasn't created or incorrect. Call Center to create User F/S"

Perform a file system Rebuild from Monitor Menu with the PC LOADER. **WARNING**, a Database Reset erases all transaction data and restarts the application.

#### "TRANS TYPE DISABL FOR THIS CARD"

The card type (VISA for example) has been disabled.

#### "Not relevant in this application"

A menu selection not supported by the terminal type was accessed. I.e., Radio Parameters was selected in a landline only terminal.

#### "Invalid Date!"

A month greater than 12 or a date greater than the number of days in the month was entered in the date field.

#### "Invalid Time!"

- An hour greater than 24 was entered as the current time.
- A STOP Time was entered that is earlier than the START Time (AutoDial Setup for example).

#### Receipt Prints "CANCELLED"

The terminal displays a host response, or other error message, stating the reason the transaction was cancelled. Contact your technical support help desk for assistance.

#### Error message when printing Print Setup Report.

Press ENTER to continue printing the report.

NOTE: This document is CONFIDENTIAL and must be used exclusively for the operation of PAX programs. It may not be duplicated, published, or disclosed without prior written permission from PAX.

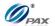

# The terminal time reverts to 1/1/1995 or 1/1/2000 after being removed from power source.

The internal battery needs to be replaced. This requires repair by a certified repair center.

#### The eight-digit user password has been forgotten.

Reload the parameters using BroadPOS.

#### Screen display is too light / dark.

The screen contrast is too high or too low. Adjust the Contrast by rebooting the terminal and press the **MENU** key. Then scroll down until you see the LCD Adjust Menu option.

#### "Invalid Terminal ID" or "Invalid Merchant ID".

This is usually displayed when trying to authorize a transaction directly after a download. Verify all of the Parameters for the Host Processor. One or more of the parameters are most likely incorrect.

#### "Bad Credit Batch"

"Bad Credit Batch" or "Bad Debit Batch" is a system message that is displayed and printed when an EDC batch will not close. This is usually due to the Host and terminal being out of balance. This means that the terminal has a balance that is different from the balance that the Host has. This message should be followed by a Host Specific message. Contact the Host Processor for more information.

#### New Batch Opened.

Close the current Batch.

#### Need to Batch! More Offlines.

The maximum number of stored (offline) transactions has been reached. Upload and batch the current transactions.

NOTE: This document is CONFIDENTIAL and must be used exclusively for the operation of PAX programs. It may not be duplicated, published, or disclosed without prior written permission from PAX.

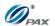

#### Wrong Auth No, Try Again. (Auth No must be 6 digits only.)

Verify then enter the correct authorization number.

#### **Re-enter ZIP Code**

ZIP code format was not correct, must be 5 or 9 digits long.

#### Incorrect ZIP, Try Again. (ZIP code must be 5 or 9 digits only.)

The incorrect number of digits was entered three times when the Zip code was requested. Try the transaction again; enter either 5 or 9 digits when the ZIP code is requested.

#### The terminal appears to be locked up; pressing the MENU key does nothing.

Terminal needs to be reset.

- Remove power source from terminal. (Unplug from current. If terminal has battery option, power terminal off.)
- The terminal will be reset.

#### The display is a line of black boxes.

The terminal needs to be repaired.

NOTE: This document is CONFIDENTIAL and must be used exclusively for the operation of PAX programs. It may not be duplicated, published, or disclosed without prior written permission from PAX.

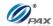

#### **B.2 Communication Errors**

## "NO LINE" appears on the display of a Land Line Terminal.

- Check that the telephone (RJ-11) connector is securely inserted into the connector labeled LINE on the terminal's rear connections panel and into the telephone wall outlet.
- The POS Terminal was designed to use a dedicated analog telephone line. It should not be connected to a splitter or to a rollover telephone system.
- An exchange prefix may be required. Make sure terminal has correct settings for an exchange prefix.
- Disconnect the terminal from the phone line and connect the phone line to a telephone. Verify that the phone has a dial tone.
- If a phone or fax machine is daisy-chained to the terminal, disconnect the second device.
- If a digital line, turn off the CHECK LINE and DIAL TONE CHECK functions in the Communications menu.

## "NO LINE" appears on the display of a Wireless Terminal.

- If using a wireless terminal, make sure that you are receiving radio coverage in the area where you are located.
- Turn Battery Saver off (see Menu Option).
- Try processing a transaction on a landline.

NOTE: This document is CONFIDENTIAL and must be used exclusively for the operation of PAX programs. It may not be duplicated, published, or disclosed without prior written permission from PAX.

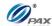

#### **B.3 Printer Troubleshooting**

#### The printer does not function properly.

- Check that the correct type of thermal paper is loaded in the print paper compartment and that it has been properly fed to the printer (underhand).
   Replace if required.
- If the terminal is on battery power only, fully charge the battery or put the terminal on the power adapter.
- Verify that the paper is not jammed or damaged.
  - 1. Try ejecting the jammed paper with the FEED function (if applicable).
- 2. Slowly and carefully pull the paper backward through the feed mechanism.
- If printer continues working even though the paper has been used up, check that the 'end of paper' detector in the printer mechanism is not blocked by debris or a torn piece of paper.
- If the printer is printing but the characters are incorrect or off-center, reload the font library using PC LOADER.
- If the paper does not feed into the printer mechanism:
  - 1. Make sure the leading edge is even and undamaged
  - 2. Cut the paper at a slight angle with the left edge feeding first.

NOTE: This document is CONFIDENTIAL and must be used exclusively for the operation of PAX programs. It may not be duplicated, published, or disclosed without prior written permission from PAX.

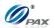

#### **B.3 Pin Pad Troubleshooting**

#### PIN Pad Inactive.

On Secure terminals the message "PIN PAD INACTIVE" is displayed. The PIN Pad must be activated. Access PIN Pad Function in the System Option menu.

#### Error! Check PIN Pad.

- Verify that the terminal is equipped with an internal PIN Pad.
- Check the connection to the external PIN Pad.

#### **Error!** Check MAC Keys.

- External PIN Pad is not encrypted correctly.
- External PIN Pad is not encrypted.

#### Internal PIN Pad not Detected.

Terminal is not equipped with an internal PIN Pad. An external PIN Pad must be used.

#### Invalid Entry! Key Not Accepted.

An incorrect key was entered in the Master / Working Key field. Re-enter the key.

#### **ERROR: No Key.**

- Internal PIN Pad is not encrypted correctly.
- Internal PIN Pad is not encrypted.

#### Internal Error #23.

Temporary Error, wait a while and try the transaction again.

#### Internal Error #24.

Try transaction again.

NOTE: This document is CONFIDENTIAL and must be used exclusively for the operation of PAX programs. It may not be duplicated, published, or disclosed without prior written permission from PAX.

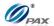

## Pin pad Troubleshooting, Continued

#### Internal Error #...

- Re-load keys.
- Call Customer Support.

## Packet Error #1, 5, 6 or 7

Try transaction again.

## Packet Error #2, 3 or 4

- Try transaction again.
- Verify the check account number.

NOTE: This document is CONFIDENTIAL and must be used exclusively for the operation of PAX programs. It may not be duplicated, published, or disclosed without prior written permission from PAX.

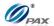

#### **B.4 Download Troubleshooting**

#### "Out of Rx-TX" error at the start of an AutoLoad or Parameter Load.

The "Out of Rx-Tx" message displayed on the terminal is followed by an "Open Com Error" message. The TMS error is "Terminal ###### not found".

The incorrect Site ID was entered during the download setup process. The ID entered does not exist in the TMS database. Correct the Site ID and start the DL process again.

## Warning

Care must be taken when entering the Site ID. If the ID entered belongs to an existing file but that file was created for a different Merchant, the file might still load into the terminal. Always verify the information loaded after a DL completes.

#### "NO LINE" or no connection when attempting a download.

- Check that the telephone (RJ-11) connector is securely inserted into the connector labeled LINE on the terminal's rear connections panel and into the telephone wall outlet.
- The POS Terminal was designed to use a dedicated telephone line. It should not be connected to a splitter or to a rollover telephone system.
- Verify the DL Phone Number.
- Verify that the VIA function is set to Modem.
- Verify the baud rate. If rate is correct, try a lower rate.
- An exchange prefix may be required. Make sure terminal has correct settings for an exchange prefix.
- Verify that the DIAL function is set correctly for the phone system.
- Try another phone connection.
- Connect a phone on the line currently connected to the terminal. Do you hear a dial tone? If not, there is a problem with either the cable or the phone jack.

NOTE: This document is CONFIDENTIAL and must be used exclusively for the operation of PAX programs. It may not be duplicated, published, or disclosed without prior written permission from PAX.

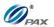

## **APPENDIX D- Glossary**

#### A

AVS: Address Verification System. Address Verification System (AVS) is a system used to verify the identity of the person claiming to own the credit card.

B

Batch: The collection of current transactions stored in the terminal's database.

 $\mathbf{C}$ 

CID: Card Identification Number CVC: Card Verification Code CVV: Card Verification Value

 $\mathbf{E}$ 

EBT: Electronic Benefit Transfer

H

HALO: High Amount Lock Out - maximum amount limit on sales, returns, and cash back

P

PIN: Personal Identification Number -4 to 16-digit confidential code used by cardholders to identify themselves as the proper users of a credit or debit card to the Host computer.

PIN Pad: A small terminal used for entering Personal Identification Numbers (PINs). PIN Pads can encrypt PINs before sending them to a terminal or other controller. Some PIN Pads are equipped with built-in magnetic stripe card readers or are built into the terminal.

Pre-Dial Call: allows user to enable/disable pre-dial for faster processing time POS: Pont of Service

POS Terminal: Point of Sale Terminal - a terminal used at the purchase location, which is usually at a merchant's locale where the customer pays for goods or services received. Information concerning the sale can be entered into the terminal and transmitted to a remote Host computer for verification and processing.

S

S80: terminal from PAX

**SMA: Speed Messaging Application** 

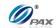

## V

V-Code: A unique 3-4 digit value printed on the back (front for American Express) of a card to validate card information during the authorization process. CID – American Express and Discover Card. CVC – MasterCard; CVV – Visa

NOTE: This document is CONFIDENTIAL and must be used exclusively for the operation of PAX programs. It may not be duplicated, published, or disclosed without prior written permission from PAX.